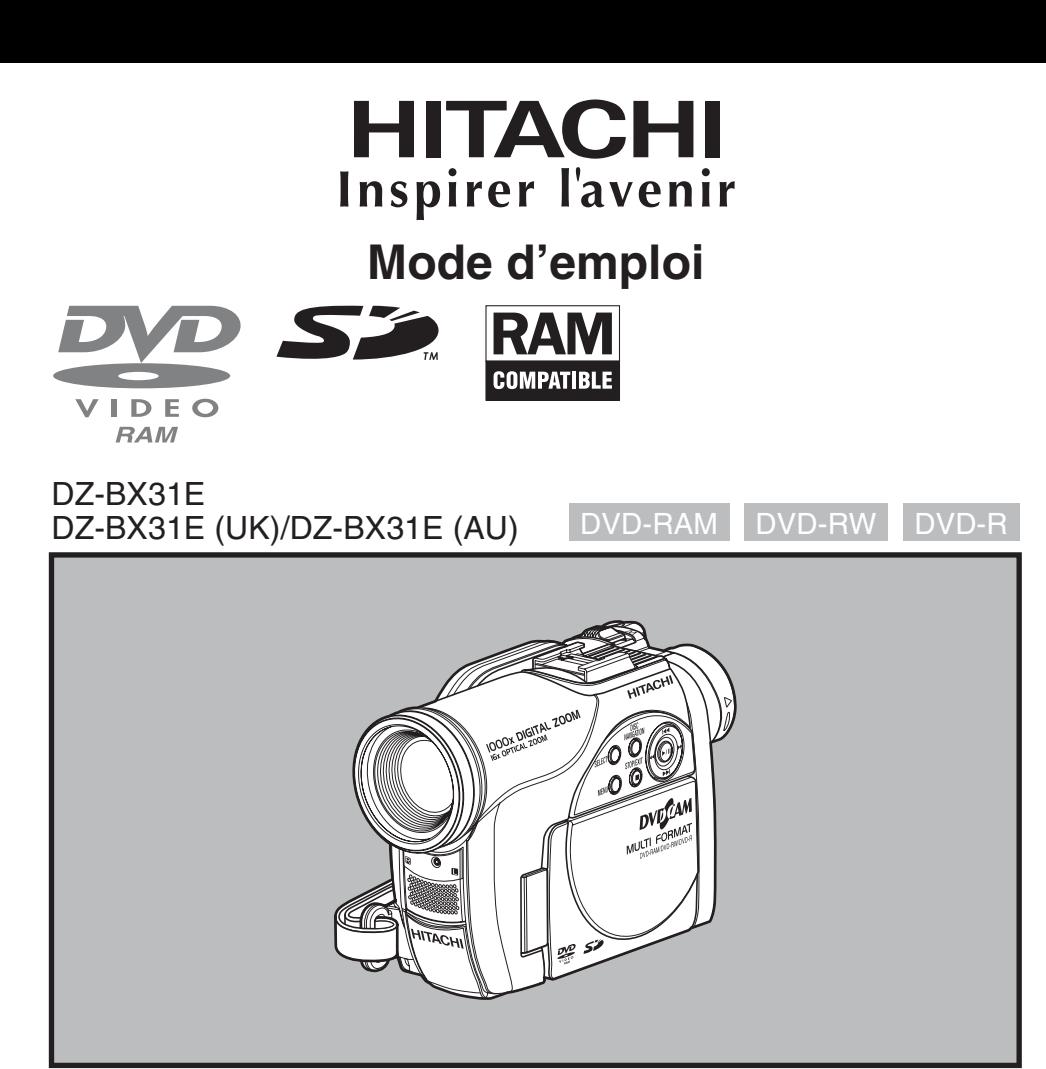

#### **Mode d'emploi**

Des performances optimales et un fonctionnement à long terme seront assurés en appliquant les présentes instructions après avoir entièrement lu ce mode d'emploi.

#### **HITACHI EUROPE LTD.**

Consumer Affairs Department PO Box 3007 Maidenhead SL6 8ZE **UNITED KINGDOM** Tel: 0870 405 4405 Email: consumer.mail @Hitachi-eu.com

#### **Assistance logiciel DVDCAM**

URL http://dvdcam-pc.support.hitachi.ca/

#### **HITACHI AUSTRALIA LTD.**

Level3,82 Waterloo Road North Ryde N.S.W 2113 Tel: +61-2-9888-4100 Fax:+61-2-9888-4188

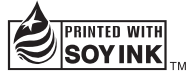

Ce manuel a été imprimé avec de<br>l'encre à base de soja.

*QR35746 ©Hitachi, Ltd. 2006 Printed in Japan OR-M(I)* Imprimé sur papier recyclé.

## **Informations importantes**

### **Sécurité**

L'interrupteur d'alimentation met le caméscope DVD sous ou hors tension sans que l'indication de la date et de l'heure en soit affectée. Eteindre le caméscope s'il ne doit pas être utilisé pendant quelque temps.

#### **AVERTISSEMENT: POUR ÉVITER TOUT RISQUE D'INCENDIE OU D'ÉLECTROCUTION, NE JAMAIS EXPOSER CET APPAREIL À LA PLUIE NI À L'HUMIDITÉ.**

#### **AVERTISSEMENT: POUR ÉVITER TOUT RISQUE D'INCENDIE OU D'ÉLECTROCUTION, UTILISER UNIQUEMENT LES ACCESSOIRES RECOMMANDÉS.**

Le caméscope DVD et l'adaptateur secteur chargeur portent les marques de précaution suivantes.

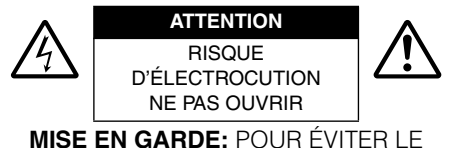

MOINDRE RISQUE D'ÉLECTROCUTION, NE PAS OUVRIR. AUCUN COMPOSANT À DÉPANNER PAR L'UTILISATEUR À L'INTÉRIEUR. CONFIER LES TRAVAUX DE DÉPANNAGE À UN PROFESSIONNEL.

#### **Identifications des marques de précaution**

Ce symbole est destiné à avertir l'utilisateur des dangers d'une tension interne non isolée, suffisamment élevée pour causer une électrocution. Par conséquent, il est extrêmement dangereux de toucher la moindre pièce à l'intérieur de cet appareil.

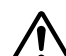

Ce symbole est destiné à attirer l'attention de l'utilisateur sur des passages importants du mode d'emploi, concernant le fonctionnement et l'entretien de l'appareil. Par conséquent, ces passages devront être lus avec attention pour éviter tout problème.

### **Précautions**

**AVERTISSEMENT:** De nombreux programmes de télévision et films sont protégés par des droits d'auteur. Dans certaines circonstances, la loi sur les droits d'auteur peut s'appliquer à la copie vidéo privée de programmes protégés par des droits d'auteur.

L'écran à cristaux liquides est le résultat d'une technologie de très haute précision. Plus de 99,99% des pixels sont sollicités mais il faut savoir que quelques uns (moins de 0,01%) peuvent apparaître sous la forme de points lumineux colorés. Cela ne signifie pas pour autant que le panneau à cristaux liquides est défectueux car ces points sont dus aux limites de la technologie actuelle.

**AVERTISSEMENT:** Pour éviter tout risque d'accident d'endommagement du caméscope DVD et l'adaptateur secteur - chargeur, utiliser uniquement la batterie DZ-BP7S/DZ-BP7SW/ DZ-BP14SW et l'adaptateur secteur - chargeur DZ-ACS2(E).

#### CLASSE 1 PRODUIT LASER

#### **ATTENTION**

Ce produit contient une diode laser d'une classe supérieure à la classe 1. Pour assurer une sécurité permanente, ne jamais retirer les couvercles extérieurs ni essayer d'avoir accès à l'intérieur de l'appareil. Confier les travaux de dépannage à un professionnel.

# **CONSIGNES DE SÉCURITÉ IMPORTANTES**

Une attention particulière est accordée à la qualité des appareils vidéo lors de leur production, mais aussi à la sécurité lors de la conception même de chaque appareil. Mais vous êtes responsable de votre propre sécurité. Ces pages contiennent des informations de première importance qui doivent vous permettre d'utiliser avec plaisir et de façon appropriée le caméscope DVD ainsi que ses accessoires.

- **1** Lisez attentivement les consignes.
- **2** Conservez les consignes.
- **3** Tenez compte des avertissements.
- **4** Suivez toutes les instruction.
- **5** N'utilisez pas cet appareil à proximité de l'eau.
- **6** Nettoyez cet appareil seulement avec un tissu sec.
- **7** Ne pas bloquer les orifices de ventilation. Installer conformément aux instructions du fabricant.
- **8** Ne pas installer près d'une source de chaleur, comme un radiateur, une résistance électrique, un poêle ou autre appareil produisant de la chaleur (amplificateur compris).
- **9** Attention de ne pas marcher sur le cordon d'alimentation et de ne pas le coincer, surtout au niveau des fiches, prises et de l'endroit où il ressort de l'appareil.
- **10** N'utilisez que les fixations et accessoires spécifiés par le fabricant.
- **11** Si un chariot, un support, un trépied, une console ou une table doit être utilisé, utiliser le modèle recommandé par le fabricant ou vendu avec l'appareil vidéo. Si un chariot est utilisé pour transporter l'appareil, faites attention lorsque vous déplacez le chariot car il pourrait se renverser.

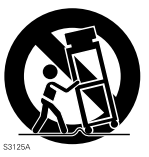

- **12** Débranchez l'appareil pendant les orages et les périodes d'inutilisation.
- **13** Confiez les travaux de dépannage à un professionnel. L'appareil doit être réparé s'il a été endommagé, par exemple si le cordon d'alimentation ou la fiche est endommagé, si du liquide s'est répandu dessus ou des objets sont tombés à l'intérieur, s'il a été exposé à la pluie ou à l'humidité, s'il ne fonctionne pas normalement ou bien s'il est tombé.
- **14** Faites attention de ne pas exposer cet appareil aux projections d'eau et ne pas poser de récipients remplis de liquide, vases ou autres, sur cet appareil.

**15** L'adapteur secteur - chargeur doit être utilisé près d'une prise secteur et facile d'accès.

## *Précautions pendant l'utilisation*

#### **Manipuler l'affichage à cristaux liquides (LCD) avec précaution:**

- **•** L'affichage à cristaux liquides est un dispositif très délicat: Ne pas appuyer sur sa surface, ni le taper ou toucher avec un objet pointu.
- **•** Une pression de la surface de l'écran peut entraîner un affichage irrégulier des caractères. Si l'affichage ne redevient pas rapidement normal, éteindre le caméscope DVD, attendre un moment puis le remettre en marche.
- **•** Ne pas poser le caméscope DVD avec l'écran à cristaux liquides dirigé vers le bas.
- **•** Fermer l'écran à cristaux liquides lorsque le caméscope DVD n'est pas utilisé.

#### **Écran à cristaux liquides (LCD) et viseur:**

- **•** L'écran à cristaux liquides et le viseur sont le produit d'une technologie de haute précision. 0,01% au maximum du nombre total de pixels (environ 120 000 pixels pour l'écran à cristaux liquides et l'équivalent d'environ 200 000 pixels pour le viseur) risque de manquer (points noirs) ou risque de rester éclairé sous forme de points teintés (rouges, bleus, verts). Ceci est dû aux limites de la technologie actuelle et ne provient pas d'une anomalie. En aucun cas l'enregistrement n'en sera affecté.
- **•** L'écran à cristaux liquides et le viseur s'assombrissent légèrement lorsque le caméscope DVD est exposé à de basses températures, au froid, ou immédiatement après sa mise sous tension. La luminosité redevient normale lorsque la température interne du caméscope DVD augmente.

#### **Tenir le caméscope DVD correctement:**

**•** Ne pas saisir le caméscope DVD par le viseur ou l'écran à cristaux liquides: Le viseur ou l'écran à cristaux liquides risque de se détacher et le caméscope DVD de tomber.

#### **Ne pas soumettre le caméscope DVD à des chocs:**

- **•** Ce caméscope DVD est un appareil de précision. Faire très attention de ne pas cogner le caméscope contre un objet dur et de ne pas le laisser tomber.
- **•** Si un pied photographique est utilisé, bien le visser sur le caméscope DVD. Ne pas utiliser le caméscope DVD sur un pied photographique à un endroit soumis à de fortes vibrations ou a des chocs violents.

#### **Attention au sable ou à la poussière !**

**•** Le sable fin ou la poussière s'infiltrant dans le caméscope DVD ou l'adaptateur secteur - chargeur peut favoriser une panne.

#### **Attention à l'eau ou à l'huile !**

**•** De l'eau ou de l'huile s'infiltrant dans le caméscope DVD ou l'adaptateur secteur - chargeur peut favoriser un court-circuit ou provoquer d'autres pannes.

#### **Chaleur à la surface de l'appareil:**

**•** Les surfaces du caméscope DVD, de l'adaptateur secteur – chargeur et de la batterie deviennent légèrement chaudes mais ceci est normal.

#### **Affichage sur le téléviseur raccordé:**

**•** Ne pas laisser l'écran de navigation de disque, une photo ou une image vidéo affiché sur l'écran du téléviseur raccordé au caméscope DVD: Ceci peut causer une image rémanente ou une dégradation des luminophores de l'écran de télévision.

#### **Attention à la température ambiante:**

**•** Si le caméscope DVD est utilisé à des températures supérieures à 40ºC et inférieures à 0ºC, l'enregistrement et la lecture ne s'effectueront pas normalement.

**•** Ne pas laisser le caméscope DVD sur une plage ou dans un véhicule, toute vitre close, ni à un endroit exposé à une température élevée: Ceci peut entraîner une panne.

#### **Ne jamais orienter le caméscope directement vers le soleil:**

- **•** Le caméscope DVD risque d'être endommagé, ou un incendie peut se produire, si la lumière du soleil frappe l'objectif ou le viseur.
- **•** Ne jamais laisser le caméscope DVD avec l'écran à cristaux liquides exposé au soleil: Ceci peut entraîner une panne.

#### **Ne pas utiliser le caméscope DVD près d'un téléviseur ou d'une radio:**

**•** Il peut perturber l'image sur l'écran du téléviseur ou le son des émissions radio.

#### **Ne pas utiliser le caméscope DVD près d'ondes radio ou magnétiques puissantes:**

**•** Si le caméscope DVD est utilisé près d'ondes radio ou magnétiques puissantes, à proximité d'un émetteur radio ou d'appareils électriques équipés de moteurs électriques, les images et le son en cours d'enregistrement risquent d'être parasités. Lors de la lecture du son et des images normalement enregistrés, des parasites peuvent apparaître. Au pire, le caméscope risque de ne pas fonctionner normalement.

#### **Ne pas exposer le caméscope DVD à la suie ni à la vapeur:**

**•** La suie ou la vapeur risque d'endommager le coffret du caméscope ou de provoquer une panne.

#### **Ne pas exposer le caméscope DVD à un gaz corrosif:**

**•** L'exposition du caméscope DVD à un gaz dense, émis par des moteurs à essence ou des moteurs diesel, ou à de l'acide hydrosulfurique ou au souffre, comme dans les sources thermales, peut entraîner une corrosion des bornes externes et internes ou une corrosion des bornes de la batterie, empêchant l'appareil de fonctionner ou d'être alimenté normalement.

#### **Ne pas utiliser le caméscope DVD près d'un humidificateur à ultrasons:**

**•** Le calcium et les éléments dissous dans l'eau peuvent être libérés dans l'air et ces particules risquent d'adhérer à la tête optique du caméscope, l'empêchant ainsi de fonctionner normalement.

#### **Ne pas exposer le caméscope DVD aux insecticides:**

**•** Les produits insecticides peuvent s'infiltrer dans le caméscope, souiller la lentille du capteur laser et empêcher le caméscope DVD de fonctionner normalement. Eteindre le caméscope et le protéger d'une feuille en plastique, etc. avant de pulvériser de l'insecticide.

#### **Ne pas utiliser de produit de nettoyage pour lentille de lecteur CD 8 cm en vente dans le commerce:**

- **•** Le nettoyage de la lentille du caméscope DVD n'est pas nécessaire normalement.
- **•** L'utilisation d'un tel produit de nettoyage pourrait endommager le caméscope DVD.
- **•** Pour nettoyer l'objectif, utiliser un produit Hitachi Maxell prévu pour les DVD de 8 cm.

#### **Faire attention à la condensation d'humidité:**

**•** Lorsque le caméscope est exposé à de brusques changements de température, par exemple lorsqu'on rentre dans un chalet après le ski, ou sort d'une pièce ou d'un véhicule froid, de l'humidité peut se condenser (formation de gouttelettes d'eau) sur la lentille et/ou à l'intérieur du caméscope DVD. Si le cas se présente, si possible ne pas ouvrir le couvercle du disque ni le bloc d'insertion de la carte. Si de l'humidité se condense sur la surface de l'objectif, l'essuyer soigneusement avec un chiffon sec et doux. De l'humidité peut s'être condensée à l'intérieur du caméscope même si sa surface est sèche. Eteindre le caméscope et le laisser à un endroit sec pendant au moins 1 ou 2 heures avant de le réutiliser.

#### **Ne pas utiliser longtemps le caméscope DVD sans faire de pause:**

**•** Ce caméscope DVD ne peut pas être utilisé longtemps sans pause, comme une caméra ou un moniteur de surveillance. S'il est utilisé longtemps, sa température augmentera trop et l'enregistrement ou la lecture risque d'être plus lent, ou bien d'autres problèmes peuvent apparaître. Si le cas se présente, éteindre le caméscope, et attendre un moment avant de le réutiliser.

#### **Ne pas couper l'alimentation du caméscope DVD lorsque l'indicateur ACCESS ou l'indicateur CARD ACCESS est allumé ou clignote:**

- **•** L'indicateur ACCESS ou CARD ACCESS est allumé ou clignote pour indiquer que les données sont en train d'être gravées, ou bien lues, sur le disque ou la carte. Ne pas effectuer les opérations suivantes sous peine d'endommager les données:
	- − Retirer la batterie
	- − Débrancher l'adaptateur secteur chargeur
	- − Retirer le disque ou la carte
	- − Soumettre le caméscope DVD à des vibrations ou chocs violents
	- − Ouvrir ou fermer sans précaution l'écran à cristaux liquides

Le témoin ACCESS s'allume un instant lorsque l'enregistrement est terminé. Tant qu'il est allumé, ne pas soumettre le caméscope DVD à des chocs ou vibrations et ne pas débrancher la batterie ou l'adaptateur secteur/chargeur. Si le caméscope DVD est éteint quand l'indicateur ACCESS ou CARD ACCESS est allumé ou clignote, le rallumer en

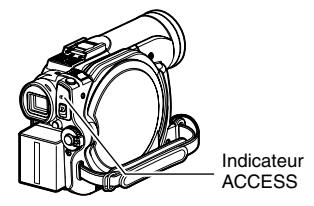

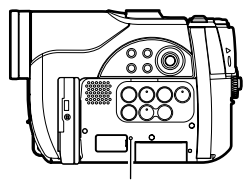

Indicateur CARD ACCESS

laissant le disque ou la carte à l'intérieur: Les données du disque ou de la carte seront automatiquement restaurées (page 138).

#### **Ne pas essuyer le coffret du caméscope avec du benzène ou un diluant:**

- **•** Le revêtement du coffret pourrait s'écailler ou sa surface être endommagée.
- **•** Si un tissu de nettoyage imprégné d'une substance chimique est utilisé, suivre les instructions de la notice.

#### **Lire aussi les instructions fournies avec les accessoires optionnels:**

**•** En ce qui concerne les accessoires optionnels, respecter rigoureusement les consignes de sécurité et les notices jointes.

#### **La batterie fournie n'a pas été chargée en usine.**

- **•** Il est nécessaire de la charger avant d'utiliser le caméscope DVD (voir page 35).
- **•** La batterie se décharge avec le temps. (La batterie se décharge d'elle-même pour qu'elle maintienne sa capacité.)

#### **Le disque ne peut pas être introduit ni retiré si une batterie chargée ou l'adaptateur secteur - chargeur n'est pas raccordé au caméscope DVD.**

#### **Eteindre le caméscope en mettant l'interrupteur d'alimentation sur "OFF".**

**•** Le caméscope DVD risque d'être endommagé si la batterie ou l'adaptateur secteur – chargeur est débranché quand il est encore allumé.

### *Précautions à prendre lors du rangement*

#### **Ne pas laisser longtemps le caméscope DVD à un endroit exposé à une haute température:**

**•** La température à l'intérieur d'un véhicule ou d'un coffre à bagages fermé peut être très élevée en été. Le caméscope DVD risque de ne plus fonctionner normalement et son coffret peut être endommagé s'il reste exposé à de hautes températures. Ne pas exposer non plus le caméscope DVD aux rayons du soleil, ni le poser près d'un appareil de chauffage.

#### **Ne pas laisser le caméscope DVD à un endroit exposé à une humidité élevée ou à une poussière intense:**

**•** La poussière s'infiltrant dans le caméscope DVD peut favoriser les pannes. Si l'humidité est élevée, la formation de moisissure à la surface de la lentille peut rendre le caméscope DVD inutilisable. Il est recommandé de ranger le caméscope DVD dans une boîte avec un sachet déshydratant, s'il est entreposé dans un placard, etc.

#### **Ne pas ranger le caméscope DVD à un endroit soumis à un magnétisme puissant ou à des vibrations intenses:**

**•** Ceci peut entraîner une panne.

#### **Détacher la batterie du caméscope DVD et la ranger à un endroit frais:**

**•** La durée de service de la batterie sera plus courte si la batterie reste sur le caméscope ou est rangée à un endroit exposé à une température élevée.

## *Suggestions et limitations*

#### **Faire un essai d'enregistrement:**

**•** Faire des essais avant la prise de vues pour s'assurer que le caméscope enregistre normalement. Les données n'ayant pas été enregistrées normalement à cause d'un problème interne du caméscope DVD ne peuvent pas être récupérées.

Pour les essais il est conseillé d'utiliser un disque DVD-RAM car le contenu peut être effacé.

#### **Ne pas utiliser le caméscope DVD pour des applications professionnelles:**

**•** Ce caméscope DVD est conçu pour l'enregistrement et la lecture dans le cadre de la famille.

#### **Aucun dédommagement ne pourra être assuré dans les cas suivants:**

- **•** Hitachi n'assurera aucun dédommagement si l'enregistrement ou la lecture a été impossible à cause d'un problème interne du caméscope DVD, du disque ou de la carte. En outre, Hitachi ne peut en aucun être tenu pour responsable de la qualité des enregistrements audio et vidéo.
- **•** Si une erreur de manipulation du caméscope DVD, du disque, de la carte, etc. est commise, l'enregistrement risque d'être définitivement perdu. Hitachi décline toute responsabilité quant aux dommages dus à une perte d'enregistrement.

#### **Droits d'auteur:**

**•** Les données provenant d'autres supports ou appareils analogiques ou numériques, copiées sur le disque ou sur la carte avec le caméscope DVD, sont protégées par des droits d'auteur et ne peuvent pas être utilisées sans autorisation préalable du détenteur des droits, sauf pour un usage privé. Il faut également savoir que l'enregistrement de certains programmes de démonstration, de performance en public et d'exposition sont interdits même pour un usage privé.

## *À lire en tout premier*

Ce mode d'emploi se divise en cing chapitres, de la façon suivante:

- **•** La section "Configurations" explique comment préparer le caméscope DVD, la batterie et régler la date et l'heure.
- **•** La section "Techniques de base" explique l'utilisation de base de ce caméscope DVD – l'enregistrement de films, de photos et la lecture des images enregistrées.
- **•** La section "Techniques avancées" décrit le paramétrage du caméscope DVD pour un usage plus sophistiqué.
- **•** La section "Navigation de disque" décrit l'édition avec la Navigation de disque. Se reporter à cette section pour clôturer un DVD-RW/DVD-R et initialiser un DVD-RAM/DVD-RW.
- **•** Les "Informations complémentaires" présentent les produits vendus séparément, le nettoyage et le dépannage.

Ce manuel est conçu de manière à faciliter la recherche. Les informations pourront être recherchées des deux façons suivantes:

- **•** Un index de consultation rapide rassemble les informations les plus souvent consultées (cette page).
- **•** Une table des matières détaillée dirige rapidement vers l'information recherchée (voir pages 11 – 13).

Ce manuel vous permettra de mieux faire connaissance avec votre caméscope DVD et avec Hitachi. Nous apprécions votre travail.

#### **Index de consultation rapide**

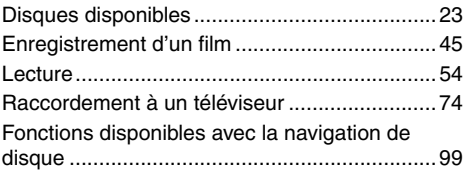

Avec ce caméscope DVD, les images peuvent être visualisées sur l'écran à cristaux liquides ou dans le viseur pendant l'enregistrement et la lecture. À l'ouverture de l'écran à cristaux liquides l'image apparaît sur l'écran et à sa fermeture elle apparaît dans le viseur.

La langue de l'affichage sur écran du caméscope DVD peut être changée (voir page 93).

## *À propos de ce manuel*

#### ●**Affichages dans ce manuel**

Les illustrations d'affichage dans ce mode d'emploi sont différentes des affichages apparaissant dans le viseur ou sur l'écran à cristaux liquides.

#### ●**Bouton d'annulation**

Appuyer sur le bouton STOP/EXIT pour interrompre une opération ou revenir à l'écran précédent. L'expression "Appuyer sur le bouton " est utilisée dans le texte.

#### ●**,,, et à côté des titres**

Certaines fonctions de ce caméscope DVD ne sont pas disponibles lorsque le disque ou la carte est utilisé. Noter les marques au-dessus et à droite de chaque fonction pour savoir si la fonction peut être utilisée avec le disque ou la carte. Noter ces marques pour identifier les fonctions et opérations disponibles avec le disque ou la carte utilisé.

●Ce mode d'emploi montre les trois modèles de caméscope DVD suivants: DZ-BX31E, DZ-BX31E (UK), DZ-BX31E (AU).

Les fonctions et spécifications du DZ-BX31E, DZ-BX31E (UK) et DZ-BX31E (AU) sont mentionnées sous le nom de modèle "DZ-BX31E".

## *Introduction*

### ●**L'enregistrement peut être activé immédiatement après l'arrêt de la lecture (p. 45, 54)**

À la différence des caméscopes à bande magnétique, il n'est pas nécessaire de rechercher la position de départ de l'enregistrement ni de localiser le début d'un passage vierge.

La lecture peut être arrêtée et l'enregistrement immédiatement activé: Le nouvel enregistrement ne s'effectue pas sur un passage enregistré.

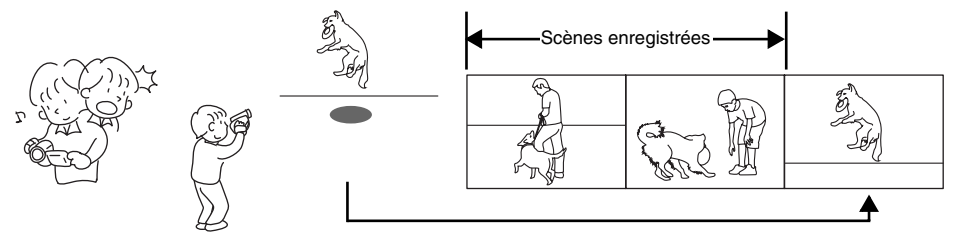

Si l'enregistrement est activé en cours de lecture, les données enregistrées antérieurement ne seront pas effacées.

### ●**Les scènes souhaitées peuvent être lues instantanément (p. 97)**

Il n'est pas nécessaire de rembobiner une bande comme sur les enregistreurs utilisant une bande magnétique.

N'importe quelle scène peut être sélectionnée et lue instantanément (grâce au menu de navigation de disque).

#### ●**Le menu de navigation de disque permet de créer des films originaux (p. 116)**

Les scènes peuvent être supprimées, déplacées, fusionnées, etc., et des montages originaux effectués (PlayList).

Avant l'édition

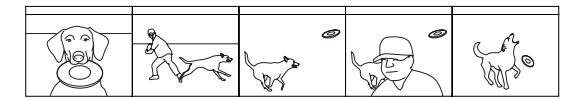

Après l'édition

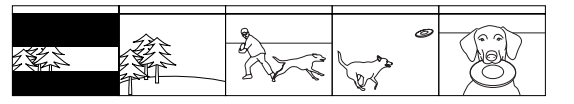

#### ●**L'édition de scènes, relativement difficile avec les bandes, devient chose facile avec ce caméscope (p. 77)**

Avec ce caméscope DVD, les différentes prises de vue d'un enfant peuvent être rassemblées dans une liste de lecture pour former un film original: Il suffira ensuite de lire cette liste ou de la reproduire sur un magnétoscope ou un enregistreur DVD.

Avec les caméscopes classiques, il fallait appuyer sur un certain nombre de boutons.

Avec un DVD, il est facile de revoir ses enregistrements sur l'écran du caméscope DVD. Appuyer sur le bouton d'enregistrement du magnétoscope ou de l'enregistreur de DVD.

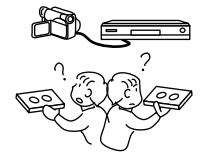

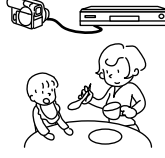

## *Table des matières*

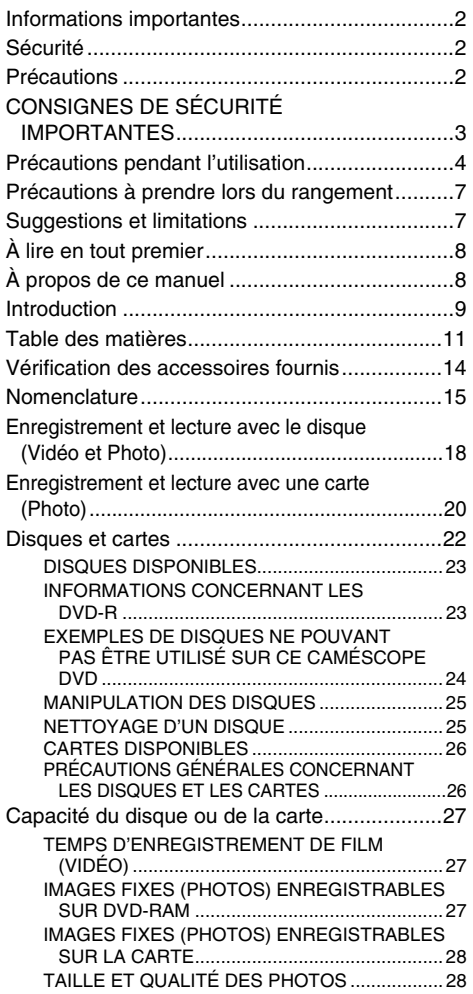

### **Configurations**

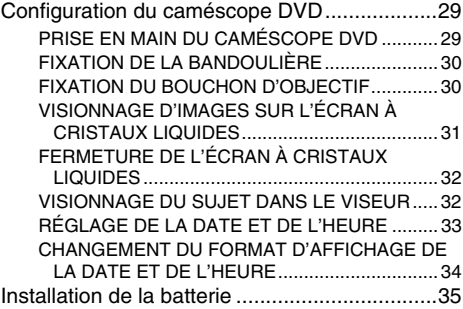

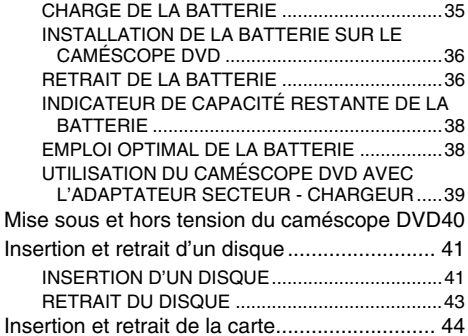

#### **Techniques de base**

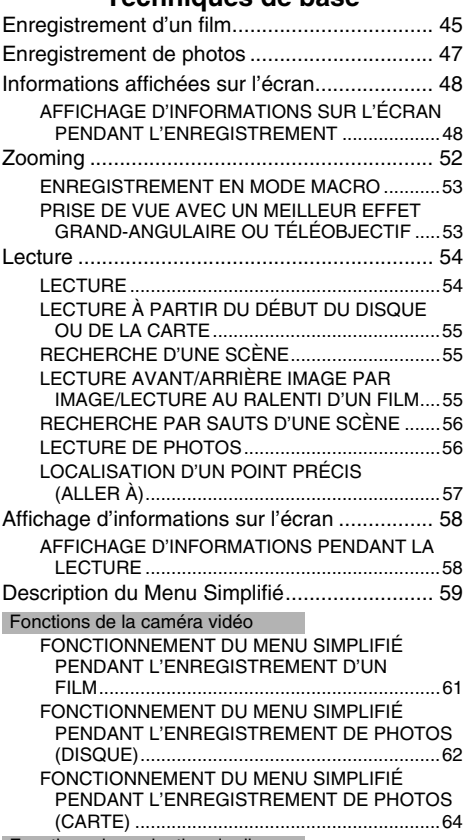

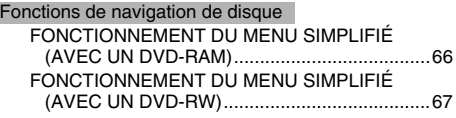

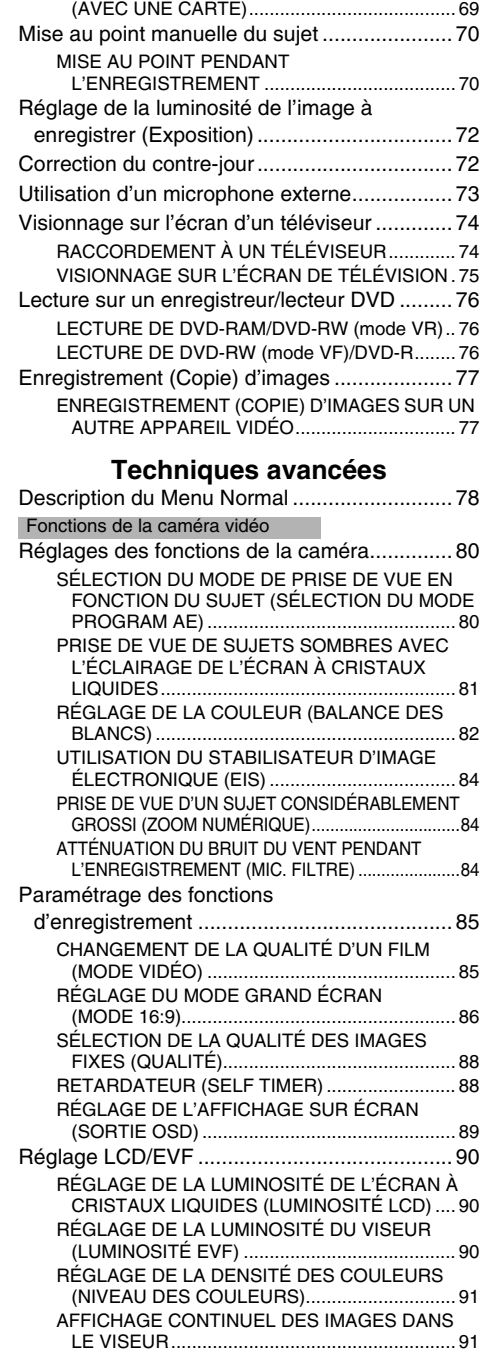

FONCTIONNEMENT DU MENU SIMPLIFIÉ (AVEC UN DVD-R)........................................... 68 FONCTIONNEMENT DU MENU SIMPLIFIÉ

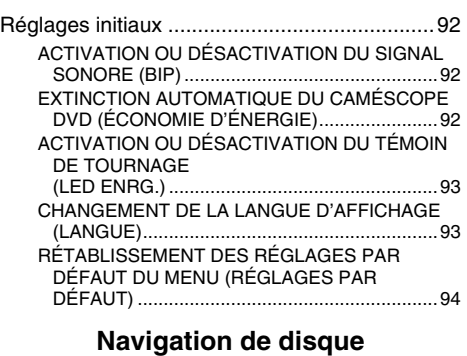

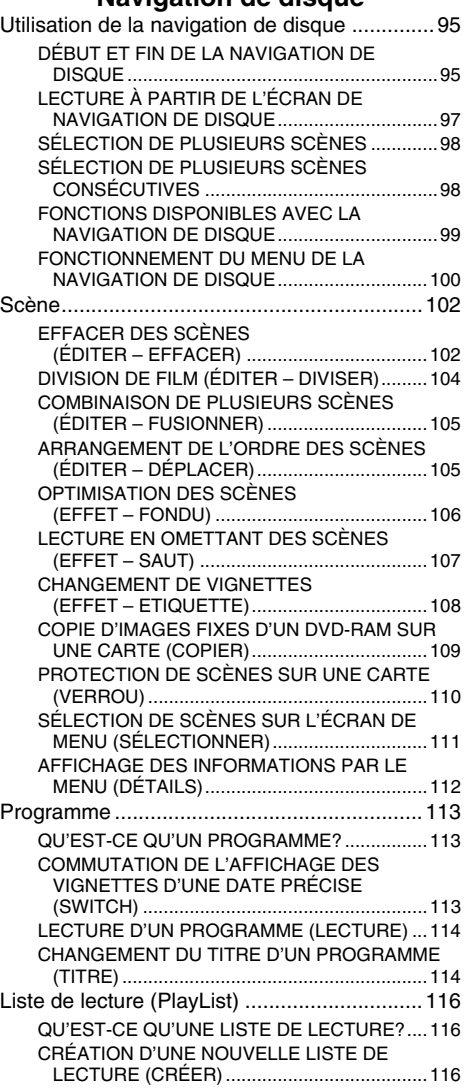

Français

Caractéristiques principales .......................... 150

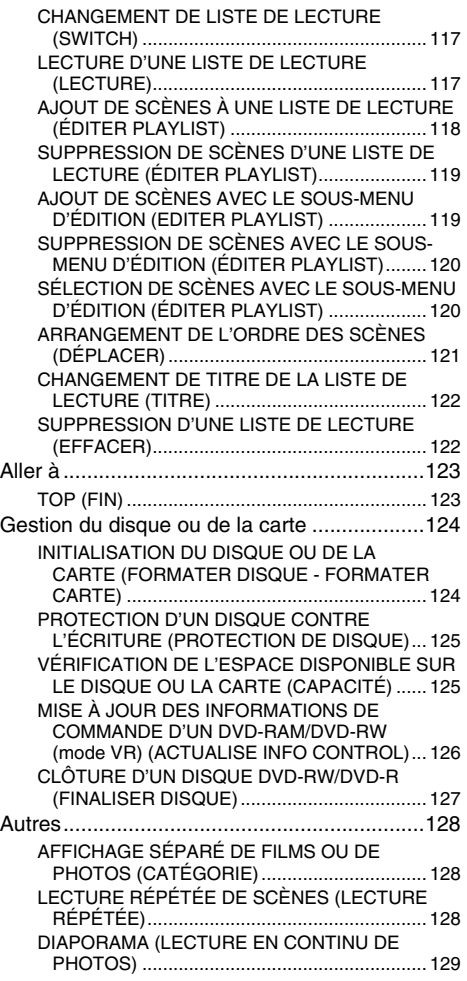

### **Informations complémentaires**

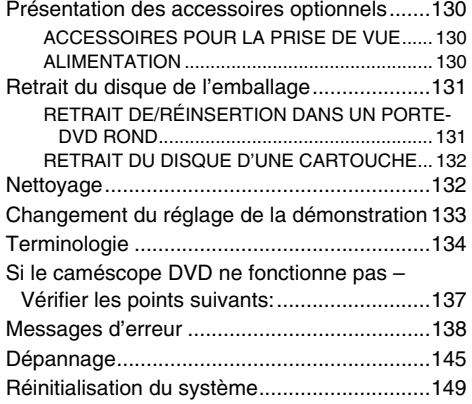

## *Vérification des accessoires fournis*

Vérifier que tous les accessoires suivants se trouvent dans la boîte d'emballage.

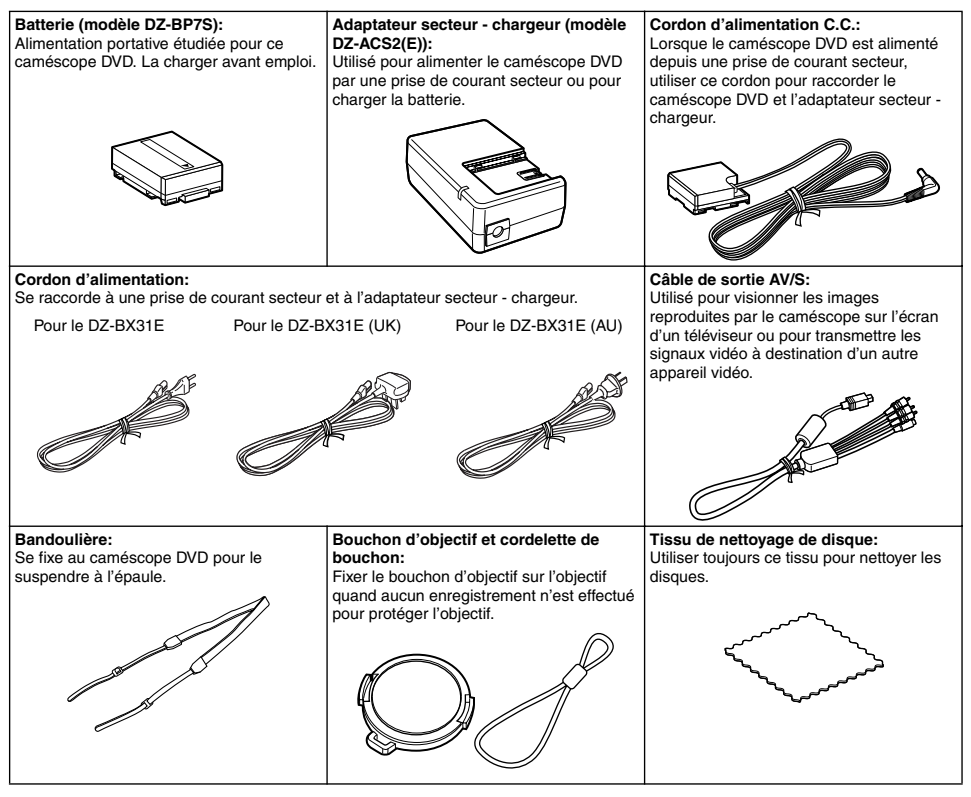

Fabriqué sous licence de Dolby Laboratories.

Dolby et le symbole du double D sont des marques commerciales de Dolby Laboratories. Les autres noms de sociétés et de produits mentionnés dans ce manuel sont des marques commerciales ou des marques de fabrique des diverses sociétés.

Le logo SD est une marque commerciale.

### *Nomenclature*

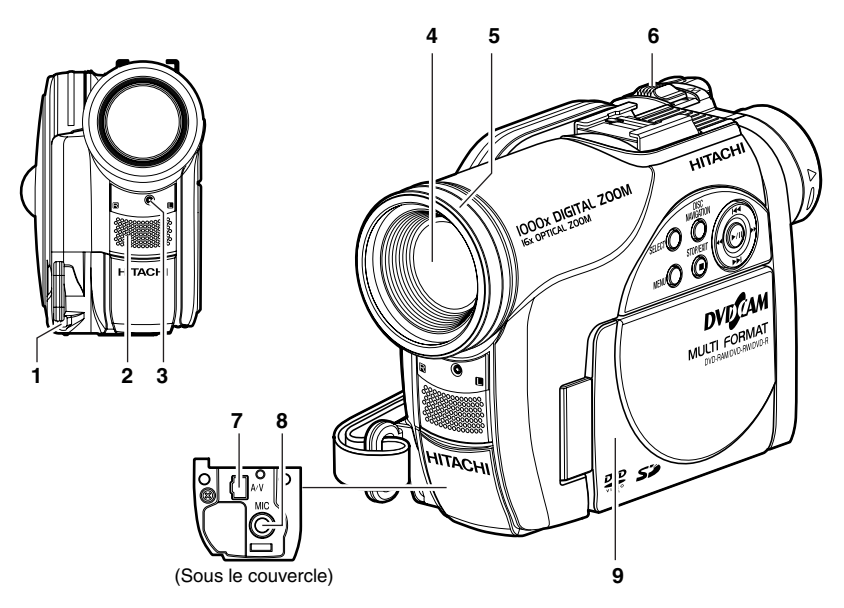

- **1 Oeillet pour la fixation de la cordelette du bouchon d'objectif (p. 30)**
- **2 Microphone stéréo (p. 46)**
- **3 Témoin d'enregistrement (p. 93)** Le témoin rouge s'allume pendant la prise de vue.
- **4 Objectif à zoom optique 16× (p. 52)**

#### **5 Parasoleil (p. 53)**

Retirer toujours le parasoleil quand un téléconvertisseur ou un convertisseur grandangulaire, en vente dans le commerce, est utilisé.

#### **6 Levier de zoom (p. 52)** Pousser le levier vers le côté T pour un réglage téléobjectif ou vers le côté W pour un réglage grand-angulaire.

- **7 Prise de sortie AV (p. 74)**
- **8 Prise de microphone externe (p. 73)**
- **9 Ecran à cristaux liquides de type 2,5 pouces (à l'intérieur) (p. 31)**

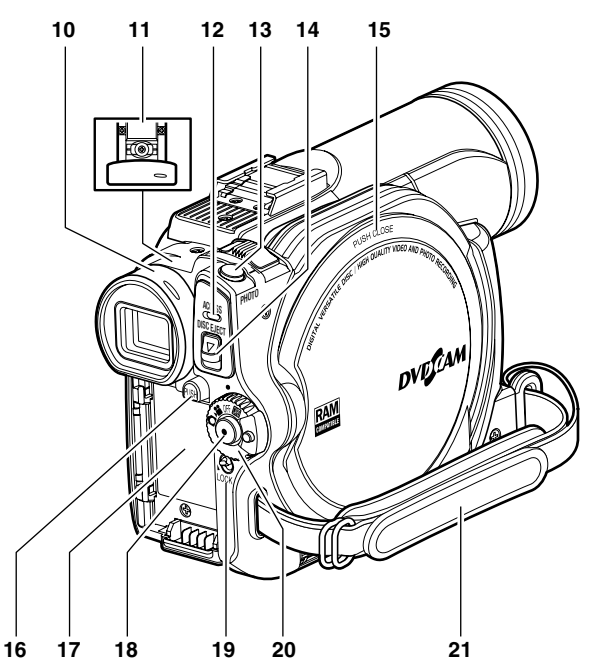

#### **10 Viseur (p. 32)**

**11 Bouton de réglage dioptrique (p. 32)** Pour faire la mise au point de l'image qui apparaît dans le viseur. (Tirer le viseur.)

#### **12 Indicateur ACCESS (p. 6, 45, 47)**

Clignote ou s'allume pendant l'accès au caméscope DVD (écriture ou lecture).

#### **13 Bouton PHOTO (p. 47)**

#### **14 Bouton DISC EJECT (p. 41)**

Appuyer sur ce bouton et le relâcher pour ouvrir le couvercle du bloc d'insertion du disque.

#### **15 Bloc d'insertion du disque (p. 41)**

**16 Commutateur BATTERY EJECT (p. 36)** Appuyer sur ce bouton pour enlever la batterie.

- **17 Semelle de fixation de batterie (p. 36)**
- **18 Bouton d'enregistrement (REC) (p. 45)**

#### **19 Commutateur LOCK (p. 46)**

Il est conseillé de régler le commutateur LOCK sur  $\mathcal Q$  (en position haute) pour empêcher que l'interrupteur d'alimentation soit mis accidentellement de la position "," en position " $\mathbf{\hat{O}}$ ".

#### **20 Interrupteur d'alimentation (p. 40)**

**21 Dragonne (p. 29)**

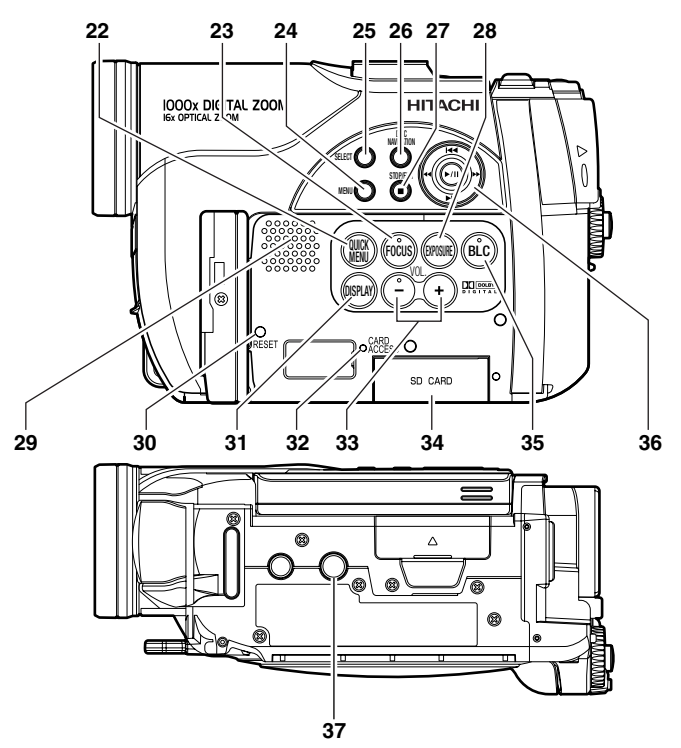

#### **22 Bouton QUICK MENU (p. 59)**

Pour afficher les fonctions les plus fréquemment utilisées (menus simples) seulement.

#### **23 Bouton FOCUS (p. 70)**

Pour sélectionner le mode de mise au point manuelle ou le mode de mise au point automatique.

#### **24 Bouton MENU (p. 33, 80, 103)**

Appuyer sur ce bouton pour afficher le menu de paramétrage du caméscope et de navigation de disque.

#### **25 Bouton SELECT (p. 98)**

#### **26 Bouton DISC NAVIGATION (p. 95)**

#### **27 Bouton STOP/EXIT (p. 8, 54, 60)**

Pour interrompre la lecture ou annuler le paramétrage sur le menu.

### **28 Bouton EXPOSURE (p. 72)**

Appuyer sur ce bouton pour régler l'exposition.

#### **29 Haut-parleur (p. 54)**

#### **30 Bouton RESET (p. 149)**

Pour rétablir les réglages initiaux du caméscope (réglages du caméscope DVD à sa sortie d'usine).

**31 Bouton DISPLAY (affichage sur écran) (p. 48, 58)** Appuyer sur ce bouton pour afficher les détails des images reproduites ou le paramétrage actuel du caméscope, ou pour éteindre l'affichage.

#### **32 Indicateur CARD ACCESS (p. 6, 47)**

**33 Boutons de réglage du volume (VOL)/** % \$ **(p. 54, 70, 72)** Pour régler le volume du son sortant du haut-parleur, etc.

**34 Bloc d'insertion de carte (p. 44)**

**35 Bouton BLC (correction de contre-jour) (p. 72)**

Appuyer sur ce bouton lorsque le sujet est éclairé par derrière.

#### **36 Boutons** 2 **/** 1 **/** 0 **/** / **/ (p. 33, 54, 60, 78)**

Actionner ces boutons pour sélectionner une scène ou un élément du menu, puis appuyer au centre  $(\triangleright/\mathbf{II})$  pour reproduire la scène, faire une pause ou désigner une option du menu.

#### **37 Douille pour pied photographique**

Pour rattacher un pied photographique au caméscope DVD.

### *Enregistrement et lecture avec le disque (Vidéo et Photo)*

**Préparatifs •** Il est conseillé d'utiliser un DVD-RAM pour les premiers essais car les enregistrements effectués pourront, au besoin, être effacés (p. 22).

Il est possible d'enregistrer des films et des photos sur les DVD-RAM du commerce, mais seulement des films sur les DVD-RW/DVD-R du commerce.

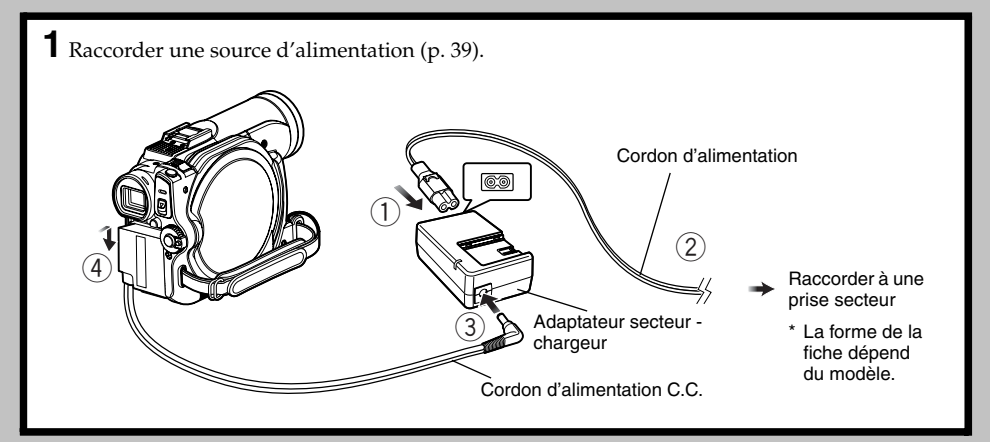

- **2** Insérer un disque (p. 41).
- 1 Appuyer une fois sur le bouton DISC EJECT et le relâcher.

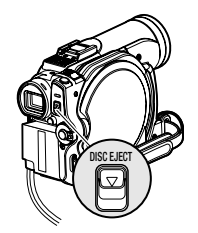

2 Ouvrir lentement le couvercle jusqu'à ce qu'il s'arrête.

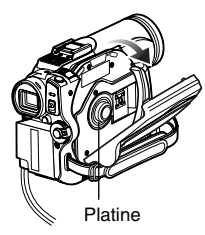

3 Appuyer le disque contre la platine au centre du bloc d'insertion du disque de sorte qu'il s'encliquette, puis fermer le couvercle du bloc d'insertion du disque. Faire attention de ne pas toucher la surface d'enregistrement du disque ni la lentille du capteur.

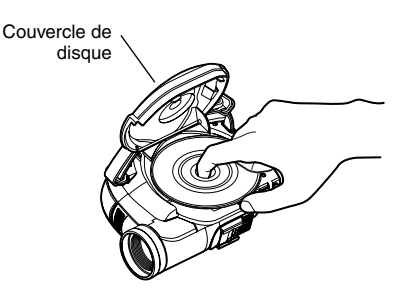

- **3** Commencer la prise de vue (p. 45).
- 1 Ouvrir l'écran à cristaux liquides (p. 31), ou sortir le viseur (p. 32).
- 2 Tout en tenant le bouton sur la droite de l'interrupteur d'alimentation enfoncé, régler l'interrupteur sur  $\mathbf{\hat{a}}$  ou  $\mathbf{\hat{a}}$ (seulement  $\bullet$  pour DVD-RW/DVD-R).

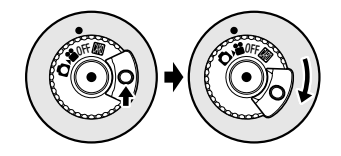

3 Pour filmer, appuyer sur le bouton REC. L'enregistrement commence. Pour arrêter l'enregistrement, il suffit d'appuyer une nouvelle fois sur le bouton

 $(h^{\bullet})$ . Pour prendre une photo, appuyer sur le bouton PHOTO.

Appuyer à demi sur PHOTO (demi pression) pour faire la mise au point, et l'indicateur <sup>II</sup> devient violet. Appuyer à fond sur PHOTO pour enregistrer la photo.

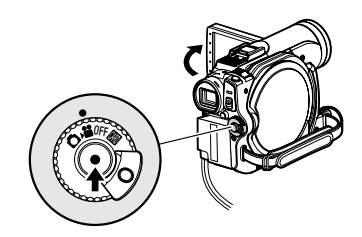

#### **Remarque:**

- **•** Si le disque n'est pas formaté, le formater (initialiser) sur le caméscope DVD. Si un disque non formaté est inséré dans le caméscope DVD, un message apparaît: Formater le disque en suivant les instructions apparaissant à l'écran (p. 22, p. 42, 124). Tout le contenu du disque DVD-RAM/DVD-RW est effacé lors de l'initialisation. Avant d'initialiser le disque s'assurer qu'il ne contient rien d'important.
- Voir Vérification 1 à la p. 137 si l'enregistrement n'est pas possible avec **if.**
- Voir Vérification 2 à la p. 137 si l'enregistrement n'est pas possible avec  $\Box$ .
- **4** Visionner le contenu de l'enregistrement sur l'écran à cristaux liquides (p. 31).
- 1 Lorsque l'enregistrement est terminé, appuyer sur le bouton  $\blacktriangleright$ /II.
- La scène enregistrée est reproduite.  $\overline{2}$  Appuyer sur le bouton  $\overline{2}$  pour arrêter la lecture.

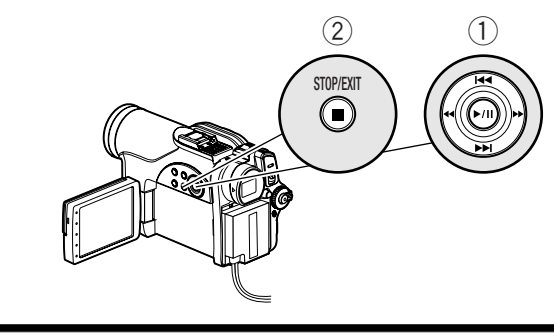

## *Enregistrement et lecture avec une carte (Photo)*

Seules des photos peuvent être enregistrées sur une carte du commerce.

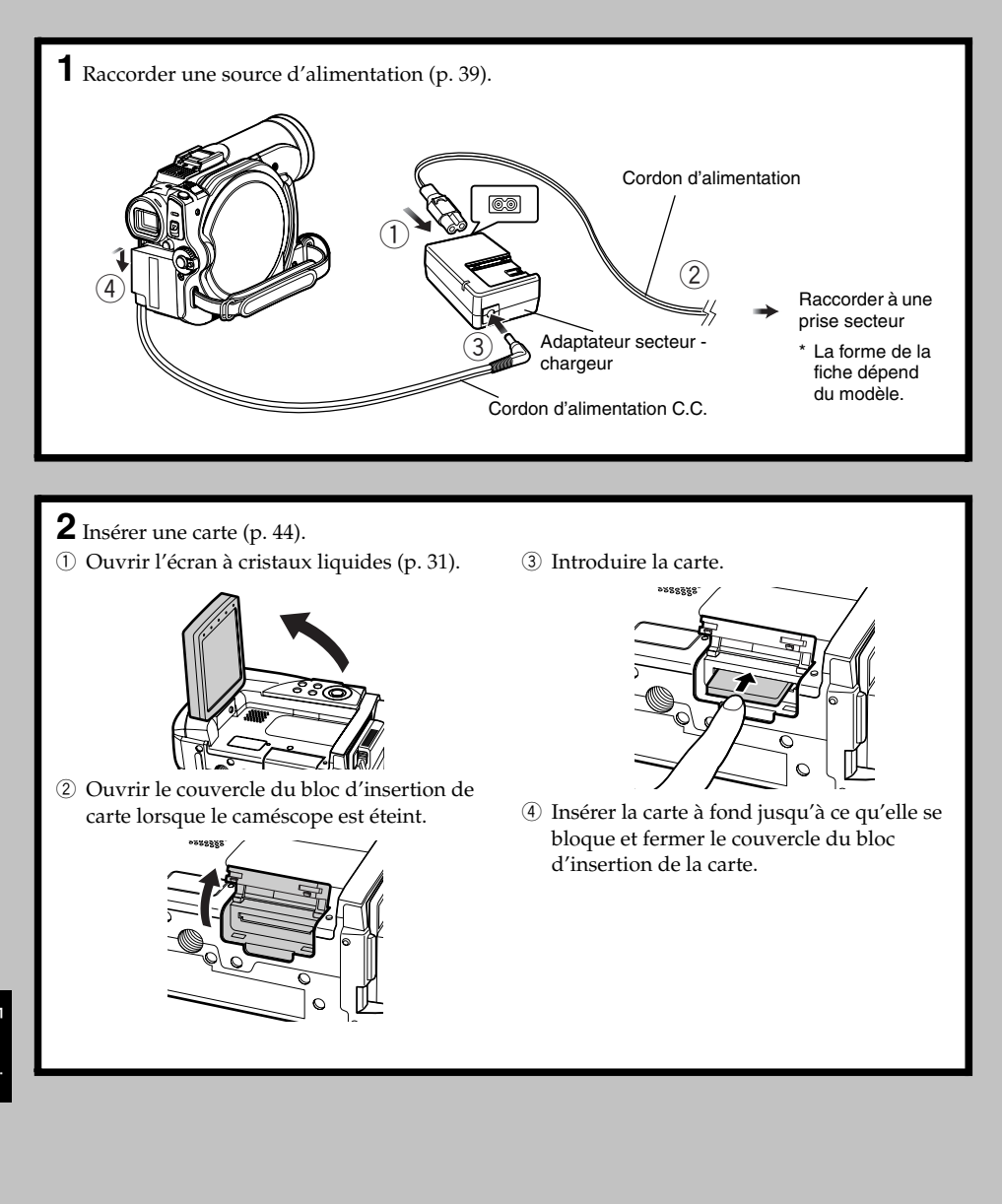

Français

- **3** Commencer la prise de vue (p. 47).
- 1 Ouvrir l'écran à cristaux liquides (p. 31).

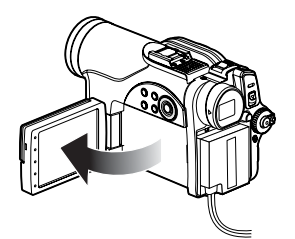

2 Tout en tenant le bouton sur la droite de l'interrupteur d'alimentation enfoncé, régler l'interrupteur sur **...** 

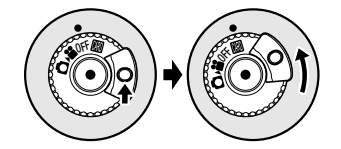

#### **Remarque:**

- **•** Voir page 22 pour les cartes pouvant être utilisées avec ce caméscope DVD.
- Voir Vérification 2 à la p. 137 si l'enregistrement n'est pas possible avec ...

**4** Visionner le contenu de l'enregistrement sur l'écran à cristaux liquides (p. 31).

- 1 Appuyer sur le bouton **>/II** pendant la pause d'enregistrement. La scène enregistrée est reproduite.
- 2 Appuyer sur le bouton pour arrêter la lecture.
	- $\widehat{\mathcal{Z}}$ STOP/EXIT $\bigodot$

3 Appuyer à demi sur le bouton PHOTO (demi-pression). Lorsque le sujet est net, le témoin <sup>● II</sup> devient violet.

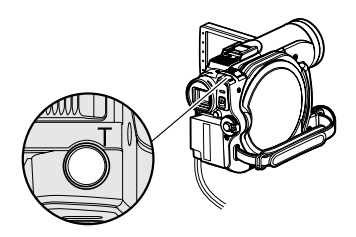

4 Appuyer à fond sur le bouton PHOTO (pression complète).

### *Disques et cartes*

Le tableau ci-dessous indique les supports (disques et cartes) pouvant être utilisés avec le caméscope DVD et les fonctions disponibles dans chaque cas:

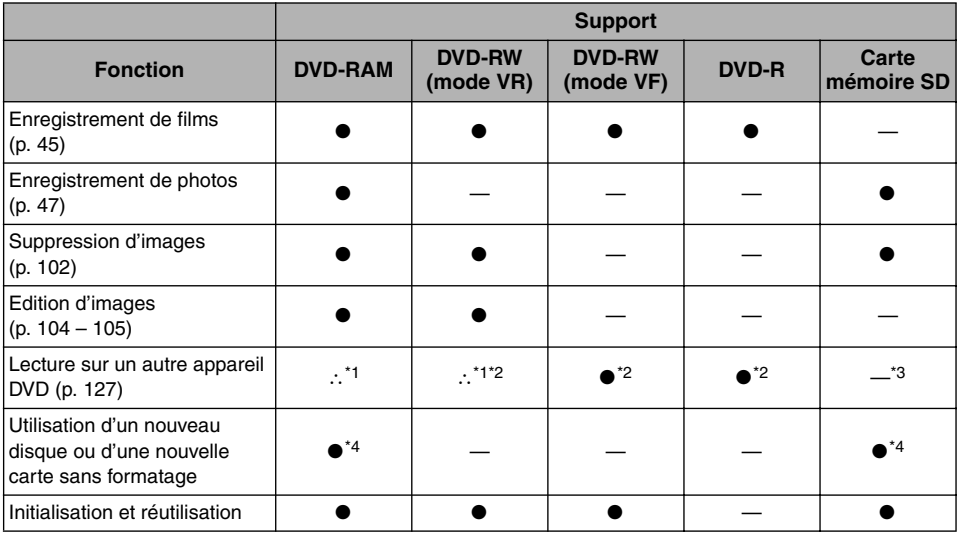

●: Fonctions disponibles; —: Fonctions non disponibles

\*1: Peut être lu sur les appareils conformes au format DVD-RAM de 8cm ou DVD-RW de 8 cm (mode VR).

\*2: Doit être clôturé (voir "Terminologie", p. 134). Ne peut pas être lu sur certains lecteurs ou enregistreurs de DVD. \*3: Certains appareils DVD prennent en charge les cartes mémoire SD.

\*4: Lorsque les supports utilisés ont été formatés en usine. Si le format d'initialisation est différent, le support pourra être formaté sur le caméscope DVD avant d'être utilisé.

### **DISQUES DISPONIBLES**

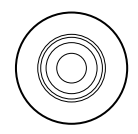

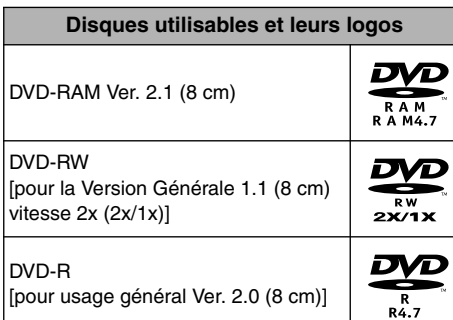

Seuls les disques nus de 8 cm sans cartouche carrée, boîtier carré ou porte-DVD rond peuvent être utilisés avec ce caméscope DVD. Les disques dans une cartouche carrée, un boîtier carré ou un porte-DVD rond ne peuvent être utilisés que s'ils sont retirés de leur protection, mais il faut faire très attention de ne pas les salir ou rayer (voir pages 131 et 132).

#### **Remarque:**

- **•** Il est recommandé d'utiliser des disques Hitachi Maxell monoface de type HG, car leur compatibilité avec ce caméscope DVD a été vérifiée. Lorsqu'un disque double face de type HG est utilisé, il faut faire très attention lors des manipulations. L'utilisation d'un autre type de disque peut réduire les performances de ce caméscope DVD.
- **•** Voir ci-dessous pour le détail sur les disques DVD-R.

#### **INFORMATIONS CONCERNANT LES DVD-R**

Il est impossible d'enregistrer des photos sur un DVD-R ou de supprimer les images ou données enregistrées sur un DVD-R.

Pour obtenir un enregistrement optimal sur DVD-R, des commandes sont gravées sur le disque pendant l'enregistrement pour que les réglages nécessaires soient automatiquement effectués quand le disque est introduit ou éjecté. Si le disque n'a plus de zone pour la gravure des réglages, l'enregistrement risque d'être impossible. Pour éviter ce type de problème, ne pas introduire ni éjecter de disque DVD-R plus de 100 fois après un enregistrement.

Bien que certains modèles de caméscope DVD soient compatibles avec le mode VR, lors de l'enregistrement de DVD-R, ce caméscope n'enregistre pas dans ce mode.

#### **Remarque:**

- **•** Si le disque DVD-R utilisé n'est pas formaté, il est nécessaire de le formater sur le caméscope DVD (voir page 42).
- **•** Ne pas insérer un DVD-RW (mode VF)/DVD-R enregistré sur ce caméscope dans un enregistreur de DVD, ou autre, s'il n'a pas été clôturé au préalable: Les données enregistrées peuvent être endommagées (sauf si l'appareil permet la lecture d'un DVD-RW (mode VF)/DVD-R non clôturé sur ce caméscope DVD).
- **•** N'utiliser que le DZ-BX31E/MV730E pour enregistrer un DVD-R ou pour clôturer un DVD-RW (mode VF)/DVD-R enregistré sur ce caméscope DVD mais non clôturé: les données enregistrées sur le disque pourraient être endommagées si un autre appareil est utilisé.
- **•** Les disques DVD-RW/DVD-R édités et clôturés sur un ordinateur, ou clôturés sur un autre enregistreur DVD, risquent de ne pas pouvoir être lus sur ce caméscope DVD, selon l'éditeur utilisé ou l'état de l'enregistrement.
- **•** Si le DVD-R inséré a été enregistré avec ce caméscope DVD ou un autre modèle que les DZ-BX31E/MV730E et n'a pas été clôturé, l'écran de navigation de disque apparaîtra de lui-même. Il ne sera pas possible d'enregistrer sur ce disque et le disque ne pourra pas non plus être clôturé.
- **•** Ne pas mettre dans ce caméscope DVD un DVD-R enregistré avec un enregistreur DVD d'une autre marque que Hitachi s'il n'a pas été clôturé. Le disque deviendrait inutilisable.

### **EXEMPLES DE DISQUES NE POUVANT PAS ÊTRE UTILISÉ SUR CE CAMÉSCOPE DVD**

- **•** CD
- **•** CD-R
- **•** CD-RW
- **•** CD-ROM
- **•** DVD-R (4,7 Go) pour Authoring Ver. 2.0
- **•** DVD-R (double-couche)
- **•** DVD+R
- **•** DVD-ROM
- **•** DVD-Vidéo
- $\bullet$  +RW
- **•** Disques n'ayant pas 8 centimètres de diamètre

#### **Remarque:**

Les disques enregistrés sur un ordinateur ou un enregistreur DVD risquent de ne pas pouvoir être lus sur ce caméscope DVD. Si c'est le cas, le message "Disque non utilisable" apparaîtra. Par ailleurs, des vignettes bleues seront affichées (Fig. 1\* à la page 25), ou bien la lecture normale ne sera pas possible.

### **MANIPULATION DES DISQUES**

### ●**Utilisation des disques**

Les disques sont des supports d'enregistrement très délicats. Lire attentivement et prendre les précautions suivantes:

- **•** Se servir systématiquement d'un disque neuf pour les enregistrements importants.
- **•** Ne pas toucher la surface d'enregistrement du disque, ni la salir ou rayer.
- **• Si la surface du disque est poussiéreuse, rayée, sale ou déformée,** les problèmes suivants peuvent apparaître:
	- − Parasites carrés sur l'image lors de la lecture
	- − Interruption momentanée du son lors de la lecture
	- − Coupure du son lors de la lecture, ou son anormal
	- − Affichage de vignettes bleues\* (Fig. 1)
	- − La reconnaissance du disque n'est pas correcte
	- − Le disque ne peut pas être initialisé
	- − Décalage entre l'image et le son

Même si le disque est normal, le phénomène ci-dessus risque de se produire de façon épisodique. Lorsque l'indicateur ACCESS est allumé, ne pas soumettre le disque à des vibrations ou chocs et éviter d'utiliser le caméscope DVD à une température extrêmement élevée ou basse, ou à un endroit exposé à la condensation d'humidité.

### **NETTOYAGE D'UN DISQUE**

Utilisez le tissu de nettoyage de disque fourni pour essuyer avec précaution la saleté du disque, comme indiqué sur l'illustration. Ne pas essuyer trop fort la surface du disque: Le disque risquerait d'être rayé.

Ne pas utiliser de solvants (diluant, eau, spray antistatique ou détergent) pour nettoyer le disque.

Laver avec précaution le tissu de nettoyage avec un produit détergent. La saleté sera mieux enlevée par le tissu (bien rincer le tissu à l'eau pour enlever tout le produit détergent).

**•** Pendant

l'enregistrement d'images, le caméscope DVD peut éviter les sections rayées ou sales, où l'enregistrement est impossible. [Il se met en pause <sup>● II</sup> à ces endroits puis se remet automatiquement à

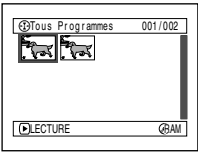

(L'enregistrement d'une scène risque de produire plusieurs vignettes.)

enregistrer après ces sections (<sup>OREC</sup>).] L'enregistrement sera donc interrompu pendant plusieurs secondes ou minutes à ce moment, et des vignettes seront créées à chaque séance d'enregistrement, comme indiqué ci-dessus. Dans ce cas, le temps d'enregistrement restant sur le disque diminue.

**•** Retirer le disque avec précaution car la partie métallique de la fente sur le caméscope DVD et le disque lui-même risquent d'être très chauds.

### ●**Rangement des disques**

- **•** Avant de ranger un disque, le remettre dans son étui en plastique d'origine.
- **•** Faire très attention à ce que de l'humidité ne se condense pas sur le disque.
- **•** Ne pas laisser le disque aux endroits suivants: − **Endroit exposé longtemps aux rayons** 
	- **directs du soleil**
	- − **Endroit où l'humidité est très élevée, ou endroit très poussiéreux**
	- − **Endroit exposé à la chaleur d'un appareil de chauffage, etc.**

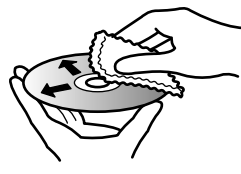

Se servir du tissu de nettoyage pour nettoyer le disque du centre vers la périphérie.

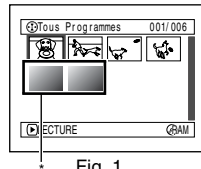

Parasites carrés

**Fig. 1** 

Français

### **CARTES DISPONIBLES**

Les cartes mémoire SD peuvent être utilisées avec ce caméscope DVD.

Les cartes mémoire miniSD peuvent être utilisées de la même façon que les cartes mémoire SD avec un adaptateur spécial.

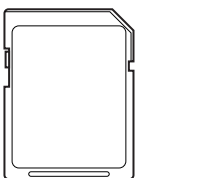

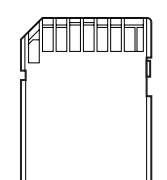

### ●**Manipulation de la carte**

- **•** Ne pas utiliser de cartes autres que celles spécifiées.
- **•** Veiller à utiliser une carte neuve lors de l'enregistrement de scènes importantes.

**•** Ne pas toucher la borne de la carte ni mettre au contact

de métal.

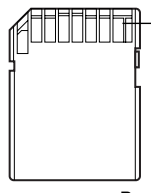

- Borne
- **•** Ne pas coller d'autocollant autre que l'autocollant fourni sur la section prévue à cet effet.
- **•** Ne pas soumettre la carte à des chocs, et ne pas la plier ni la laisser tomber.
- **•** Ne pas démonter la carte ni la modifier.
- **•** Ne pas exposer la carte à l'eau.
- **•** Ne pas utiliser ni stocker la carte aux endroits suivants:
	- − Endroits où la température est élevée, telle que dans un véhicule pouvant atteindre de hautes températures, sous un soleil aride ou près d'un appareil de chauffage
	- − Endroits où l'humidité est très élevée ou endroits très poussiéreux
- **•** Lorsque le commutateur de protection de la carte mémoire SD est en position verrouillée, la carte ne peut pas être enregistrée, effacée ni éditée. Seule la lecture est possible.

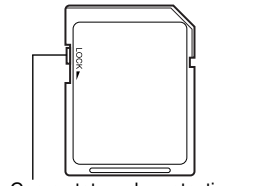

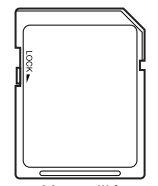

Commutateur de protection Verrouillé

### **PRÉCAUTIONS GÉNÉRALES CONCERNANT LES DISQUES ET LES CARTES**

- **•** Il est recommandé de faire une copie des données jugées indispensables sur le disque dur d'un ordinateur.
- **•** Ne pas faire les manipulations suivantes sous peine d'endommager ou de détruire les données enregistrées sur le disque ou la carte:
	- − Ne pas retirer le disque ou la carte ni couper l'alimentation du caméscope DVD pendant la lecture ou l'écriture des données
	- − Ne pas utiliser le caméscope DVD à un endroit exposé à de l'électricité statique ou des parasites électriques
	- − Ne pas faire imprimer les photos dans un laboratoire photos ou service DPE

#### **Remarque:**

- **•** Ce caméscope DVD peut reproduire les photos enregistrées par les appareils photo numériques conformes au standard DCF (Design rule for Camera File system). Les photos pouvant être lues sur ce caméscope DVD ne peuvent pas avoir plus de 80 pixels horizontalement  $\times$  60 pixels verticalement à 4 000 pixels horizontalement  $\times$  3 000 pixels verticalement.
- **•** DCF est un format de fichier de photos pour les appareils photo numériques: Les fichiers de photos peuvent être utilisés sur tous les appareils photos numériques conformes à la norme DCF.
- **•** Les données d'image éditées sur un ordinateur personnel et certains types de données d'image risquent de ne pas être visibles sur ce caméscope DVD.
- **•** Les données d'image enregistrées sur un autre appareil risquent de ne pas pouvoir être lues sur ce caméscope DVD.

#### ●**Remarque lors du transfert ou de la mise au rebut de disques ou de cartes mémoire**

Le "formatage" ou la "suppression" de disque ou carte sur le caméscope DVD ou sur l'ordinateur ne change que les informations de gestion des fichiers. Les données complètes du disque ou de la carte mémoire ne sont pas effacées. Lors du transfert ou de la mise au rebut d'un disque ou d'une carte mémoire, il est conseillé de détruire physiquement le disque ou la carte, ou bien d'utiliser un logiciel de suppression approprié (en vente dans le commerce) pour effacer complètement toutes les données. L'utilisateur est responsable de la gestion des informations qu'il détient sur ses disques ou cartes.

## *Capacité du disque ou de la carte*

### **TEMPS D'ENREGISTREMENT DE FILM (VIDÉO)**

Le temps d'enregistrement dépend de la qualité de l'enregistrement vidéo: Voir page 85 pour le réglage de la qualité de l'enregistrement vidéo.

Temps d'enregistrement d'un film sur une face du disque (monoface) (lors de l'enregistrement de films uniquement)

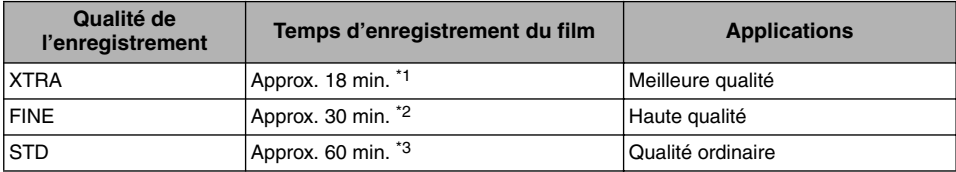

\*1: Enregistrement à débit variable (un enregistrement de plus de 18 minutes peut être fait parce que le débit varie automatiquement entre 3 – 10 Mbps)

\*2: Débit binaire fixe: Approx. 6 Mbps

\*3: Débit binaire fixe: Approx. 3 Mbps

#### **Remarque:**

- **•** Il n'est pas possible d'enregistrer de film sur la carte mémoire SD.
- **•** Bien que le mode de qualité du film ou le mode grand écran (16:9) puissent être changés pendant l'enregistrement d'un DVD-RAM/DVD-RW (mode VR), ceci n'est pas possible lors de l'enregistrement d'un DVD-RW (mode VF)/DVD-R.
- **•** Si la prise de vue a lieu en mode XTRA à un endroit exposé à de hautes températures, le caméscope DVD deviendra très chaud et le débit binaire sera limité à environ 6 Mbps. Il ne sera donc pas possible d'obtenir la meilleure image possible.
- **•** La lecture risque d'être impossible si le disque enregistré est utilisé à de hautes températures: Arrêter le caméscope DVD, attendre que la température ambiante diminue, puis remettre le caméscope DVD en marche.

### **IMAGES FIXES (PHOTOS) ENREGISTRABLES SUR DVD-RAM**

#### ●**Nombre d'images fixes enregistrables sur une face du disque**

Peut enregistrer jusqu'à 999 photos

Si de l'espace libre est toujours disponible sur le disque après l'enregistrement du nombre de photos mentionné ci-dessus, des films pourront également être enregistrés sur ce disque.

### **IMAGES FIXES (PHOTOS) ENREGISTRABLES SUR LA CARTE**

Le nombre de photos pouvant être enregistrées dépend toutefois de la qualité de l'enregistrement: Voir page 88 en ce qui concerne le réglage de la qualité de l'enregistrement.

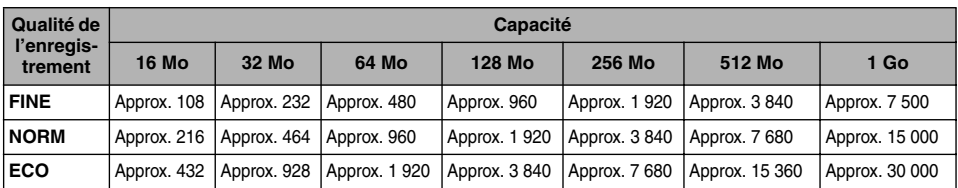

(Le nombre de photos enregistrables ci-dessus est indiqué à titre de référence seulement)

#### **Remarque:**

- **•** Les cartes utilisées dans d'autres appareils peuvent être utilisées avec ce caméscope DVD.
- **•** Les données vidéo ou audio enregistrées sur une carte ne peuvent pas être visionnées ou écoutées avec ce caméscope DVD. En outre, ce type de fichier de données ne peut pas être visionné sur ce caméscope DVD. **•** Utiliser la fonction d'affichage pour vérifier l'espace disponible sur le disque avant usage. Voir "VÉRIFICATION DE
- L'ESPACE DISPONIBLE SUR LE DISQUE OU LA CARTE (CAPACITÉ)" à la page 125.
- **•** Certaines données de photos enregistrées avec ce caméscope DVD risquent de ne pas pouvoir être lues sur un autre appareil.

### **TAILLE ET QUALITÉ DES PHOTOS**

Il est possible d'enregistrer sur ce caméscope DVD des photos (JPEG) présentant la taille suivante:  $640 \times 480$  pixels

Le tableau ci-dessous indique la taille du fichier et la qualité d'une photo JPEG enregistrée sur la carte:

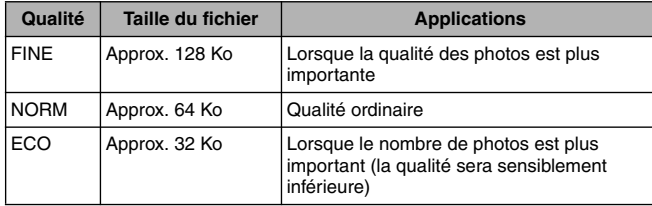

Bien que les photos ne puissent enregistrées que dans le mode FINE sur un DVD-RAM, le mode de qualité peut être sélectionné lorsqu'elles sont enregistrées sur une carte (p. 88). La taille du fichier d'une photo enregistrée sur un DVD-RAM en mode " $\Box$ " est égale ou supérieure à celle d'une photo enregistrée sur une carte en mode FINE dans " $\mathbb{Z}$ ".

\* JPEG: Joint Photographic Experts Group.

JPEG est une norme de compression des photos. Cette norme est couramment utilisée pour les appareils photo numériques car les fichiers JPEG peuvent être utilisés sur les ordinateurs. Lorsque le caméscope DVD enregistre une photo sur un DVD-RAM dans le mode " $\Box$ ", une photo JPEG est enregistrée en même temps qu'une photo conforme au format d'enregistrement vidéo DVD (DVD-VR), pour le visionnage sur un téléviseur (voir "Terminologie", p. 134). Seules les photos JPEG seront enregistrées sur la carte mémoire SD.

#### **Remarque:**

- **•** Il n'est pas possible d'enregistrer de photos sur les DVD-RW/DVD-R.
- **•** Comme la taille du fichier est limitée dans tous les modes de qualité lors de l'enregistrement de photos sur une carte ( $\mathbb{R}$ ), la qualité des photos sur la carte peut être inférieure à celle des photos enregistrées sur le DVD-RAM  $(D)$ .

# **Configurations**

*Cette section décrit les préparatifs nécessaires pour enregistrer, configurer le caméscope DVD et mettre en place la batterie.*

## *Configuration du caméscope DVD*

### **PRISE EN MAIN DU CAMÉSCOPE DVD**

Passer la main droite sous la base du caméscope DVD, jusqu'à la base du pouce.

Positionner la main de manière à actionner sans peine le bouton REC et le levier de zoom. Ajuster la longueur de la dragonne de sorte que le caméscope DVD ne bouge pas lorsque le bouton REC est actionné par le pouce.

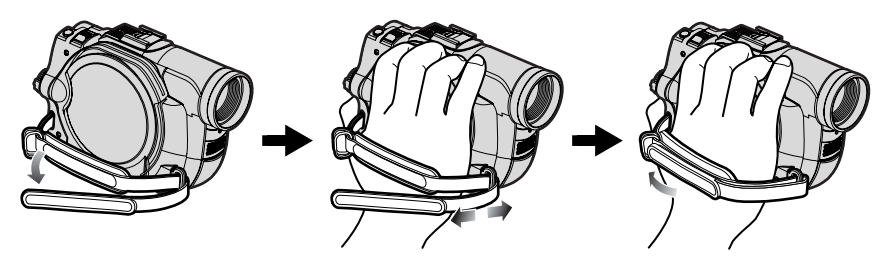

#### **Remarque:**

Ne pas ajuster la dragonne en tenant le caméscope DVD: Le caméscope DVD risque de tomber et d'être endommagé.

#### **Attention:**

Ne pas saisir le caméscope DVD par le viseur ou l'écran à cristaux liquides: Si le viseur ou l'écran à cristaux liquides se détache, le caméscope DVD tombera.

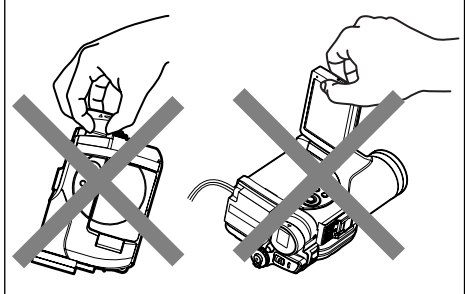

### **FIXATION DE LA BANDOULIÈRE**

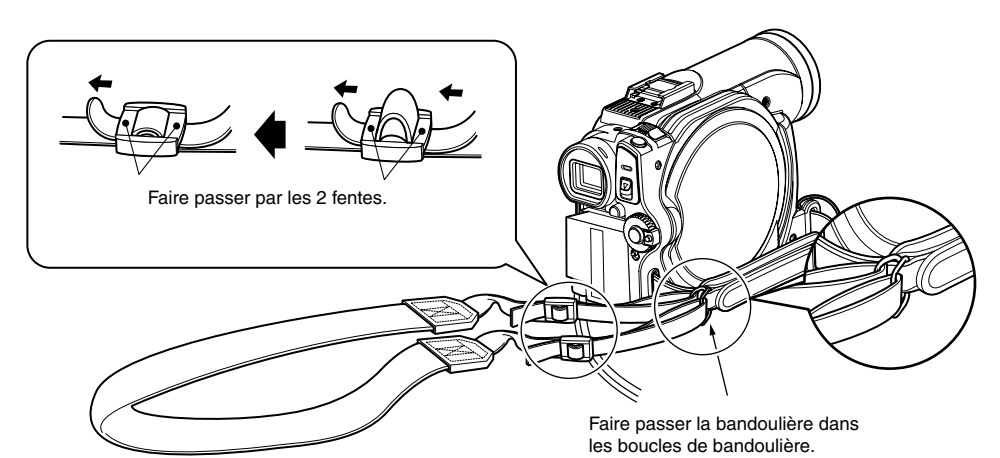

### **FIXATION DU BOUCHON D'OBJECTIF**

- **1** Fixer l'extrémité la plus courte de la cordelette au bouchon d'objectif.
- **2** Fixer l'extrémité la plus longue de la cordelette à l'œillet du caméscope DVD.
- **3** Appuyer sur les deux côtés du bouchon et mettre le bouchon sur l'objectif.

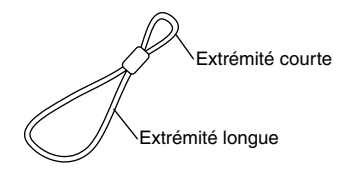

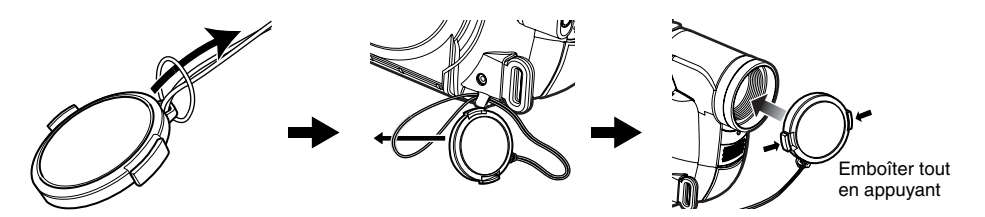

#### **Remarque:**

- **•** Laisser le bouchon sur l'objectif lorsque le caméscope DVD n'est pas utilisé pour protéger l'objectif.
- **•** Pendant le tournage, fixer le bouchon d'objectif à la dragonne en accrochant la pince à l'intérieur du bouchon à la dragonne pour ne pas être gêné.

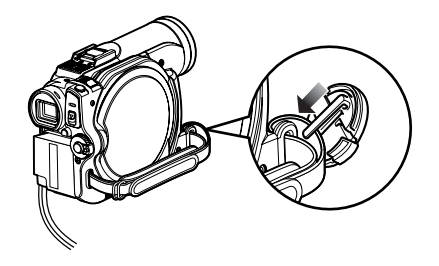

### **VISIONNAGE D'IMAGES SUR L'ÉCRAN À CRISTAUX LIQUIDES**

L'image peut être observée sur l'écran à cristaux liquides lorsqu'il est ouvert.

**1** Ouvrir l'écran à cristaux liquides.

L'écran à cristaux liquides présente une prise où mettre le doigt. Tirer avec le doigt à cet endroit pour ouvrir le moniteur.

#### ●**Angles de rotation de l'écran à cristaux liquides**

L'écran à cristaux liquides peut être ouvert à 90º approximativement.

Lorsque l'écran à cristaux liquides est ouvert à 90º, il peut être incliné à 90º vers l'avant et à 180º vers l'arrière pour être orienté du côté de l'objectif.

Si l'écran à cristaux liquides est tourné à 180º pour être orienté du côté de l'objectif pendant le tournage, l'image du sujet filmé apparaîtra également dans le viseur sous la forme d'une image miroir (inversion gauche – droite). Incliner l'écran à cristaux liquides et ajuster son angle d'orientation verticale de manière à bien voir l'image sur l'écran.

#### **Remarque:**

- **•** Si aucune image n'apparaît sur l'écran à cristaux liquides, voir "Vérification 7" à la page 137.
- **•** Si l'écran à cristaux liquides s'allume en blanc, voir page 81.
- **•** Veiller à bien ouvrir l'écran à cristaux liquides à 90º avant de modifier l'orientation verticale.
- **•** Ne pas filmer trop longtemps lorsque l'écran à cristaux liquides est tourné à environ 180º et en contact avec le boîtier du caméscope: Le caméscope DVD et l'écran à cristaux liquides risquent de devenir très chauds.

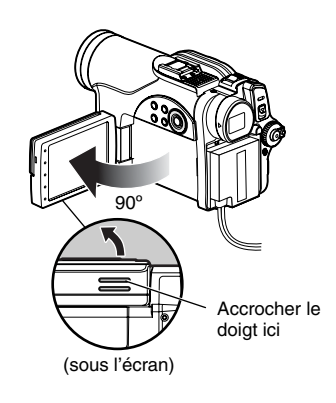

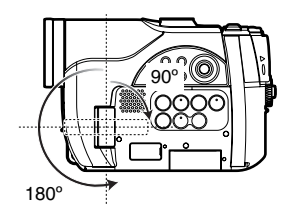

### **FERMETURE DE L'ÉCRAN À CRISTAUX LIQUIDES**

Avant de fermer l'écran à cristaux liquides, ne pas oublier de le remettre dans sa position initiale, perpendiculairement au caméscope DVD.

Rabattre l'écran à cristaux liquides contre le caméscope DVD, avec l'afficheur orienté vers l'intérieur, jusqu'à ce qu'il s'encliquette.

#### **Remarque:**

- **•** Veiller à remettre l'écran à cristaux liquides à la perpendiculaire du caméscope DVD avant de le fermer ou de le rabattre contre le caméscope DVD avec l'écran orienté vers l'extérieur. Si l'écran à cristaux liquides est incliné, il ne pourra pas être rabattu contre le caméscope DVD.
- **•** Si l'écran à cristaux liquides ne s'est pas bien encliqueté dans le caméscope DVD, aucune image n'apparaîtra dans le viseur.

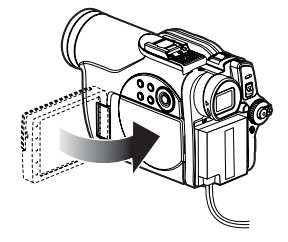

### **VISIONNAGE DU SUJET DANS LE VISEUR**

### **1** Tirer le viseur.

**2** Tourner le bouton de réglage dioptrique pour régler la dioptrie à sa propre vue.

#### **Remarque:**

- **•** Si aucune image n'apparaît dans le viseur, voir "Vérification 6" à la page 137.
- **•** Quand l'écran à cristaux liquides est ouvert à environ 90º, le viseur s'éteint. Tourner l'écran à cristaux liquides de 180º pour l'orienter dans le même sens que l'objectif; l'image apparaît dans le viseur.
- **•** L'image n'est pas nette si le viseur n'est pas complètement tiré.
- **•** Voir "Réglage LCD/EVF" (à la page 90) pour voir les images dans le viseur avec l'écran à cristaux liquides ouvert ou fermé.

Bouton de réglage dioptrique

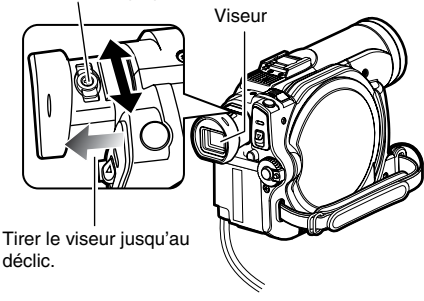

### **RÉGLAGE DE LA DATE ET DE L'HEURE**

Régler la date et l'heure sinon la date et l'heure du tournage ne seront pas enregistrées correctement.

La date et l'heure peuvent aussi être corrigées de la façon suivante.

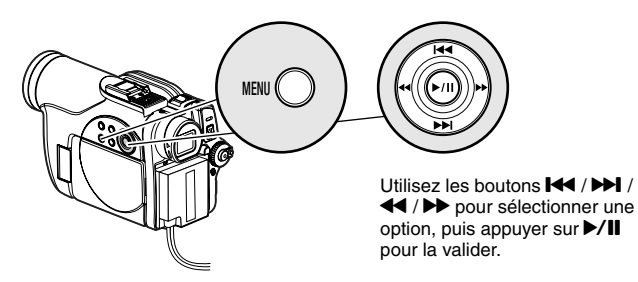

- **1** Mettre le caméscope DVD sous tension.
- **2** Appuyer sur le bouton **MENU** 
	- Le menu apparaît.

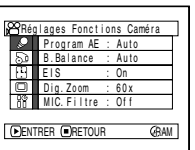

Date Regi | 17 172006 0 : 00 RAM

**PRéglage Date** 

Mode Dat e **ENTRER GRETO** 

- **3** Utiliser les boutons **144/MI/44/M** pour choisir Réglage Date, puis Date Régl.
- **4** Appuyer sur le bouton /.

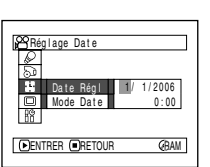

- Les chiffres du jour sont sélectionnés.
- [Le premier chiffre surligné dépend du

format d'affichage de la date (configuration en Mode Date): Le chiffre gauche de la date est tout d'abord surligné.]

#### **Remarque:**

Après avoir saisi les chiffres du jour, appuyer sur le bouton  $\blacktriangleright$  pour sélectionner le chiffre à spécifier. Si le bouton  $\blacktriangleright$ /II est pressé après la sélection des chiffres du jour, l'écran de vérification de la date apparaît au lieu de l'écran de réglage du mois, de l'année ou de l'heure.

**5** Appuyer sur le bouton  $\triangleleft$  ou  $\triangleright$  pour sélectionner le chiffre

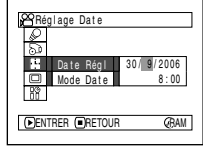

Appuyer sur le bouton

qui doit être spécifié.

 $\blacktriangleright$  ou  $\blacktriangleright$  pour choisir

la date ou l'heure, puis refaire les opérations indiquées à l'étape 5 pour régler la date et l'heure.

#### **Remarque:**

Pour arrêter le réglage de la date ou de l'heure, appuyer sur le bouton  $\blacksquare$ .

**6** Après avoir spécifié la date et l'heure, appuyer sur le bouton  $\blacktriangleright$ /II.

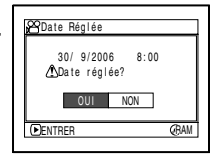

L'écran de vérification de la date apparaît.

**7** Si la date et l'heure sont correctes, appuyer sur le bouton  $\blacktriangleleft$  pour choisir OUI, puis appuyer sur le bouton  $\blacktriangleright$ /II.

La date et l'heure sont réglées et le caméscope DVD se met en pause d'enregistrement. Choisir NON pour revenir au menu.

#### **Remarque:**

Le caméscope DVD contient une pile rechargeable permettant de conserver la date et l'heure. Lorsque cette pile est épuisée, la date et l'heure reviennent au réglage usine. Pour pallier ce problème, raccorder l'adaptateur secteur - chargeur au caméscope DVD tous les 3 mois et laisser les deux appareils reliés pendant au moins 24 heures, sans allumer le caméscope DVD: La pile interne sera chargée.

### **CHANGEMENT DU FORMAT D'AFFICHAGE DE LA DATE ET DE L'HEURE**

Un des trois formats d'affichage de la date peut être sélectionné: jour/mois/année, mois/jour/année ou année/mois/jour. Selon l'affichage de date sélectionné, le format d'affichage de l'heure changera comme suit:

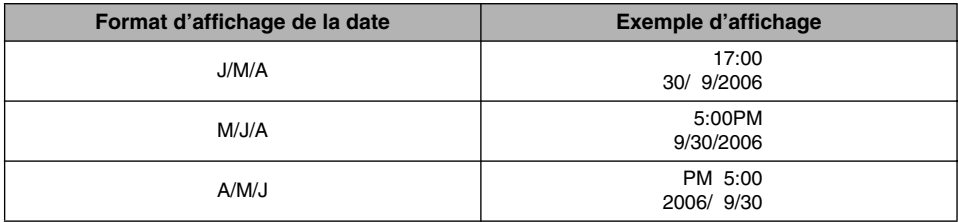

**1** Appuyer sur le bouton MENU.

Le menu apparaît.

**2** Utiliser le bouton  $14/$  $H/44/H$  pour choisir Mode Date sur le menu Réglage Date et appuyer sur le bouton  $\blacktriangleright$ /II.

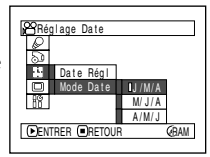

Les options apparaissent à la droite de Mode Date: La marque <sup>[]</sup> indique l'option actuellement sélectionnée.

 $3$  Utiliser le bouton  $1$  $H/44/H$  pour sélectionner le format d'affichage de la date souhaité et appuyer sur le bouton  $\blacktriangleright$ /II.

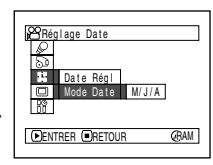

Le menu de réglage de la date réapparaît et Mode Date est changé comme spécifié.

**4** Appuyer sur le bouton MENU pour dégager le menu.

#### **Remarque:**

Lorsque le format d'affichage de la date a été changé, il change aussi lors de la lecture et de l'enregistrement (page 48).

### *Installation de la batterie*

La batterie DZ-BP7S fournie avec ce caméscope DVD n'a pas été chargée en usine. Il est nécessaire de la charger avant d'utiliser le caméscope DVD.

#### **Remarque:**

- **•** N'utiliser que la batterie DZ-BP7S, DZ-BP7SW (en option) ou DZ-BP14SW (en option) pour le caméscope DVD. L'utilisation de toute autre batterie avec ce caméscope DVD peut causer un problème ou un incendie.
- **•** Veiller à utiliser l'adaptateur secteur chargeur DZ-ACS2(E) pour charger la batterie: L'utilisation de tout autre type de chargeurs peut causer une décharge électrique ou un incendie.
- **•** Charger la batterie à des températures de 10 30ºC.
- **•** Si l'indicateur CHARGE ne s'allume pas quand l'adaptateur secteur chargeur est raccordé à une prise secteur, débrancher le chargeur de la prise secteur, attendre quelques minutes, puis le rebrancher sur la prise secteur. Si l'indicateur CHARGE ne s'allume toujours pas, l'adaptateur secteur - chargeur est peut être défectueux. Le débrancher de la prise secteur et consulter son revendeur habituel.
- **•** L'adaptateur secteur chargeur peut être utilisé dans le monde entier. Une prise intermédiaire d'alimentation secteur est nécessaire dans certains pays étrangers. Si nécessaire, s'en procurer une auprès de son distributeur Hitachi habituel.

### **CHARGE DE LA BATTERIE**

Utiliser l'adaptateur secteur - chargeur fourni pour charger la batterie.

**1** Raccorder le cordon d'alimentation à l'adaptateur secteur - chargeur.

prise secteur.

**2** Brancher le cordon d'alimentation sur une

**3** Installer la batterie sur l'adaptateur secteur chargeur.

#### **Remarque:**

Pendant la recharge de la batterie, débrancher le cordon d'alimentation C.C. de la prise de sortie C.C. de l'adaptateur secteur - chargeur.

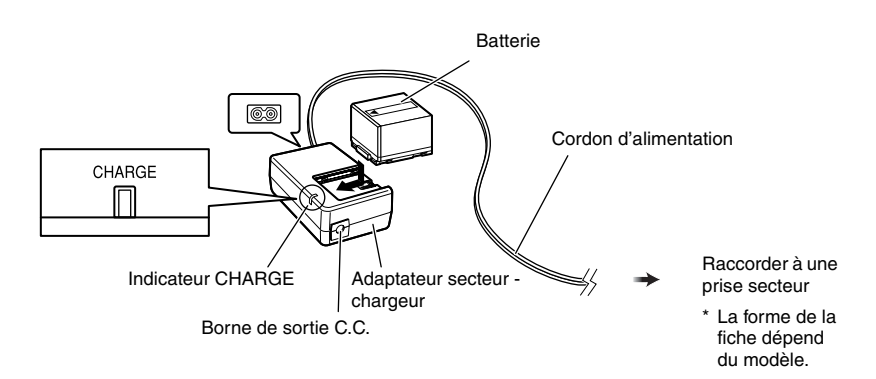

### ●**État de charge de la batterie**

L'état de charge de la batterie est signalé par l'indicateur CHARGE sur l'adaptateur secteur chargeur:

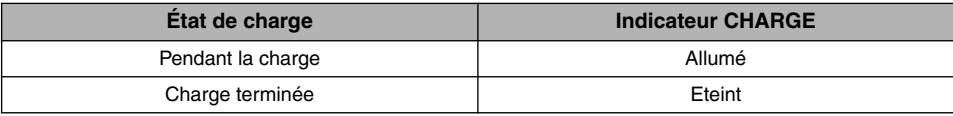

#### **Remarque:**

Voir "Dépannage" à la page 145 lorsque indicateur CHARGE clignote.

### ●**Temps requis pour recharger la batterie (à environ 25ºC):**

DZ-BP7S/DZ-BP7SW (optionelle): Approx. 90 minutes DZ-BP14SW (optionelle): Approx. 165 minutes Le temps requis dépend de l'énergie restant dans la batterie.

### **INSTALLATION DE LA BATTERIE SUR LE CAMÉSCOPE DVD**

**1** Installer la batterie sur la plate-forme de fixation de batterie sur le caméscope DVD et la faire glisser vers le bas jusqu'à ce qu'elle s'encliquette.

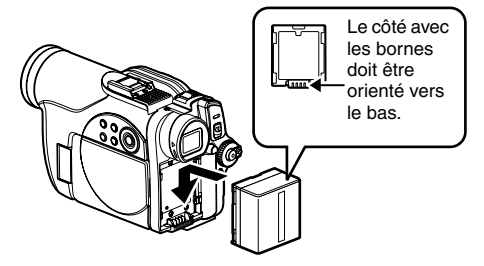

#### **Remarque:**

- **•** S'assurer que la batterie est orientée correctement.
- **•** S'assurer que la batterie est bien fixée: Mal fixée, la batterie risque de tomber et d'être endommagée.

### **RETRAIT DE LA BATTERIE**

Après avoir utilisé le caméscope DVD, retirer la batterie.

**1** Tout en tenant le bouton BATTERY EJECT enfoncé, faire glisser la batterie vers le haut.

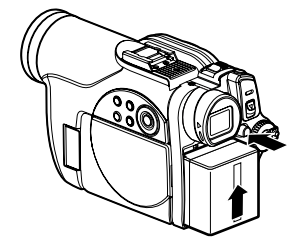

#### **Remarque:**

- **•** Pour des raisons de sécurité, éteindre le caméscope DVD avant d'installer ou de retirer la batterie.
- **•** Attention de ne pas laisser tomber la batterie.
- **•** Si la batterie reste rattachée au caméscope DVD, une très faible quantité de courant sera consommée même si le caméscope est éteint, et la batterie se déchargera.
## ●**Temps d'enregistrement en continu avec une batterie complètement chargée (sans actionner le zoom, etc.)**

Voir le tableau suivant pour le temps d'utilisation en continu du caméscope DVD avec une batterie complètement chargée:

#### **Avec la DZ-BP7S/DZ-BP7SW (optionelle)**

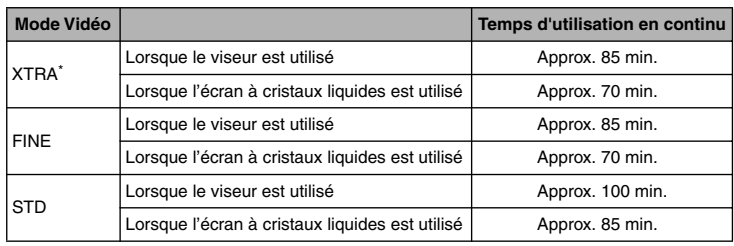

#### **Avec la DZ-BP14SW (optionelle):**

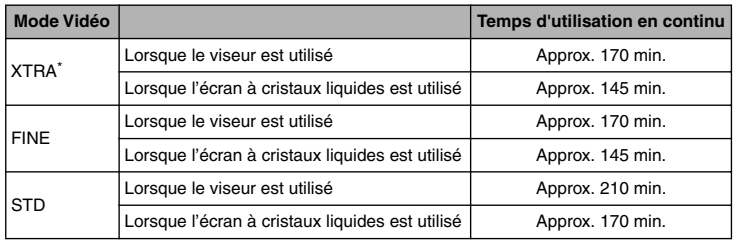

\* Le temps est indiqué à titre de référence seulement: Il varie selon le contenu de l'enregistrement.

#### **Le temps d'utilisation du caméscope DVD dans la pratique correspond à 1/2 ou 1/3 du temps mentionné ci-dessus:**

Le temps d'enregistrement continu mentionné dans le tableau ci-dessus indique le temps disponible quand le caméscope DVD est utilisé en mode d'enregistrement sans activation d'aucune autre fonction après le début de l'enregistrement. Pendant le tournage, la batterie se déchargera 2 à 3 fois plus vite parce que le bouton REC et le zoom sont souvent actionnés et les images reproduites. Dans la pratique, le temps d'enregistrement avec une batterie complètement chargée est égal à 1/2 ou 1/3 du temps mentionné ci-dessus. Il est donc nécessaire de se munir de suffisamment de batteries pour le tournage prévu.

Le temps d'enregistrement en continu peut être inférieur selon les conditions d'enregistrement (par exemple si le caméscope DVD est souvent mis en pause, etc.).

**Noter que la batterie se décharge plus rapidement si elle est exposée à de basses températures.**

- **•** Voir "Dépannage" à la page 145 si la charge est impossible.
- **•** Le temps de charge dépend de l'énergie restant dans la batterie.
- **•** Pendant et après la charge, et pendant l'utilisation du caméscope DVD, la batterie est chaude, mais c'est normal.
- **•** La batterie ne peut pas être chargée lorsque le cordon d'alimentation C.C. est raccordé à la prise de sortie C.C. de l'adaptateur secteur - chargeur: Débrancher le cordon d'alimentation C.C. avant de charger la batterie.
- **•** Charger la batterie à des températures comprises entre 10ºC et 30ºC. Une charge hors de cette plage de températures peut endommager la batterie.

# **INDICATEUR DE CAPACITÉ RESTANTE DE LA BATTERIE**

Quand la batterie est utilisée pour alimenter le caméscope DVD, sa capacité restante est indiquée de la façon suivante dans le viseur ou sur l'écran à cristaux liquides:

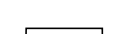

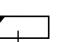

Complètement chargée Presque vide

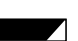

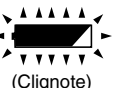

La section blanche indique la capacité restante. (Clignote)

# **EMPLOI OPTIMAL DE LA BATTERIE**

#### **Charger la batterie juste avant d'utiliser le caméscope DVD:**

La batterie se décharge légèrement même lorsqu'elle n'est plus sur le caméscope DVD. Si la batterie reste rattachée au caméscope DVD, elle continue de consommer un peu d'énergie. Il est donc conseillé de charger la batterie juste avant d'utiliser le caméscope DVD, par exemple, la veille de la prise de vues.

Comme la batterie du caméscope DVD n'a pas d'effet mémoire, il est inutile de la décharger avant de la recharger.

#### **Si le caméscope DVD n'est pas utilisé pendant longtemps:**

Il est conseillé de charger complètement la batterie une fois par an, puis de la fixer au caméscope DVD pour la vider complètement. La batterie pourra ensuite être retirée et rangée à un endroit frais.

#### **Ranger la batterie à un endroit frais et sombre:**

Quand le caméscope DVD n'est pas utilisé, retirer la batterie et la ranger à un endroit frais et sombre. Si la batterie est rangée à un endroit exposé à une température élevée, sa durée de service sera écourtée. Faire particulièrement attention de ne pas ranger la batterie à un endroit exposé à une température supérieure à 60ºC (par exemple dans un véhicule au soleil). La batterie pourrait sinon être endommagée. Ne pas ranger non plus la batterie à un endroit trop froid, par exemple dans un réfrigérateur: De l'humidité pourrait se condenser lorsque le caméscope DVD est utilisé avec la batterie.

#### **Autonomie de la batterie:**

L'autonomie de la batterie dépend en grande partie de l'environnement et de la fréquence d'utilisation du caméscope DVD. Si le temps d'utilisation du caméscope avec une batterie complètement chargée est nettement trop court, c'est que la batterie a atteint sa durée de service: Acheter une batterie neuve.

#### **Capacité et décharge de la batterie:**

Il est conseillé d'éteindre le caméscope DVD en dehors des périodes d'enregistrement parce que de l'énergie est consommée même pendant les pauses d'enregistrement. Le caméscope s'arrête automatiquement s'il reste environ 5 minutes en pause et si la fonction d'économie d'énergie est activée. Pour activer ou désactiver la fonction d'économie d'énergie, voir "EXTINCTION AUTOMATIQUE DU CAMÉSCOPE DVD (ÉCONOMIE D'ÉNERGIE)" à la page 92.

# **UTILISATION DU CAMÉSCOPE DVD AVEC L'ADAPTATEUR SECTEUR - CHARGEUR**

Il est conseillé d'utiliser l'adaptateur secteur - chargeur pour alimenter le caméscope DVD par une prise secteur pendant les réglages, la lecture ou l'édition d'images, ou lorsque le caméscope est utilisé en salle.

#### **Remarque:**

Employer l'adaptateur secteur - chargeur (DZ-ACS2(E)) spécifié pour alimenter le caméscope DVD. L'emploi de tout autre type d'adaptateur secteur - chargeur peut causer une décharge électrique ou un incendie.

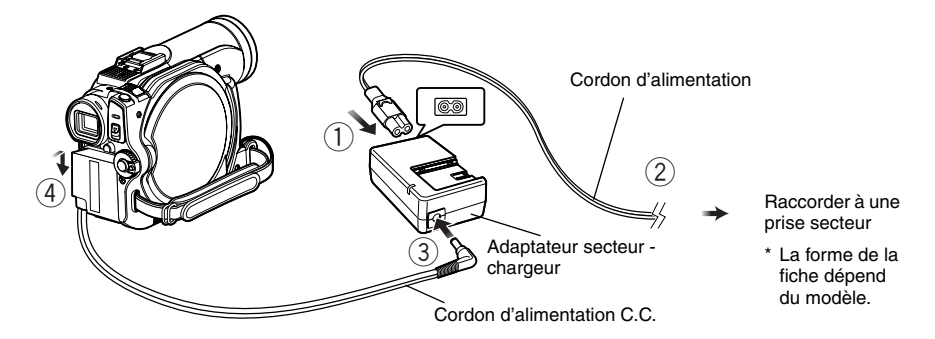

- **1** Raccorder le cordon d'alimentation à l'adaptateur secteur - chargeur.
- **2** Brancher le cordon d'alimentation sur une prise secteur.
- **3** Brancher une des extrémités du cordon d'alimentation C.C. sur la prise de sortie DC de l'adaptateur secteur - chargeur.
- **4** Rattacher l'autre extrémité du cordon d'alimentation C.C. à la plate-forme de fixation de batterie du caméscope DVD.

# *Mise sous et hors tension du caméscope DVD*

Tout en appuyant sur le bouton gris à la droite de l'interrupteur d'alimentation, régler l'interrupteur selon la fonction souhaitée:

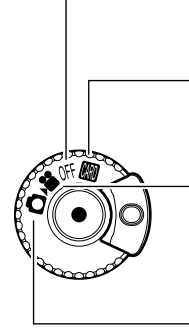

#### **Régler sur OFF:**

Pour éteindre le caméscope DVD.

#### **Régler sur**  $\mathbf{m}$ **:**

Pour enregistrer une photo sur une carte mémoire SD.

#### **Régler sur** !**:**

Pour enregistrer un film sur le disque DVD-RAM/ DVD-RW/ DVD-R.

## **Régler sur O:**

Pour enregistrer une photo sur un DVD-RAM.

État Sous tension

Pendant la lecture, régler l'interrupteur d'alimentation sur  $\mathbf{S}$  ou  $\mathbf{\Omega}$  lorsqu'un disque est utilisé, ou sur **m** lorsqu'une carte est utilisée. Tourner l'interrupteur tout en maintenant enfoncé le bouton gris à la droite de l'interrupteur.

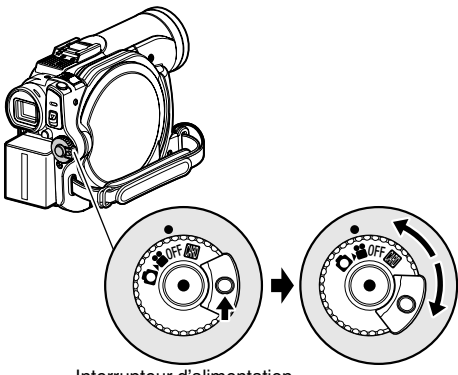

Interrupteur d'alimentation

#### **Remarque:**

- **•** Après avoir mis le caméscope DVD sous tension pour qu'il reconnaisse le disque, il suffit de remettre le caméscope DVD sous tension pour pouvoir enregistrer ou lire le disque. Toutefois, si un certain temps s'écoule après l'insertion du disque, il faudra attendre un peu car le caméscope DVD devra reconnaître une nouvelle fois le disque (voir page 137).
- **•** Il faut aussi un certain temps au caméscope DVD après sa mise sous tension pour afficher l'écran de navigation du disque.
- **•** Lorsque le caméscope DVD est allumé, l'indicateur ACCESS s'allume ou clignote pour indiquer que le caméscope DVD est en train de reconnaître le disque ou la carte: Pendant ce temps, aucune opération, enregistrement ou autre, n'est possible. Quelques secondes plus tard, l'indicateur ACCESS s'éteint et le caméscope DVD peut être utilisé. Si l'indicateur ACCESS ne s'éteint pas, voir "Vérification 4" à la page 137.

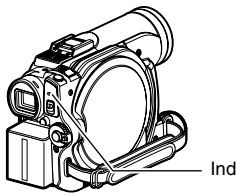

Indicateur ACCESS

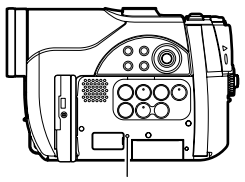

Indicateur CARD ACCESS

- **•** Lorsque le caméscope DVD est allumé, l'autodiagnostic fonctionne et un message peut apparaître. Dans ce cas, se reporter à "Messages d'erreur" à la page 138 et prendre les mesures nécessaires.
- **•** Ne pas ouvrir ni fermer brusquement l'écran à cristaux liquides quand l'indicateur ACCESS ou CARD ACCESS est allumé ou clignote.
- **•** Lorsque l'indicateur ACCESS ou CARD ACCESS est allumé ou clignote, ne pas retirer la batterie ou l'adaptateur secteur/chargeur.

# *Insertion et retrait d'un disque*

# **INSERTION D'UN DISQUE**

**1** Appuyer une fois sur le bouton DISC EJECT et le relâcher.

L'indicateur ACCESS clignote un moment et le couvercle du bloc d'insertion du disque s'ouvre.

- **2** Ouvrir doucement le couvercle à la main jusqu'à ce qu'il s'arrête.
- **3** Appuyer le disque contre la platine au centre pour l'encliqueter et le bloquer.

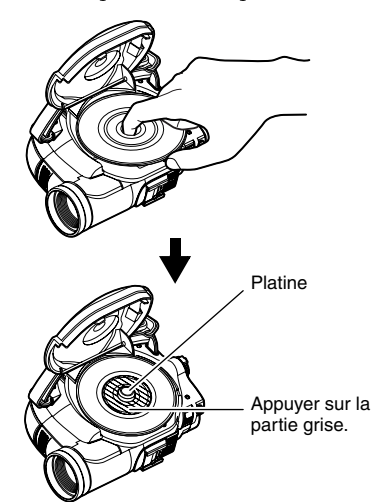

- **•** Noter que la face d'enregistrement du disque doit être orientée vers l'intérieur du caméscope DVD.
- **•** Ne pas toucher la surface du disque ni la lentille du capteur.

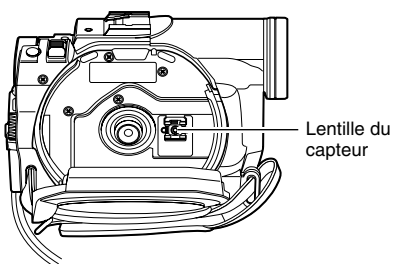

- **•** Utiliser le tissu de nettoyage de disque fourni pour enlever la saleté sur la face d'enregistrement.
- **•** Ne pas utiliser de disques sales ou rayés.
- **•** La face d'enregistrement doit être orientée vers l'intérieur du caméscope DVD.

**4** Appuyer sur la section désignée par "PUSH CLOSE" sur le couvercle du bloc d'insertion de disque pour fermer le couvercle.

Le caméscope DVD reconnaît automatiquement le disque. Quand l'indicateur ACCESS est allumé ne pas couper l'alimentation et ne pas soumettre le caméscope DVD à des chocs ou vibrations.

## ●**Identification des faces d'enregistrement du disque:**

Marque SIDE A

**Disque mono-face:** La face d'enregistrement est à l'opposé de la face imprimée.

**Disque double face:** La face d'enregistrement de SIDE A est à l'opposé de la face marquée SIDE A. La face d'enregistrement de SIDE B est la face marquée SIDE A.

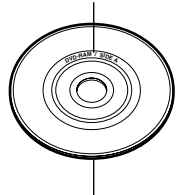

Le côté opposé est la face d'enregistrement SIDE A.

#### **Remarque:**

- **•** Si le couvercle du bloc d'insertion du disque est ouvert lorsqu'une image est affichée sur l'écran à cristaux liquides, l'indicateur ACCESS clignote. Dans ce cas, le caméscope DVD ne s'éteint pas même si l'interrupteur d'alimentation est mis en position OFF.
- Si le couvercle reste ouvert un moment, le caméscope s'éteindra automatiquement.
- **•** Le disque ne peut pas être introduit ni retiré si la batterie ou l'adaptateur secteur chargeur n'est pas raccordé au caméscope DVD.
- **•** Si une batterie déchargée est utilisée, le disque ne pourra pas être inséré ou retiré: Raccorder une batterie chargée ou l'adaptateur secteur - chargeur au caméscope DVD.
- **•** Si l'enregistrement ne commence pas immédiatement, voir "Vérification 4" à la page 137.
- **•** Si le disque n'est pas posé correctement sur la platine, le couvercle ne pourra pas être fermé. Ne pas appuyer en forçant sur le couvercle pour ne pas endommager le caméscope, mais remettre correctement le disque en place sur la platine.
- **•** Si un disque mono-face est introduit dans le caméscope DVD avec sa face imprimée orientée vers l'intérieur, un message d'erreur apparaît. Retirer le disque et le réintroduire en orientant sa face d'enregistrement vers l'intérieur. Voir "Messages d'erreur" à la page 138.
- **Lorsqu'un disque double face est utilisé**

L'enregistrement est possible sur les deux faces d'un disque double face. Toutefois, lorsque l'enregistrement ou la lecture est terminé sur une face, il ne se poursuit pas automatiquement sur l'autre face. Retirer le disque du caméscope DVD, le retourner et le remettre dans le caméscope pour continuer à filmer.

Les faces d'enregistrement des disques double face se salissent et rayent facilement. Toujours s'assurer que la face d'enregistrement tournée vers la lentille du capteur est propre et exempte de rayure et faire attention de ne pas salir ni rayer le disque. Utiliser le tissu de nettoyage de disque fourni pour nettoyer la saleté du disque (voir page 25).

# ●**Si un disque DVD-RW/DVD-R neuf est utilisé**

Le caméscope détecte d'abord le type de disque inséré.

Les messages ci-contre apparaissent dans l'ordre à chaque pression du bouton  $\blacktriangleright$ /II entre les messages.

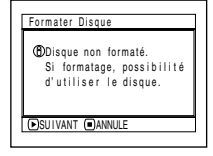

**2** Confirmer le message et appuyer sur le bouton  $\blacktriangleright$ /II.

#### **Remarque:**

- **•** Voir page 85 pour le mode Vidéo.
- **•** Voir page 86 pour le mode 16:9.

#### **Quand un enregistrement est effectué sur ce caméscope DVD:**

**1** Si un DVD-RW est utilisé, choisir le format d'enregistrement (mode VR ou VF) et appuyer sur le bouton  $\blacktriangleright$ /II.

Si un DVD-R est utilisé, choisir "OUI" et appuyer sur le bouton  $\blacktriangleright$ /II.

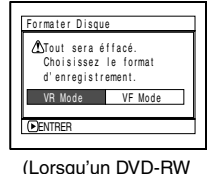

est utilisé)

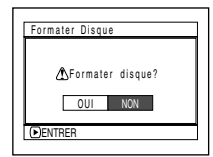

(Lorsqu'un DVD-R est utilisé)

Le disque sera formaté.

Lorsque le formatage est terminé, le message "Disque DVD-RW (VF)/R, le mode vidéo et le mode 16:9 ne peuvent pas être changés" apparaît.

Français

# **RETRAIT DU DISQUE**

**1** Appuyer une fois sur le bouton DISC EIECT et le relâcher.

Un instant plus tard, le couvercle du bloc d'insertion du disque s'ouvre.

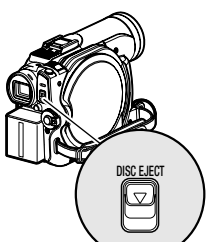

Si le caméscope DVD est allumé à ce

moment, l'indicateur EJECT clignote sur l'écran à cristaux liquides ou dans le viseur.

**2** Ouvrir lentement le couvercle jusqu'à ce qu'il s'arrête.

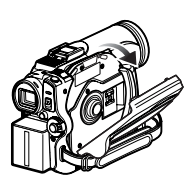

# **3** Retirer le disque.

Tout en appuyant au centre de la platine, saisir le disque par son pourtour et le retirer.

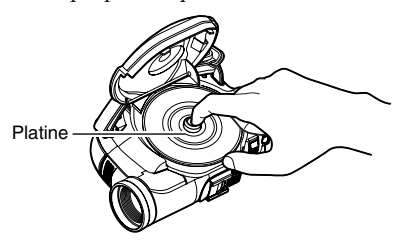

**4** Appuyer légèrement sur la section PUSH CLOSE sur le couvercle du bloc d'insertion du disque pour refermer le couvercle.

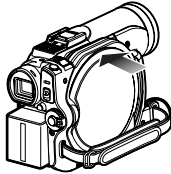

- **•** Ne pas enlever la batterie ni débrancher l'adaptateur secteur - chargeur pendant le retrait du disque, et tant que le caméscope n'est pas éteint. Sinon le couvercle du disque ne s'ouvrira pas. Le cas échéant, remettre la batterie en place ou rebrancher l'adaptateur secteur - chargeur, appuyer une fois sur le bouton DISC EJECT et le relâcher.
- **•** N'insérer qu'un disque DVD-RAM/DVD-RW/DVD-R de 8 cm dans le bloc d'insertion de disque: L'insertion d'un autre type de disque peut causer des problèmes.
- **•** Pendant l'insertion ou le retrait du disque, NE PAS regarder la lentille du capteur laser. Les rayons laser peuvent causer des lésions visuelles.

# *Insertion et retrait de la carte*

- **1** Ouvrir l'écran à cristaux liquides.
- **2** Eteindre le caméscope DVD.
- **3** Ouvrir le cache du bloc d'insertion de la carte.

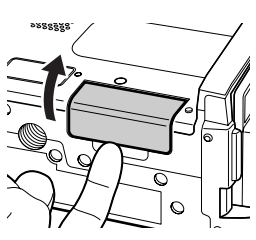

**4** Insertion de la carte: Introduire la carte jusqu'à ce qu'elle s'encliquette en dirigeant la borne vers l'intérieur.

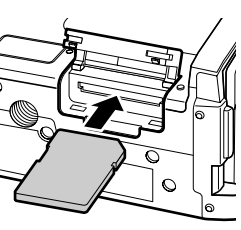

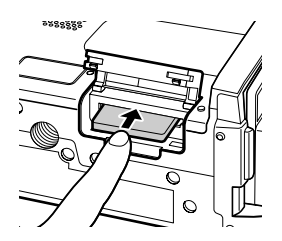

Retrait de la carte: Appuyer au centre du bord de la carte. La carte ressort et peut être saisie avec les doigts.

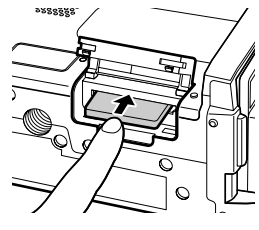

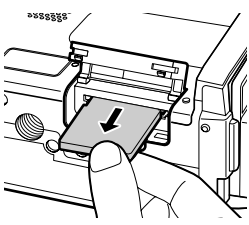

**5** Fermer le cache du bloc d'insertion de la carte.

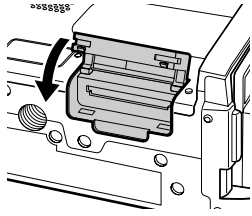

- **•** Aucune carte n'est fournie avec le caméscope DVD. Se procurer les cartes souhaitées.
- **•** Voir page 28 pour la capacité des cartes et le nombre de photos pouvant être enregistrées dessus.

# **Techniques de base**

*Cette section est consacrée à la prise de vue, films et photos, mais aussi au paramétrage de base du caméscope DVD.*

RAM TRW VR TRW VF

# *Enregistrement d'un film*

Préparatifs **•** Insérer un disque DVD-RAM ou DVD-R enregistrable dans le caméscope DVD.

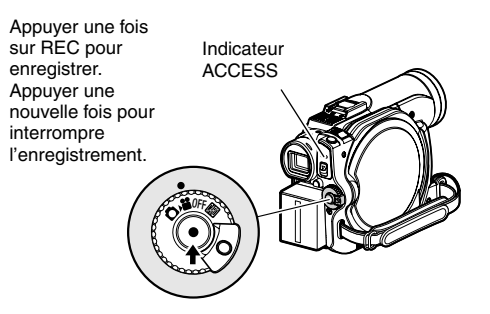

**1** Retirer le bouchon d'objectif et diriger le caméscope DVD vers le sujet.

**2** Mettre le caméscope DVD sous tension.

Régler l'interrupteur d'alimentation sur pour mettre le caméscope DVD sous tension. Lorsque l'indicateur ACCESS s'éteint, effectuer l'opération suivante.

**3** Vérifier le sujet sur l'écran (viseur ou écran à cristaux liquides).

Pour utiliser le viseur, fermer l'écran à cristaux liquides avant de tirer le viseur.

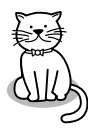

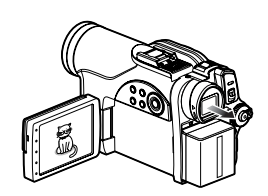

**4** Appuyer sur le bouton REC.

La marque ● II dans le viseur ou sur l'écran à cristaux liquides est remplacée par la marque REC, puis l'enregistrement commence. Pendant l'enregistrement, le témoin d'enregistrement à l'avant du caméscope DVD s'allume. Pour mettre le caméscope DVD en pause pendant l'enregistrement, il suffit d'appuyer une nouvelle fois sur REC.

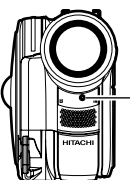

Témoin d'enregistrement

**5** Quand l'enregistrement est terminé, éteindre le caméscope DVD.

- **•** Voir "Vérification 1" à la page 137 si l'enregistrement n'est pas possible.
- **•** Voir "Vérification 4" à la page 137 si l'enregistrement ne commence pas immédiatement.
- **•** Voir "Vérification 5" à la page 137 si le caméscope DVD ne fonctionne pas.
- **•** Voir page 48 à propos de l'affichage d'informations sur l'écran.
- **•** Il est conseillé d'utiliser un disque DVD-RAM car l'enregistrement pourra être supprimé si nécessaire.
- **•** Le son est enregistré par le microphone stéréo à l'avant du caméscope DVD. Prendre soin ne pas bloquer le microphone.
- **•** Après une pause en cours d'enregistrement, il n'est pas possible de continuer l'enregistrement tant que ACCES DISQUE est affiché. L'enregistrement reprend lorsque le message disparaît.
- **•** Ne pas retirer la batterie ou l'adaptateur secteur/ chargeur pendant l'enregistrement, sinon l'enregistrement sera incomplet et les données peuvent être endommagées (voir pages 6 et 138).
- **•** Ne pas retirer la batterie ou l'adaptateur secteur/ chargeur après la pause d'enregistrement, tant que le message ACCES DISQUE est affiché, ou bien quand l'indicateur ACCESS est allumé ou clignote (voir pages 6 et 138).
- **•** La durée minimale d'enregistrement d'un film est d'environ 3 secondes.
- **•** Voir page 93 pour l'activation ou la désactivation du témoin d'enregistrement (diode électroluminescente).
- **•** Pour le détail sur les différentes fonctions disponibles pendant la prise de vue, voir "Réglages des fonctions de la caméra" à la page 80.
- **•** Hitachi ne peut pas être tenu pour responsable de l'impossibilité d'enregistrer ou d'éditer le son et les images à la suite d'un problème.
- **•** Le réglage de l'interrupteur d'alimentation peut être changé même pendant l'enregistrement, mais l'opération en cours ne changera pas.
- **•** Il est conseillé de régler le commutateur LOCK sur (position haute) pour empêcher que l'interrupteur d'alimentation soit mis accidentellement de la position  $\mathbf{a}$  en position  $\mathbf{\Omega}$ .
- **•** Chaque fois que le caméscope DVD est mis en pause d'enregistrement, le compteur revient à 0:00:00.
- **•** Ne pas insérer un DVD-RW (mode VF)/DVD-R non clôturé dans une autre appareil DVD. Le disque risque de ne plus pouvoir être utilisé (sauf si l'appareil a une fonction permettant la lecture des disques non clôturés sur ce caméscope DVD).
- **•** Ne pas mettre dans ce caméscope DVD un DVD-RW (mode VF) enregistré avec un enregistreur DVD d'une autre marque que Hitachi s'il n'a pas été clôturé. Le disque deviendrait inutilisable.
- **•** Si le disque DVD-RW/DVD-R utilisé n'est pas formaté, il sera nécessaire de le formater sur le caméscope DVD (voir page 42).

# *Enregistrement de photos*

#### **Remarque:**

Les photos prises peuvent être enregistrées sur un DVD-RAM et sur une carte.

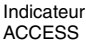

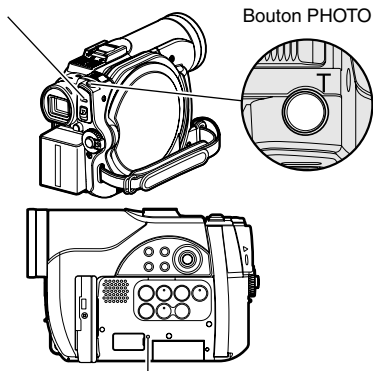

Indicateur CARD ACCESS

**1** Retirer le bouchon d'objectif et diriger le caméscope DVD vers le sujet.

**2** Mettre le caméscope DVD sous tension.

Lorsqu'un DVD-RAM est utilisé: Mettre l'interrupteur d'alimentation en position  $\Box$ .

Lorsqu'une carte est utilisée: Mettre l'interrupteur d'alimentation en position  $\mathbf{m}$ .

Après l'extinction de l'indicateur ACCESS, effectuer l'opération suivante:

**3** Vérifier le sujet sur l'écran (viseur ou écran à cristaux liquides).

Pour utiliser le viseur, le tirer et fermer l'écran à cristaux liquides.

**4** Appuyer à demi sur le bouton PHOTO (demi-pression).

Le caméscope DVD fait automatiquement la mise au point sur le sujet au centre de l'écran, et l'indicateur ●II s'allume en violet sur l'écran (la mise au point ne changera pas si la mise au point manuelle est sélectionnée à ce moment).

**5** Appuyer à fond sur le bouton PHOTO (pression complète).

L'écran devient noir, puis l'image enregistrée apparaît. Dès que la marque  $\bigcirc$  II apparaît, une nouvelle photo peut être prise; ce n'est pas possible lorsque ACCÈS DISQUE ou ACCÈS CARTE est affiché.

- **•** Si le sujet principal ne doit pas être au centre de l'écran, le mettre d'abord au centre de l'écran et appuyer à demi sur le bouton PHOTO, puis le repositionner et appuyer à fond sur le bouton PHOTO.
- **•** Il est possible de prendre une photo en appuyant d'un coup à fond sur le bouton PHOTO mais l'image peut ne pas être nette.
- **•** Voir "TAILLE ET QUALITÉ DES PHOTOS" à la page 28 pour le détail sur les photos pouvant être enregistrées sur une carte.
- **•** Voir "Vérification 2" à la page 137 si l'enregistrement de photo n'est pas possible.
- **•** Ne pas secouer le caméscope DVD sinon l'image enregistrée risque d'être floue.
- **•** Saisir le caméscope DVD avec les deux mains pendant la prise de vue.
- **•** Pour la prise de vue avec un rapport de focale élevé, il est préférable d'utiliser un pied photographique.
- **•** Ne pas retirer la batterie, l'adaptateur secteur/ chargeur ou la carte quand l'indicateur ACCESS ou CARD ACCESS est allumé ou clignote. La carte ou les données enregistrées pourraient être endommagées.
- **•** La plage d'affichage sur l'écran est différente selon qu'un film ou une photo est enregistré.
- **•** Si la mise au point est difficile avec l'autofocus, choisir la mise au point manuelle et faire les réglages nécessaires avant la prise de vue (voir page 70).
- **•** L'image enregistrée peut ne pas être l'exact reflet de celle qui apparaît sur l'écran à cristaux liquides et dans le viseur.

# *Informations affichées sur l'écran*

Plusieurs types d'informations apparaissent dans le viseur ou sur l'écran à cristaux liquides pendant l'enregistrement.

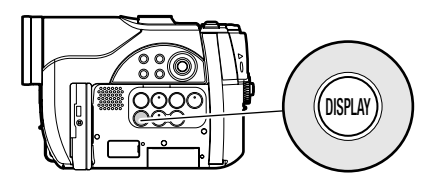

## **AFFICHAGE D'INFORMATIONS SUR L'ÉCRAN PENDANT L'ENREGISTREMENT**

Voir à la page suivante pour le détail.

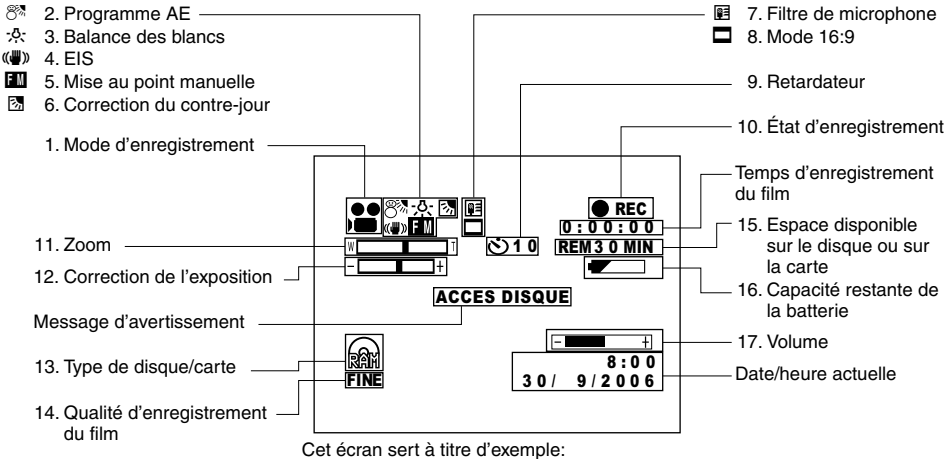

Il est différent de l'affichage réel.

#### **1. Mode d'enregistrement (p. 45, 47)**

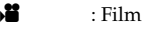

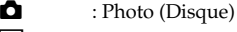

: Photo (Carte)

#### **2. Programme AE (uniquement dans le mode d'enregistrement de film) (p. 80)**

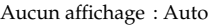

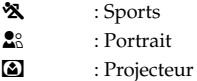

- 8<sup>8</sup> : Sable & Neige
- 
- 9 : Faible éclairement

#### **3. Balance des blancs (p. 82)**

Aucun affichage : Auto

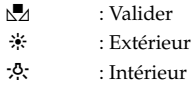

#### **4. Stabilisateur électronique (EIS) (p. 84)**

Aucun affichage : EIS désactivé  $\left(\bigcup_{i=1}^{n} \mathcal{V}_{i}\right)$  : EIS activé

#### **5. Mise au point manuelle (p. 70)**

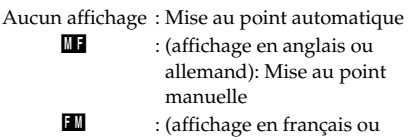

- italien): Mise au point manuelle **IM** : (affichage en espagnol): Mise
	- au point manuelle

#### **6. Correction du contre-jour (p. 72)**

Aucun affichage : Correction du contre-jour désactivée

@ : Correction du contre-jour activée

#### **7. Filtre de microphone (uniquement en mode d'enregistrement de film) (p. 84)**

Aucun affichage : Filtre de microphone désactivé **E** : Filtre de microphone activé

**8. Mode 16:9 (seulement dans le mode d'enregistrement de film) (p. 86)**

Aucun affichage : Mode 16:9 désactivé  $\Box$  : Mode 16:9 activé

#### **9. Retardateur (uniquement en mode d'enregistrement de photos) (p. 88)**

Aucun affichage : Retardateur désactivé

D : Retardateur activé (compte à rebours de 10 secondes)

#### **10.État d'enregistrement**

- REC : Pendant l'enregistrement
- 9 : Pendant la pause d'enregistrement (s'allume en vert) Lorsque la mise au point est verrouillée pendant l'enregistrement d'un photo (s'allume en violet)

Aucun affichage\*1

#### **11.Zoom (p. 52)**

 $W \sqsubset \blacksquare$ (Zoom numérique: désactivé)

$$
\mathsf{W} \sqsubseteq \sqsubseteq \sqsubseteq \sqsubseteq \sqsubseteq \mathsf{T}
$$

$$
(Zoom numérique: 60×)
$$
  

$$
W \overline{I} \overline{I}
$$

(Zoom numérique: 1000× seulement en mode d'enregistrement de film)

#### **12.Correction de l'exposition**

Aucun affichage : Auto

-Г : Manuel 

### **13.Type de disque/carte**

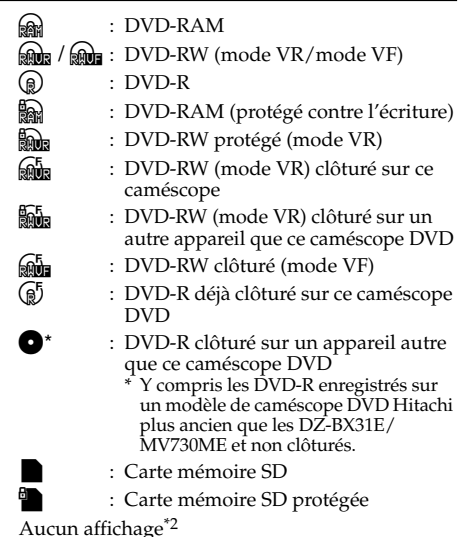

Français

#### XTRA : Meilleure qualité FINE : Haute qualité STD : Qualité ordinaire

#### **Qualité d'enregistrement des photos (lorsqu'une carte est utilisée) (p. 88)**

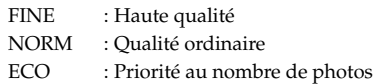

#### **15.Espace disponible sur le disque ou sur la carte\*3**

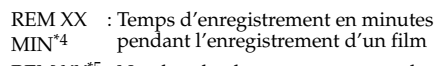

REM XX\*5 : Nombre de photos restantes pendant l'enregistrement de photos

- \*1 Apparaît si le caméscope DVD ne contient ni disque ni carte, si le disque inséré n'a pas été initialisé ou s'il est protégé contre l'écriture, si la carte insérée est protégée, ou bien si l'espace sur le disque ou la carte est insuffisant.
- \*2 Lorsqu'un disque ou une carte ne pouvant pas être utilisé avec ce caméscope DVD est introduit.
- \*3 Le temps restant ou bien le nombre de photos restantes n'est pas indiqué si le disque ou la carte est protégé, ou si le disque DVD-RW (mode VF)/DVD-R est clôturé.
- \*4 En mode XTRA, le temps d'enregistrement restant peut être supérieur au temps indiqué.
- \*5 Le nombre de photos restantes est indiqué à titre de référence: Dans certains cas le nombre ne décroîtra pas (non indiqué pour un disque DVD-RW/DVD-R).

# ●**Changement du mode d'affichage des informations**

Le mode d'affichage des informations sur l'écran peut être changé de la façon suivante:

Appuyer sur le bouton DISPLAY. Les modes d'affichage complet et minimal sont sélectionnés successivement.

- **• Mode d'affichage complet:** Tous les types d'informations sont affichés.
- **• Mode d'affichage minimal:** Le mode d'enregistrement (voir 1 à la page 48) et l'état d'enregistrement (voir 10 à la page 48) sont indiqués. Si le caméscope DVD contient des informations de mise en garde, un message d'erreur apparaîtra.

#### **Remarque:**

Le caméscope DVD n'enregistre pas la date/l'heure sur l'image proprement dite. Cependant, ces informations sont enregistrées en même temps que l'image et elles peuvent être vérifiées sur l'écran de navigation de disque pendant la lecture (voir "AFFICHAGE D'INFORMATIONS PENDANT LA LECTURE" à la page 58).

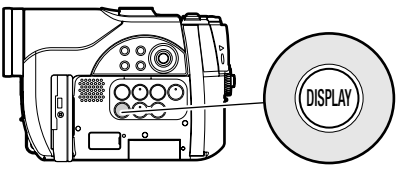

# **17.Volume (p. 54)**

**Figures** 

 : Le volume peut être ajusté pendant la lecture.

#### $\equiv$  (charge complète)  $\overline{\phantom{a}}$  $\overline{\phantom{a}}$

**16.Capacité restante de la batterie (p. 38)**

(faible capacité restante)

# ●**Affichage quand l'écran est tourné vers l'avant**

Lors de la prise de vue avec l'écran à cristaux liquides orienté du côté de l'objectif, l'état de fonctionnement est indiqué. La capacité restante de la batterie n'est indiquée que si elle est très faible, et dans ce cas l'indication clignote.

L'indicateur d'état de fonctionnement suivant s'allume ou clignote pour avertir l'utilisateur. Le message peut être vérifié si l'écran est tourné de 180º pour être remis dans sa position d'origine, s'il était orienté du côté de l'objectif.

Aucun avertissement/message n'apparaît (page 48) lorsque l'écran à cristaux liquides est orienté du côté de l'objectif.

Par contre, les symboles suivants clignotent sur l'écran pour signaler à l'utilisateur l'état de fonctionnement du caméscope DVD.

Il suffit de tourner l'écran à cristaux liquides de 180º dans le sens opposé à l'objectif pour pouvoir vérifier l'avertissement ou le message.

# ●**Signification des symboles apparaissant sur l'écran à cristaux liquides orienté du côté de l'objectif**

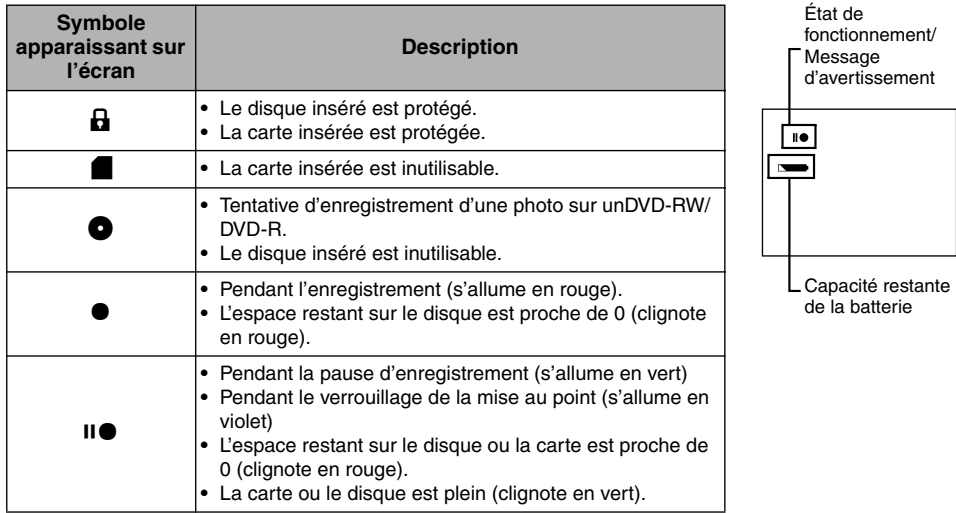

- **•** Si l'écran à cristaux liquides est orienté du même côté que l'objectif, il affichera une image miroir (gauche et droite inversées).
- **•** Si l'écran à cristaux liquides est orienté du même côté que l'objectif, l'image du sujet peut aussi être observée dans le viseur.
- **•** Bien qu'il soit possible de sélectionner la mise au point manuelle, l'exposition et le mode d'affichage sur écran même pendant la prise de vue, lorsque l'écran est orienté du côté de l'objectif, les indicateurs correspondants n'apparaîtront pas à l'écran.
- **•** Lorsque l'écran est ouvert et tourné à 180º et le Programme AE est réglé sur Low Light (Éclairement faible), il devient blanc (voir page 81).

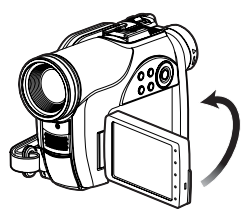

# *Zooming*

Si le levier de zoom est maintenu poussé vers "T" lorsque Dig. Zoom 60× ou 1000× est spécifié comme zoom, le zoom numérique s'active (lorsque le zoom optique atteint 16×). Il est possible d'obtenir un zoom de 1000×.

> W: Enregistrement en position grand-angulaire

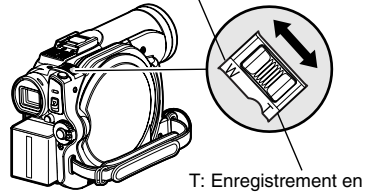

position téléobjectif

**1** Appuyer sur le bouton MENU, choisir Dig. Zoom dans le menu Réglages Fonctions Caméra et appuyer sur  $\mathbf{I}$ e bouton  $\mathbf{I}$ 

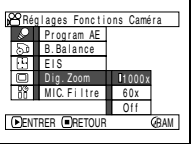

**2** Sélectionner le type d'agrandissement souhaité et appuyer sur le bouton  $\blacktriangleright$ /II. **3** Appuyer sur le bouton MENU pour terminer le réglage.

Lorsque le levier de zoom est actionné, la barre de zoom numérique apparaît.

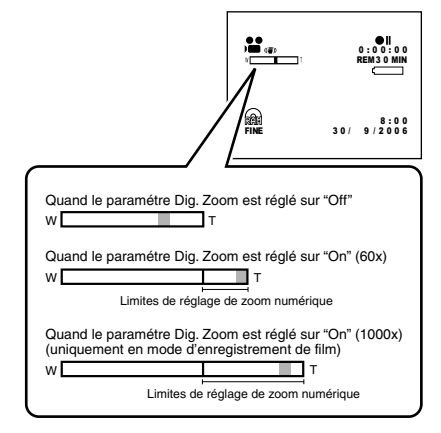

- **•** Le réglage du zoom numérique reste mémorisé même après l'extinction du caméscope DVD.
- **•** Le bouton DIGITAL ZOOM de la télécommande peut aussi être utilisé pour changer le réglage du zoom numérique. Si le bouton est pressé pendant l'enregistrement d'un film, le réglage passe de "Off" à "60×" puis "1000×": Si le bouton est pressé pendant l'enregistrement de photos, le réglage passe de "Off" à "60×".
- **•** Si vous réglez le zoom sur "1000×" pendant l'enregistrement de photos, le zoom numérique sera au maximum de "60×".
- **•** Pendant le zooming, le sujet peut momentanément ne pas être net.
- **•** Quand le zoom numérique est utilisé, l'image peut être de moins bonne qualité.

# **ENREGISTREMENT EN MODE MACRO**

Utiliser la fonction macro pour faire des gros plans de petits objets. L'objet peut être photographié à 2 centimètres de l'objectif au maximum, de manière à remplir tout l'écran.

**1** Diriger le caméscope DVD vers le sujet et pousser le levier de zoom du côté de la commande W.

#### **Remarque:**

- **•** Le zoom peut être utilisé, mais le sujet risque de ne pas être net selon la distance qui sépare le sujet du caméscope. Actionner le levier de zoom du côté W de la commande pour faire la mise au point.
- **•** L'éclairage tend à être insuffisant pendant l'enregistrement en mode macro. Si l'image du sujet est trop sombre, utiliser un éclairage d'appoint.

## **PRISE DE VUE AVEC UN MEILLEUR EFFET GRAND-ANGULAIRE OU TÉLÉOBJECTIF**

Utiliser un téléconvertisseur ou un convertisseur grand-angulaire ayant le diamètre et le filetage suivants pour obtenir un meilleur effet téléobjectif ou grand-angulaire.

Diamètre de la monture: 34 mm

Filetage: 0,5 mm

Si le téléconvertisseur DZ-TL1 ou le convertisseur grand-angle DZ-WL1 en option doit être fixé, utiliser la bague en option: DZ-SR3437 (voir page 130).

- **1** Retirer le pare-soleil du caméscope DVD et insérer la bague sur l'objectif.
- **2** Retirer le capuchon du convertisseur et visser le convertisseur sur le filetage de la bague.

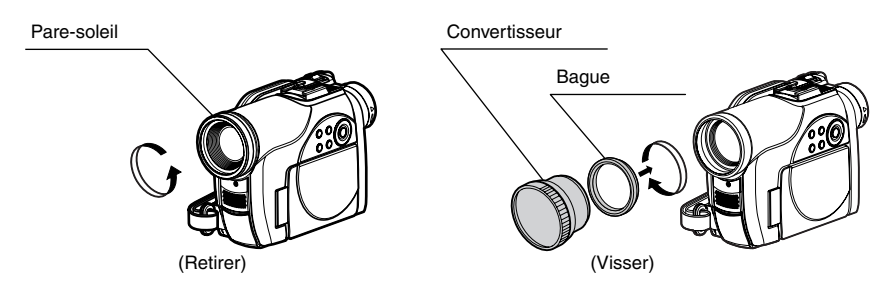

**•** Téléconvertisseur: Pour renforcer l'effet téléobjectif

**•** Convertisseur grand-angulaire: Pour renforcer l'effet grand-angulaire

- **•** Faire attention de ne pas perdre le pare-soleil.
- **•** Lorsque le téléconvertisseur DZ-TL1 est utilisé, la plage de mise au point en position T (téléobjectif) va de 5 m à l'infini.
- **•** Lorsqu'un convertisseur est utilisé, les quatre angles de l'écran peuvent légèrement s'assombrir pendant un zoom vers la position W (grand-angulaire).
- **•** Faire attention de ne pas laisser tomber le convertisseur lorsqu'il est détaché du caméscope DVD.
- **•** Si un filtre ordinaire est fixé, ne pas remettre le paresoleil.

# *Lecture*

- **•** Insérer un disque ou une carte enregistrée sur le caméscope DVD<br>
(p. 45, 47) (p. 45, 47)
	- **•** Allumer le caméscope DVD (p. 40).

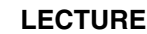

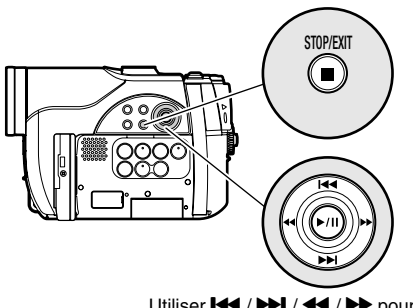

Utiliser **144 / PPI / 44 / PP** pour sélectionner et appuyer sur **>/II** pour valider.

1 Appuyer sur le bouton  $\blacktriangleright$ /II pendant la pause de l'enregistrement.

Le caméscope DVD se met en mode de lecture et la dernière scène enregistrée est lue. (Pour "scène", voir p. 95 et "Terminologie", p. 134).

Lorsque la lecture est terminée, le caméscope DVD se met en pause sur la dernière image du disque.

Si le caméscope DVD reste environ 5 minutes en pause de lecture, il se remet

automatiquement en pause d'enregistrement.

# **2** Appuyer sur le bouton ■.

La lecture s'arrête et le caméscope se remet en pause d'enregistrement.

#### **Remarque:**

**•** Si l'écran à cristaux liquides est ouvert pendant la lecture d'un film, le son sortira par le haut-parleur. Ajuster le volume du son en utilisant les boutons de réglage du volume  $(\ominus, \oplus)$ .

RAM RW VR TRW VF TR TCARTE

- **•** Pour arrêter provisoirement la lecture, appuyer sur le bouton  $\blacktriangleright$ /II. Appuyer encore une fois sur le bouton **D/II** pour redémarrer la lecture.
- **•** Même si la lecture est subitement interrompue pour enregistrer une scène, la nouvelle image sera ajoutée à la dernière du disque ou de la carte (les images précédentes ne seront pas effacées).
- **•** Les images éditées sur un ordinateur, etc. ou l'image enregistrée, peuvent ne pas apparaître sur le caméscope DVD; le son enregistré peut aussi ne pas être audible, selon le type des données d'images.
- **•** Les images enregistrées sur un autre caméscope DVD ou sur un enregistreur DVD peuvent ne pas être lues sur ce caméscope DVD.
- **•** Selon la quantité de données à lire, il faut un certain temps pour que l'image de lecture apparaisse.
- **•** Ne pas actionner l'interrupteur d'alimentation ni retirer la carte pendant que l'indicateur ACCESS ou CARD ACCESS est allumé ou clignote. La carte ou les données de la carte pourraient être endommagées.

**RAM RWVR RWVF R** 

# **LECTURE À PARTIR DU DÉBUT DU DISQUE OU DE LA CARTE**

Utiliser la fonction Aller à (p. 57) ou la fonction de navigation de disque (p. 95) pour commencer la lecture au début du disque ou de la carte.

# **RECHERCHE D'UNE SCÈNE**

Pendant la lecture, appuyer sur le bouton  $\blacktriangleleft$  ou  $\blacktriangleright$  et le maintenir enfoncé. La lecture commence.

Tenir  $\blacktriangleright$  enfoncé: Les scènes défilent vers l'avant. Tenir <a>
Tenir <a>
Tenir <a>
Tenir <a>
Tenir <a>
Tenir <a>
Tenir <a>
Tenir <a>
Tenir <a<br/>
Tenir <a>
Tenir <a>
Tenir <a>
Tenir <a<br/>
Tenir <a>
Tenir <a<br/>
Tenir <a>
Tenir <a<br/>
Tenir <a<br/>
Tenir <a<br/>
Tenir <a Les scènes défilent vers l'arrière. Relâcher le bouton < ou  $\blacktriangleright$  dès que l'image souhaitée apparaît:

La lecture normale commence par cette image.

#### **Remarque:**

**•** Voir "Vérification 3" à la page 137 si la recherche ne fonctionne pas normalement.

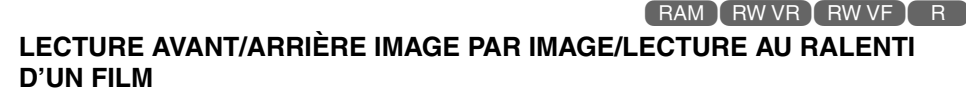

Pendant la pause de la lecture, appuyer sur le bouton < ou DD. La lecture avant/arrière image par image ou la lecture au ralenti commence.

Appuyer une fois sur  $\blacktriangleright$  : L'image suivante apparaît.

Appuyer une fois sur  $\blacktriangleleft$  :

L'image précédente apparaît.

Tenir  $\blacktriangleright$  enfoncé:

La lecture s'effectue au ralenti vers l'avant. Tenir <a>
Tenir <a>
Tenir <a>
Tenfoncé:

La lecture s'effectue au ralenti vers l'arrière.

Après la lecture avant/arrière image par image ou la lecture au ralenti, le caméscope DVD se met en pause de la lecture.

#### **Remarque:**

- **•** Pendant la lecture au ralenti, les sujets se déplaçant rapidement peuvent être déformés.
- **•** L'intervalle des images pendant la lecture avant/ arrière image par image et la lecture au ralenti est comme suit: Lecture avant image par image et au ralenti: Approx. 0,03 seconde Lecture arrière image par image et au ralenti: Approx.

0,5 seconde **•** Aucun son n'est audible pendant la recherche image par image ou la lecture au ralenti.

# **RECHERCHE PAR SAUTS D'UNE SCÈNE**

Pendant la lecture, appuyer sur le bouton  $\blacktriangleright$  ou  $\blacktriangleright$  pour localiser le début de la scène désirée.

#### Appuyer une fois sur  $\blacktriangleright$  :

Pour localiser la première image de la scène suivant la scène en cours de lecture et commencer la lecture à ce point.

#### Appuyer une fois sur  $\blacktriangleright$  :

Pour revenir à la première image de la scène en cours de lecture et commencer la lecture à ce point.

#### Tenir  $\blacktriangleright$  enfoncé:

Pour localiser le début des scènes suivantes, en commençant par la scène suivant celle qui est en cours de lecture. Quand l'image souhaitée apparaît, relâcher le bouton. La lecture commence à ce point.

#### Tenir **144** enfoncé:

Pour localiser le début des scènes précédentes, en commençant par la scène précédent celle qui est en cours de lecture. Quand l'image souhaitée apparaît, relâcher le bouton. La lecture commence à ce point.

# **LECTURE DE PHOTOS**

Appuyer sur le bouton  $\blacktriangleright$  ou  $\blacktriangleright$  pendant la lecture pour voir rapidement toutes les photos dans l'ordre.

Appuyer une fois sur  $\blacktriangleright$  :

Pour afficher les photos une à une vers l'avant. Appuyer une fois sur  $\blacktriangleright$  :

Pour afficher les photos une à une vers l'arrière.

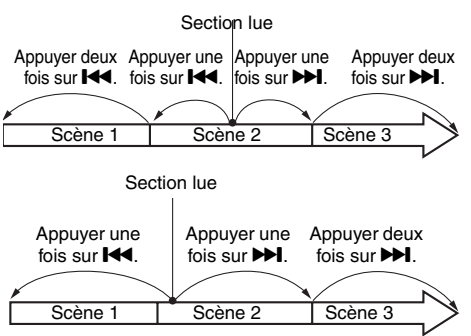

Si le bouton  $\blacktriangleleft$  est pressé quelques secondes avant le début de la scène en cours de lecture, la lecture reprendra au début de la scène précédente.

#### **Remarque:**

- **•** Si la recherche par sauts est activée pendant la pause de la lecture, le caméscope DVD se mettra en pause au début de la scène localisée.
- Si le bouton  $\blacktriangleright$  est pressé à la dernière scène du disque, le caméscope DVD se mettra en pause de lecture sur la dernière image.
- **•** Voir "Vérification 3" à la page 137 si la recherche par sauts ne fonctionne pas normalement.

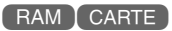

#### **[Lorsqu'un disque est utilisé]**

La lecture en continu commence au moment où le bouton  $\blacktriangleright$  ou  $\blacktriangleright$  est relâché.

#### **[Lorsqu'une carte est utilisée]**

Lorsque le bouton  $\blacktriangleright$  ou  $\blacktriangleright$  est relâché, la photo correspondante est affichée et le caméscope DVD se met en pause de la lecture. Spécifier la fonction Diaporama pour l'affichage en continu des photos (p. 129).

RAM RW VR RW VF R

# **LOCALISATION D'UN POINT PRÉCIS (ALLER À)**

- **1** Appuyer sur le bouton MENU pendant la lecture.
- **2** Choisir une option (point souhaité) et appuyer sur le bouton  $\blacktriangleright$ /II.

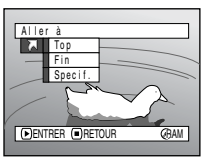

Top:

Pour revenir au début et passer en pause de la lecture

Fin:

Pour aller à la fin de la dernière scène et passer en pause de la lecture

Spécif.:

Pour atteindre le point spécifié et passer en pause de la lecture. Voir ce qui suit pour le détail à ce sujet.

# ●**Spécification du point devant être localisé**

**1** Choisir Spécif. à l'étape 2 ci-dessus et appuyer sur le bouton  $\blacktriangleright$ /II.

L'écran servant à spécifier le point à atteindre apparaît.

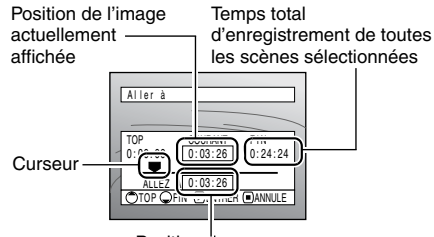

Position du curseur

**2** Utiliser les boutons  $\text{H}(A/\text{H})/\text{H}$  pour sélectionner le temps au point choisi.

Appuyer sur  $\blacktriangleright$  : Pour sélectionner le début. Appuyer sur  $\blacktriangleright$  : Pour sélectionner la fin. Appuyer sur  $\blacktriangleleft$  ou  $\blacktriangleright$  :

**•** Appuyer une fois:

Pour déplacer le curseur par incréments de 10 secondes (1 photo pour les cartes)

**•** Tenir enfoncé:

Pour déplacer le curseur par incréments de 1 minute (10 photos pour les cartes)

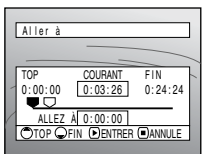

(Quand le début de la scène est sélectionné)

 $\bigcirc$  Curseur à la position de l'image actuelle **■** Curseur à la position (Aller à)

**3** Appuyer sur le bouton  $\blacktriangleright$ /II pour valider la sélection.

Le point spécifié est localisé et le caméscope se met en pause de la lecture. Pour commencer la lecture appuyer une nouvelle fois sur  $\blacktriangleright$ /II.

Pour annuler la fonction "Aller à", appuyer sur le bouton ■ avant de localiser le point spécifié.

- **•** Si plusieurs scènes sont sélectionnées avec la fonction de navigation de disque ou le bouton SELECT, il faudra sélectionner Top pour localiser le début des scènes sélectionnées (p. 123).
- **•** Lorsque plusieurs scènes sont sélectionnées, le temps total des scènes sélectionnées est indiqué dans l'affichage de temps total d'enregistrement.
- **•** Si une carte est utilisée, le nombre de photos apparaît avec les indicateurs TOP, COURANT, FIN et ALLEZ À.
- **•** Le curseur risque de ne pas se déplacer à intervalles réguliers.

# *Affichage d'informations sur l'écran*

# **AFFICHAGE D'INFORMATIONS PENDANT LA LECTURE**

Plusieurs types d'informations concernant l'enregistrement se superposent à l'image lors de la lecture.

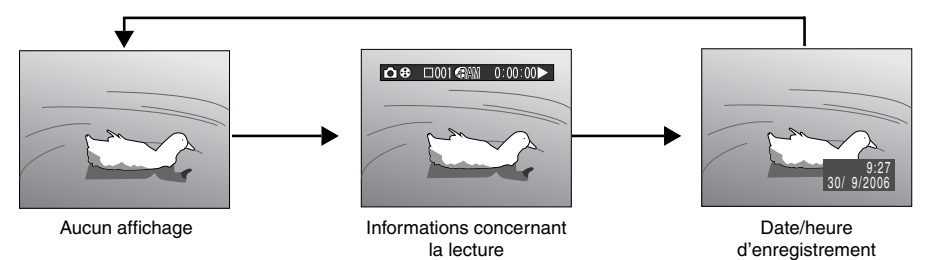

## ●**Changement du mode d'affichage des informations**

Appuyer sur le bouton DISPLAY. Le mode d'affichage des informations sur l'écran peut être changé.

#### **Lorsqu'un disque est utilisé:**

Mode d'enregistrement\*1

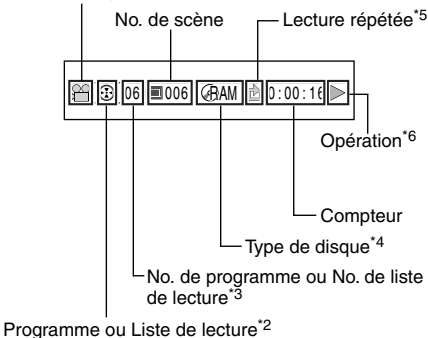

No. de scène Nom de fichier —— Protection<sup>\*5</sup>

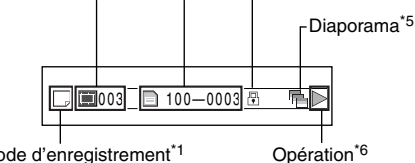

Mode d'enregistrement\*1

- $*1$   $\bullet$  (VIDEO) ou  $\bullet$  (PHOTO) avec disque; seulement  $\Box$  (PHOTO) avec carte.
- \*2 <sup>®</sup> Programme ou <sup>5</sup> Liste de lecture
- \*3 Numéro de programme ou de liste en cours de lecture (n'apparaît pas si tous les programmes sont lus)
- <sup>\*4</sup> Voir "Type de disque/carte" à la page 49.<br><sup>\*5</sup>  $\rightarrow$  Apparaît și chaque fonction est act
- <sup>\*5</sup> **c** : Apparaît si chaque fonction est activée.
- : Lecture normale
	- . : Pause de la lecture
	- $\blacktriangleright$  : Recherche avant
	- 0 : Recherche arrière
	- $\blacktriangleright$   $\blacktriangleright$   $\blacktriangleleft$   $\blacktriangleleft$   $\blacktriangleright$   $\blacktriangleleft$   $\blacktriangleright$   $\blacktriangleleft$   $\blacktriangleright$   $\blacktriangleleft$   $\blacktriangleright$   $\blacktriangleleft$   $\blacktriangleright$   $\blacktriangleleft$   $\blacktriangleright$   $\blacktriangleleft$   $\blacktriangleleft$   $\black$
	- 144 : Saut arrière
	- $\blacksquare\blacktriangleright$  : Avance image par image
	- $\triangleleft$  : Recul image par image

Se référer à "Lecture" à partir de la page 54 pour le détail.

La marque  $\blacksquare$  apparaît sur la première image du disque.

La marque  $\blacksquare$  apparaît sur la dernière image du disque.

#### **Lorsqu'une carte est utilisée: • Affichage de la date/heure de**

**l'enregistrement:** Affiche la date/heure du début de l'enregistrement. Même lorsque la lecture commence, l'affichage de l'heure ou de la date ne change pas.

**• Aucun affichage:** Aucune information n'apparaît. Cependant, lorsque le mode de lecture est changé, le symbole apparaît environ 3 secondes plus tard.

#### **Remarque:**

Voir "Utilisation de la navigation de disque" à la page 95 et ce qui suit pour le détail sur le programme et la liste de lecture.

# *Description du Menu Simplifié*

Le caméscope DVD présente les deux modes de menus suivants.

- Menu Simplifié: Pour afficher les paramètres de base du menu (pour les débutants)
- Menu Normal: Pour afficher tous les paramètres du menu (pour les pros) (p. 78)

#### **Fonctions de la caméra vidéo**

Lorsque l'image filmée apparaît sur l'écran à cristaux liquides, appuyer sur le bouton QUICK MENU. Le menu simplifié apparaît.

Seuls les paramètres indispensables apparaissent dans le Menu Simplifié. Une explication de la fonction sélectionnée par le curseur apparaît au bas du menu (Aucune explication des fonctions n'apparaît pour le Menu Normal).

Utilisez les boutons  $\blacktriangleleft$ / $\blacktriangleright$ / $\blacktriangleleft$ / $\blacktriangleright$  pour sélectionner un élément du menu, puis appuyer sur le bouton **>/II** pour choisir le réglage.

Voir "Utilisation du menu" ci-dessous pour effectuer des sélections. Le menu n'apparaît pas pendant l'enregistrement.

**1** Appuyer sur le bouton QUICK MENU.

#### **<Description du menu>**

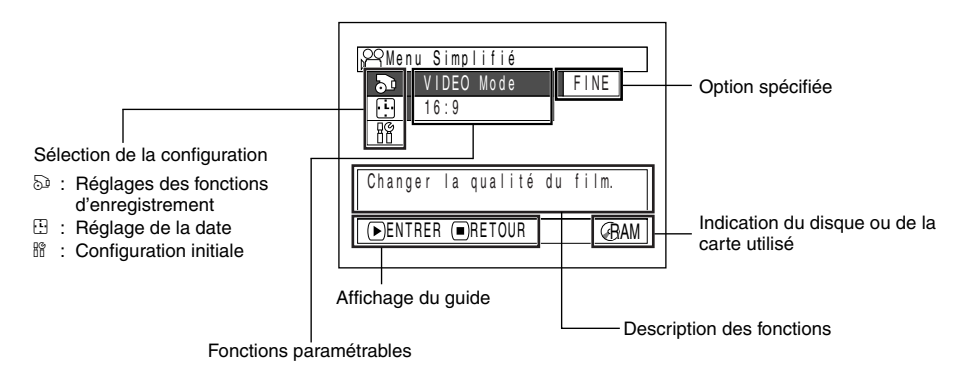

## ●**Utilisation du menu**

Vous pouvez utiliser les boutons  $\text{H}\text{H}/\text{H}/\text{H}$  du caméscope DVD pour sélectionner et spécifier diverses options dans le Menu Simplifié.

Appuyer sur le bouton QUICK MENU.

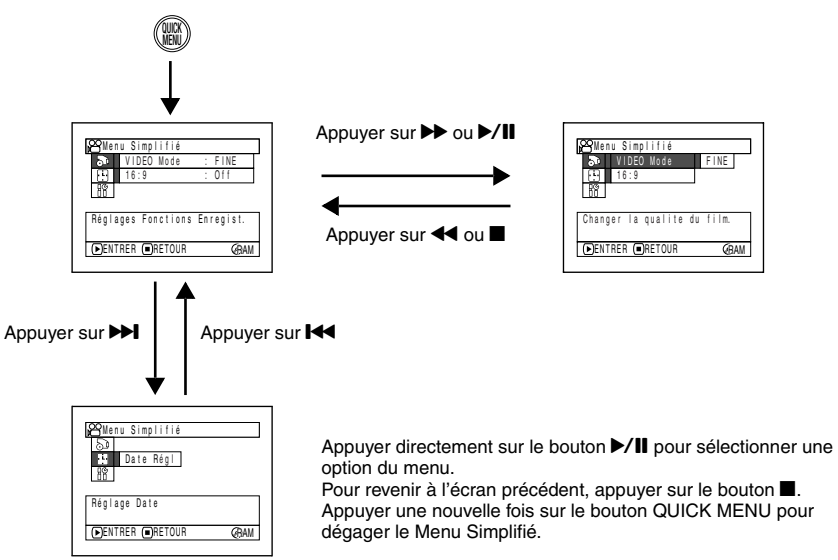

Lorsque le Menu Normal (p. 79) et le menu de Navigation de disque (p. 100) sont utilisés, procéder de la même façon pour choisir les paramètres et spécifier les options.

- **•** Le bouton QUICK MENU ne permet pas d'afficher le menu pendant l'enregistrement.
- **•** Le menu disparaît si aucune opération n'est effectuée pendant une minute environ.

# **FONCTIONNEMENT DU MENU SIMPLIFIÉ PENDANT L'ENREGISTREMENT D'UN FILM**

Le menu suivant apparaît lorsqu'un DVD-RAM est utilisé.

Chaque fonction est décrite en détail aux pages présentant le Menu Normal. Se reporter à chaque page de référence.

# ●**Réglages Fonctions Enregist.**

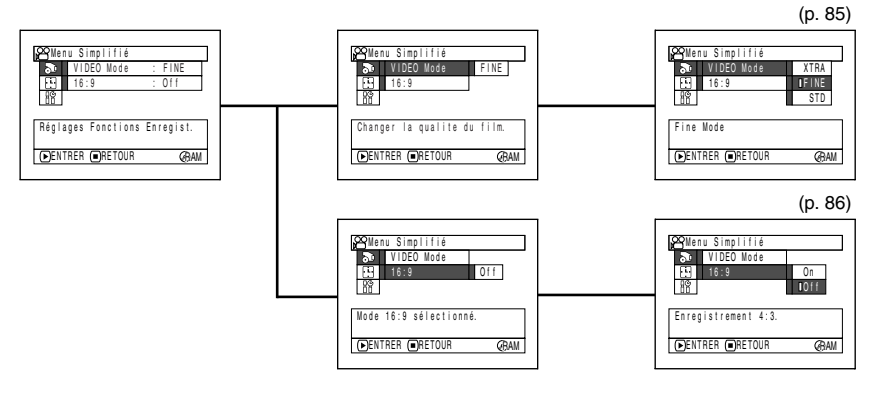

## ●**Réglage Date**

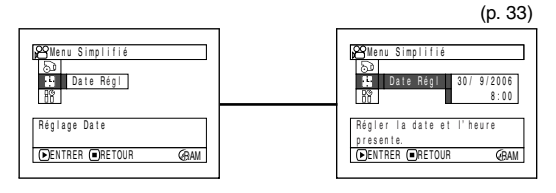

# ●**Configuration initiale**

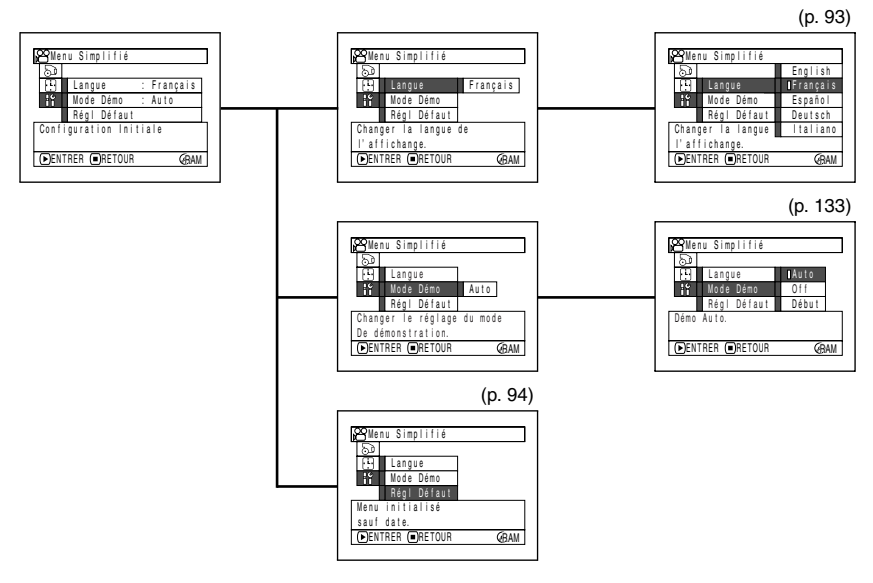

RAM

## **FONCTIONNEMENT DU MENU SIMPLIFIÉ PENDANT L'ENREGISTREMENT DE PHOTOS (DISQUE)**

Le menu suivant apparaît lorsqu'un DVD-RAM est utilisé:

Chaque fonction est décrite en détail aux pages présentant le Menu Normal. Se reporter à chaque page de référence.

# ●**Réglages Fonctions Enregist**

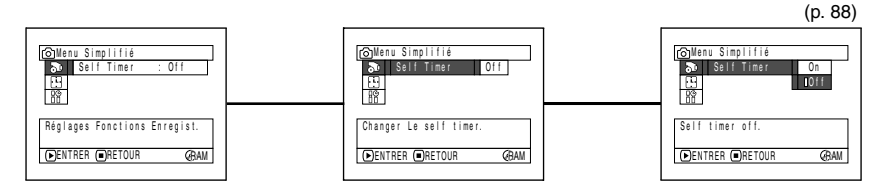

Français

# ●**Réglage Date**

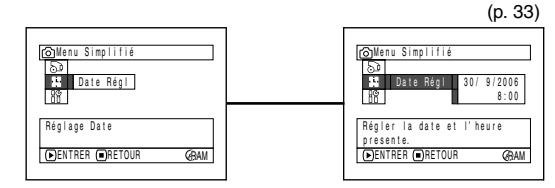

# ●**Configuration initiale**

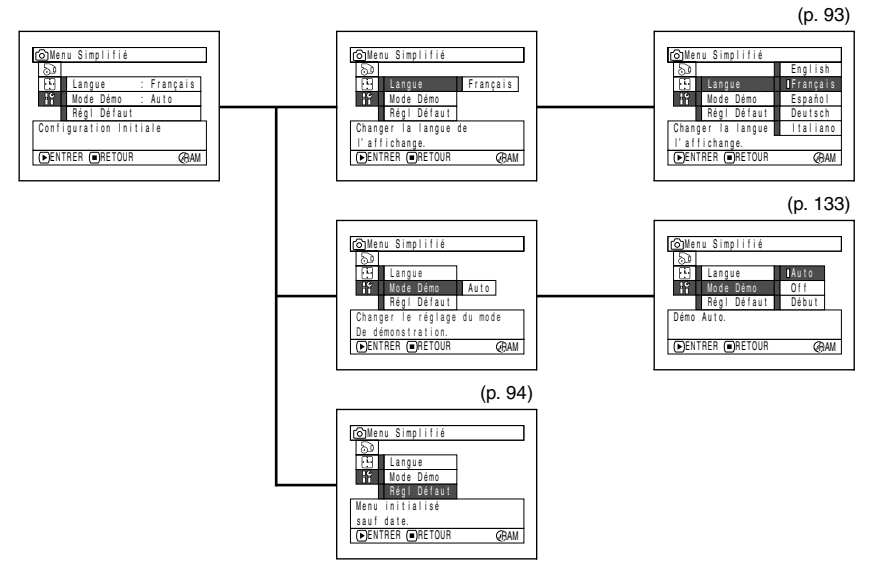

#### **Remarque:**

Il n'est pas possible d'enregistrer des photos sur un disque DVD-RW/DVD-R.

# **FONCTIONNEMENT DU MENU SIMPLIFIÉ PENDANT L'ENREGISTREMENT DE PHOTOS (CARTE)**

Chaque fonction est décrite en détail aux pages présentant le Menu Normal. Se reporter à chaque page de référence.

# ●**Réglages Fonctions Enregist.**

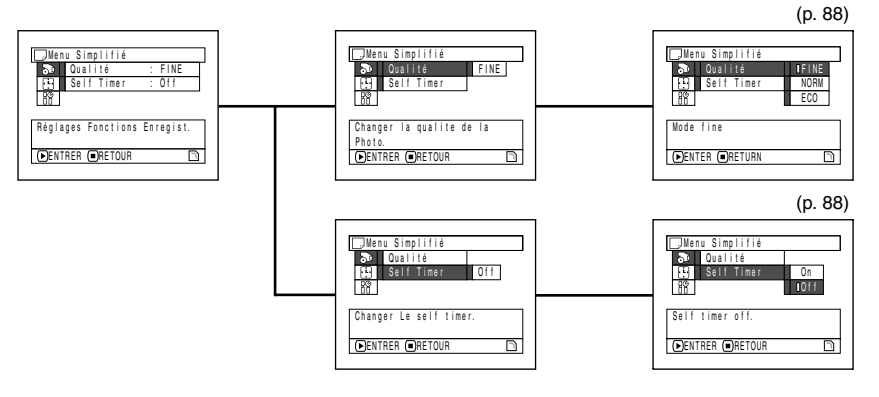

# ●**Réglage Date**

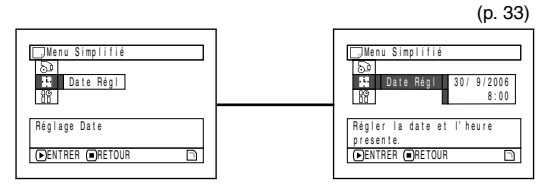

# ●**Configuration initiale**

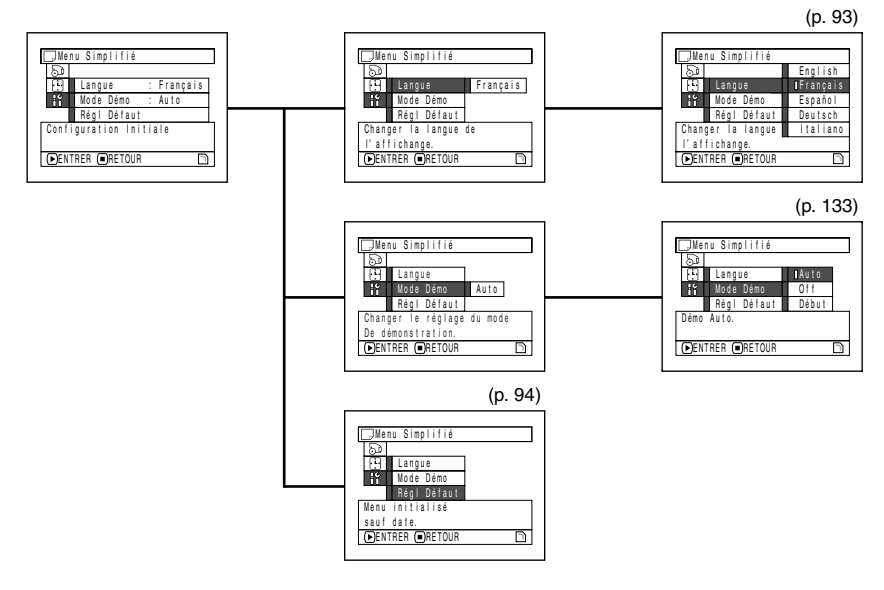

#### **Fonctions de navigation de disque**

Lorsque l'écran de Navigation de disque est affiché sur l'écran à cristaux liquides, appuyer sur le bouton QUICK MENU. Le menu simplifié apparaît.

Seuls les paramètres indispensables apparaissent sur le Menu Simplifié. Une explication de la fonction sélectionnée par le curseur apparaît au bas du menu (sauf pendant l'enregistrement).

**1** Appuyer sur le bouton DISC NAVIGATION. **2** Sélectionner une scène et appuyer sur le bouton QUICK MENU.

# **FONCTIONNEMENT DU MENU SIMPLIFIÉ (AVEC UN DVD-RAM)**

Chaque fonction est décrite en détail aux pages présentant le Menu Normal. Se reporter à chaque page de référence.

## ●**Scène**

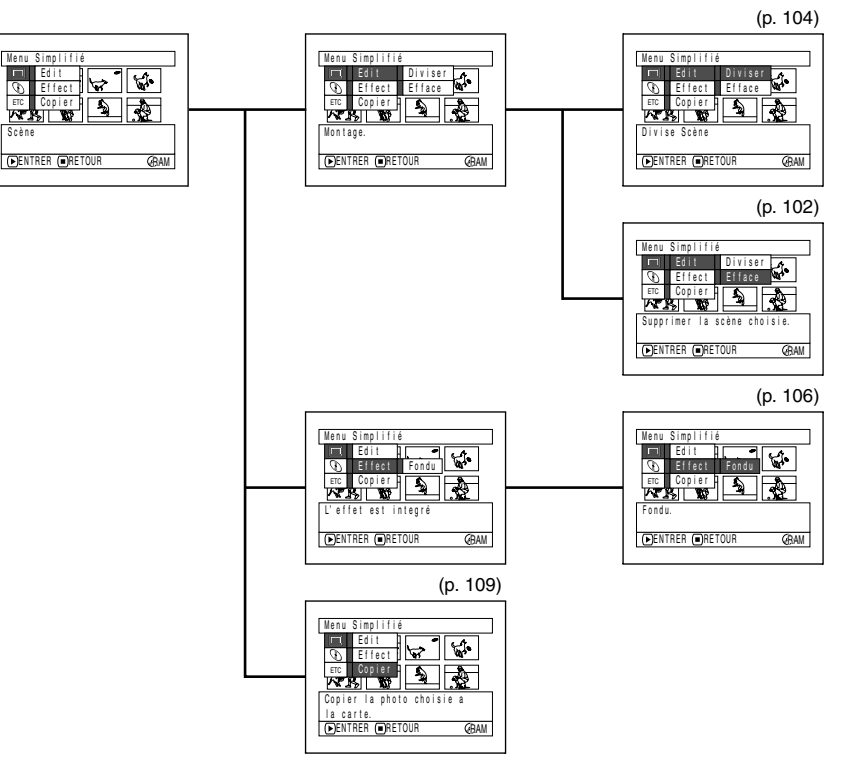

# ●**Disque**

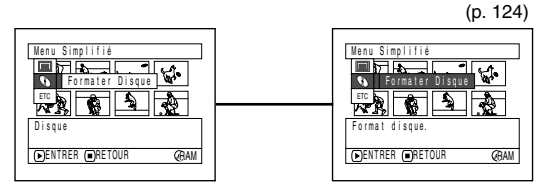

# ●**Autres**

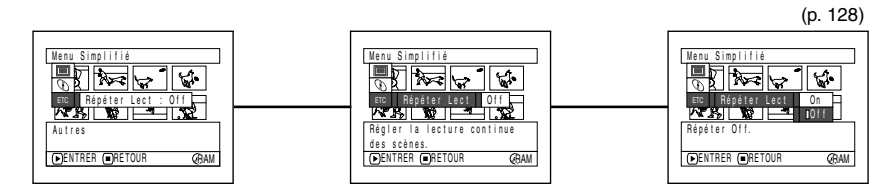

# **FONCTIONNEMENT DU MENU SIMPLIFIÉ (AVEC UN DVD-RW)**

Le détail de chaque fonction se trouve aux pages décrivant le menu Normal. Se reporter à chaque page de référence.

#### ●**Scène**

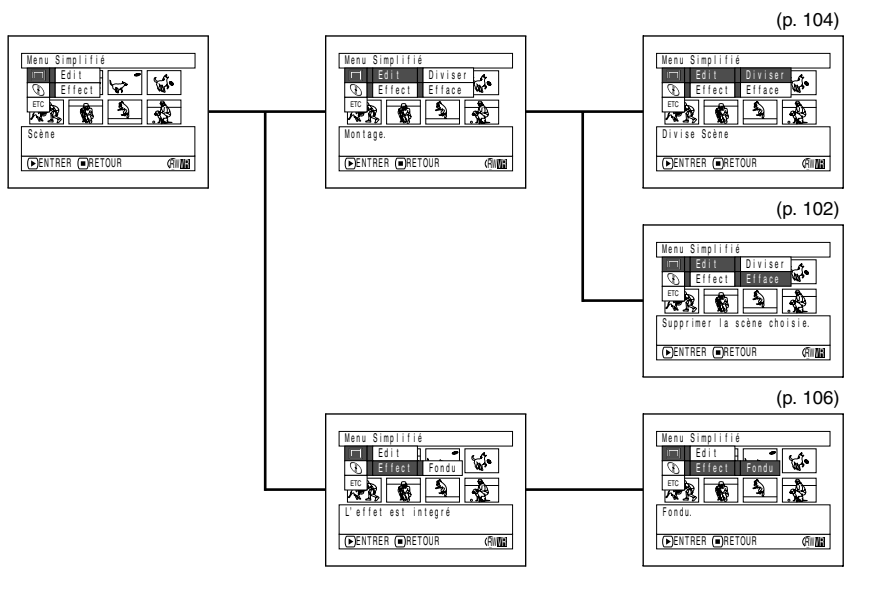

#### ●**Disque**

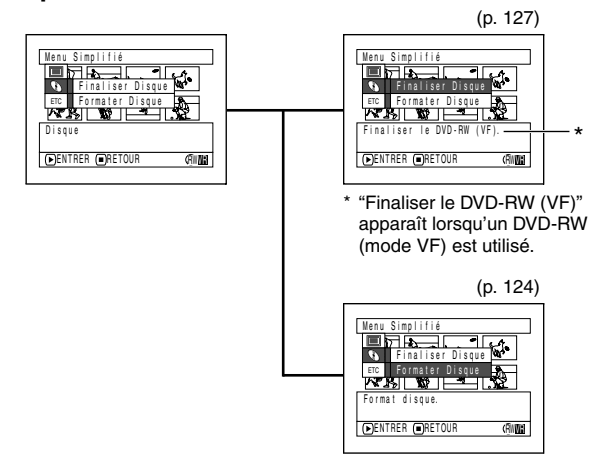

Français

# ●**Autres**

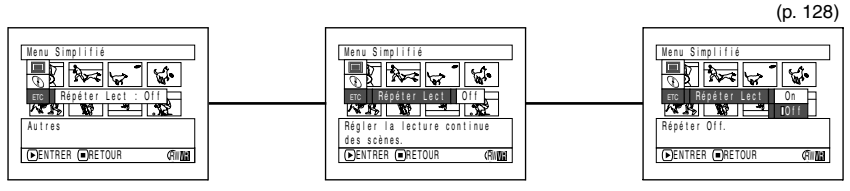

#### **Remarque:**

Le menu Scène n'apparaît pas en mode VF.

"Finaliser Disque" n'apparaît pas dans le menu Disque si le DVD-RW a déjà été clôturé.

# **FONCTIONNEMENT DU MENU SIMPLIFIÉ (AVEC UN DVD-R)**

Chaque fonction est décrite en détail aux pages présentant le Menu Normal. Se reporter à chaque page de référence.

## ●**Disque**

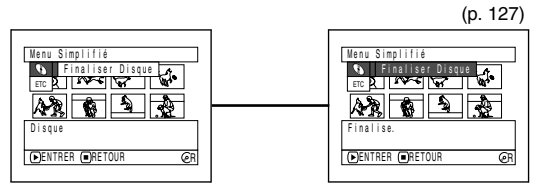

## ●**Autres**

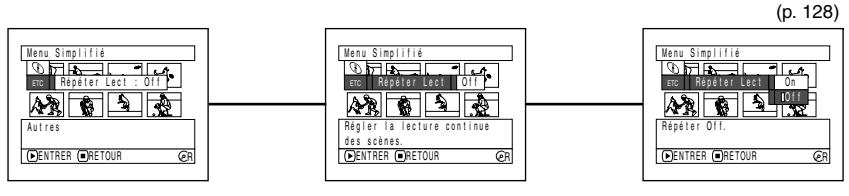

#### **Remarque:**

L'élément du menu Finaliser Disque n'apparaît pas si le DVD-R a été clôturé.

 $R$ 

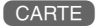

# **FONCTIONNEMENT DU MENU SIMPLIFIÉ (AVEC UNE CARTE)**

Chaque fonction est décrite en détail aux pages présentant le Menu Normal. Se reporter à chaque page de référence.

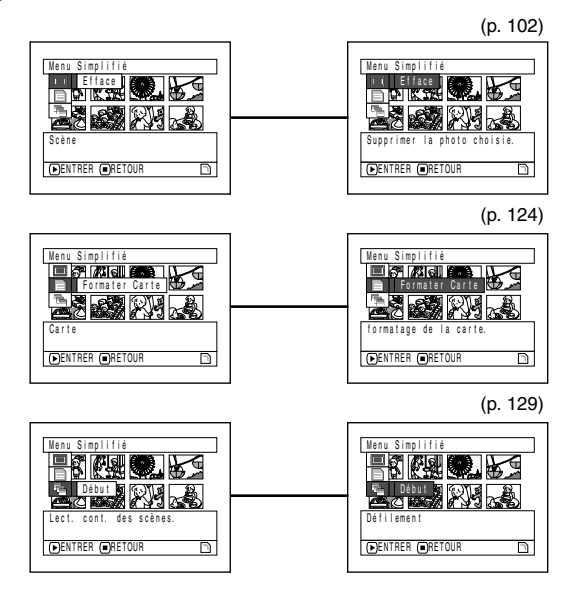

# *Mise au point manuelle du sujet*

La mise au point du sujet est normalement automatique sur ce caméscope DVD (autofocus). Toutefois dans certaines situations la mise au point manuelle sera préférable.

# **MISE AU POINT PENDANT L'ENREGISTREMENT**

Normalement la mise au point s'effectue automatiquement (autofocus), mais dans certaines situations la prise de vue sera meilleure avec la mise au point manuelle.

#### **Plage de mise au point**

Le mode d'affichage des informations sur l'écran peut être changé de la façon suivante:

- **•** En position T (téléphoto): approximativement de 1 m de la surface de l'objectif à l'infini
- **•** En position W (grand-angulaire): approximativement de 2 centimètres de la surface de l'objectif à l'infini
- **1** Appuyer sur le bouton FOCUS pendant l'enregistrement.

"FM" apparaît sur l'écran.

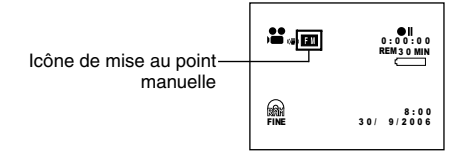

- **2** Pousser le levier de zoom vers le côté T pour rapprocher le sujet.
- **3** Tout en observant le sujet dans le viseur ou sur l'écran à cristaux liquides, utiliser les boutons  $\Theta \oplus$  pour faire la mise au point.

# manuelle  $\bigcup_{\mathfrak{g}} \bigcap_{\mathfrak{g}} \bigcup_{\mathfrak{g}} \bigcup_{\mathfrak{g}} \bigcap_{\mathfrak{g}} \big$ **FOCUS**

Régler avec les boutons  $\ominus$  et  $\oplus$ .

- **•** Appuyer sur le bouton FOCUS pour sélectionner la mise au point manuelle ou la mise au point automatique. Lorsque la mise au point automatique est sélectionnée, aucune indication n'apparaît sur l'écran.
- **•** Avant de régler la netteté du sujet, ajuster le zoom. Si la mise au point est effectuée en position W il ne sera pas possible d'obtenir une image nette du sujet pendant le zoom avant vers le côté T.
- **•** La mise au point manuelle est désactivée lorsque le caméscope DVD est éteint. À la mise sous tension du caméscope DVD, l'autofocus s'active automatiquement.

Utiliser la mise au point manuelle pour les sujets qui ne sont pas être nets avec l'autofocus (voir page 70):

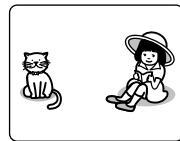

Sujets n'étant pas au centre de l'écran

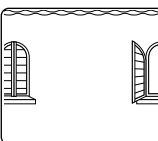

Sujets peu contrastés, par exemple un mur blanc

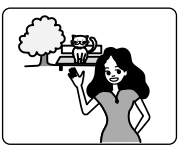

Sujets à la fois éloignés et rapprochés

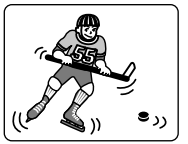

Sujets se déplaçant rapidement

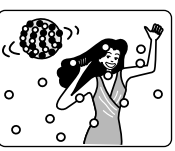

Sujets se trouvant sous un éclairage au néon, un projecteur, etc. éblouissant ou produisant une lumière

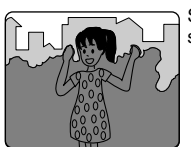

Sujets sombres

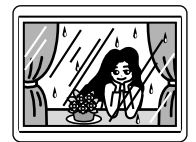

Sujets placés derrière une vitre couverte de

gouttelettes d'eau, une vitre sale, etc.

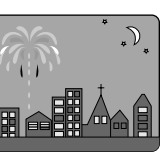

Vue nocturne

intense

# *Réglage de la luminosité de l'image à enregistrer (Exposition)*

Normalement l'exposition se règle automatiquement sur le caméscope DVD. Toutefois dans certaines situations le réglage manuel de l'exposition sera préférable.

**1** Appuyer sur le bouton EXPOSURE pendant l'enregistrement.

La barre de réglage de l'exposition apparaît sur l'écran.

0:00:00 2. Barre de réglage de REM 3 0 MIN l'exposition **fa** 8:00 30/ 9/2006

**2** Tout en observant l'image dans le viseur ou sur l'écran à cristaux liquides, utiliser les boutons  $\ominus$   $\oplus$  pour régler l'exposition.

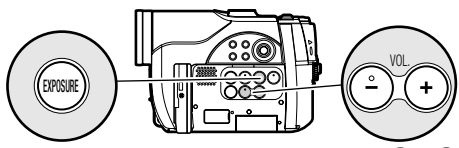

Régler l'exposition avec les boutons  $\ominus$  et  $\oplus$ 

#### **Remarque:**

- **•** Le bouton EXPOSURE sert à sélectionner le réglage manuel ou le réglage automatique de l'exposition. Avec l'exposition automatique, aucune indication n'apparaît sur l'écran.
- **•** L'exposition automatique est sélectionnée à la mise hors tension du caméscope DVD.

「RAM 】RW VR 】RW VF 】 R 】CARTE

# *Correction du contre-jour*

Lorsque le sujet est éclairé par l'arrière, l'éclairage peut être corrigé pour que le sujet ne paraisse pas trop sombre.

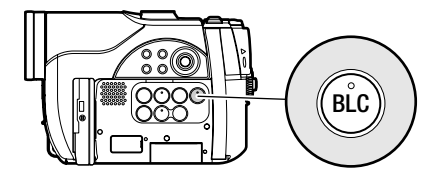

**1** Appuyer sur le bouton BLC pendant l'enregistrement.

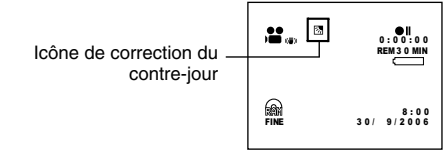

L'icône de correction du contre-jour apparaît.

- **•** Il suffit d'appuyer sur le bouton BLC pour activer ou désactiver la correction du contre-jour.
- **•** Le réglage de correction du contre-jour se désactive lorsque le caméscope est mis hors tension.
# *Utilisation d'un microphone externe*

Raccorder un microphone (en vente dans le commerce) à la prise de microphone externe de ce caméscope DVD. Le son enregistré sera plus net. Allumer le microphone externe et commencer l'enregistrement. Pour le détail sur le microphone externe, voir "Caractéristiques principales" à la page 150.

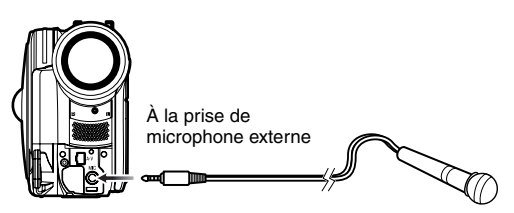

- **•** Si le câble AV/S reste branché sur la borne de sortie AV/S, le microphone ne pourra pas être branché sur la prise de microphone (selon sa fiche). Débrancher le câble d'entrée-sortie AV/S pour pouvoir utiliser le microphone externe.
- **•** Il n'est pas possible d'utiliser un microphone autonome sur ce caméscope DVD. (L'alimentation n'est pas fournie par ce caméscope DVD.)

# *Visionnage sur l'écran d'un téléviseur*

### Raccordement à un téléviseur **RACCORDEMENT À UN TÉLÉVISEUR**

Se servir du câble de sortie AV/S fourni pour raccorder de la façon suivante le caméscope DVD à un téléviseur.

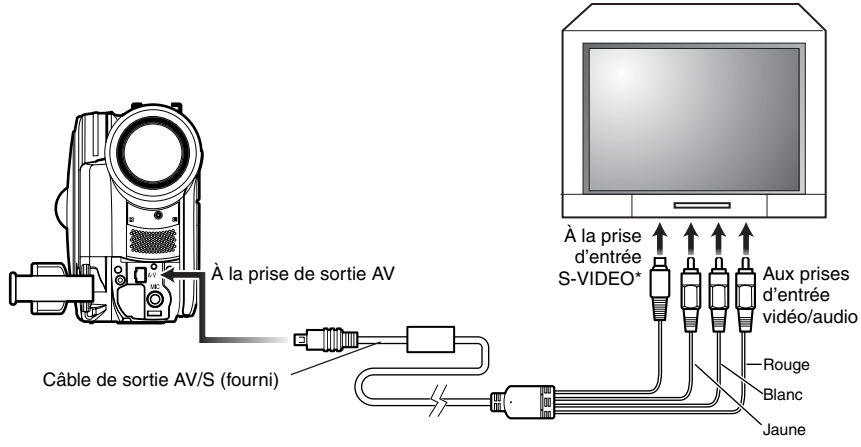

\* Si votre téléviseur est équipé d'une prise d'entrée S-VIDEO, il est possible d'y relier la prise S-VIDEO.

- **•** Avec une liaison S-VIDEO les images seront plus nettes lors de la lecture.
- **•** Avant d'effectuer les connexions, s'assurer que le volume du téléviseur est au minimum. Sinon les hautparleurs du téléviseur risquent d'émettre un son perçant (voir "Terminologie", p. 134).
- **•** Introduire les fiches du câble de sortie AV/S tout droit dans les prises: Les prises peuvent être endommagées si les fiches sont introduites de biais.

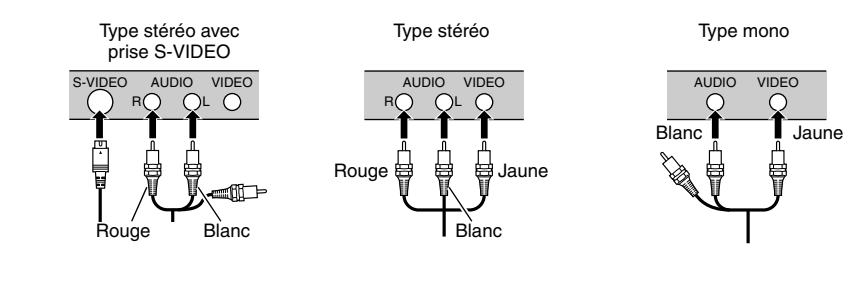

## **VISIONNAGE SUR L'ÉCRAN DE TÉLÉVISION**

**1** Allumer le téléviseur et mettre le sélecteur d'entrée en position VCR selon l'entrée vidéo appropriée.

Se référer au mode d'emploi du téléviseur pour le détail sur la sélection de l'entrée sur le téléviseur.

**2** Mettre le caméscope DVD sous tension.

L'image affichée sur le caméscope DVD apparaît sur l'écran de télévision. L'image apparaît aussi sur l'écran à cristaux liquides ou dans le viseur du caméscope DVD.

**3** Sélectionnez l'opération souhaitée, lecture, enregistrement ou édition.

La lecture, l'édition ou l'édition avec la navigation de disque sont possibles pendant le visionnage sur l'écran de télévision.

- **•** Régler le volume du son sur le téléviseur.
- **•** La télécommande infrarouge est utile pour agir sur le caméscope DVD pendant le visionnage sur l'écran du téléviseur. Cependant, si un magnétoscope Hitachi est utilisé, la télécommande risque d'activer le magnétoscope s'il est trop près du caméscope. Pour pallier ce problème, mémoriser le code de télécommande du magnétoscope sur une position autre que VCR2.
- **•** Les informations enregistrées par le caméscope DVD apparaissent sur l'écran du téléviseur. Il est possible d'afficher une partie seulement des informations ou d'éteindre l'affichage. Se reporter à "RÉGLAGE DE L'AFFICHAGE SUR ÉCRAN (SORTIE OSD)" à la page 89, et appuyer sur le bouton DISPLAY pour changer d'affichage.
- **•** Si un disque lu est protégé contre la copie, l'image n'apparaîtra pas sur l'écran du téléviseur.
- **•** Si un téléviseur à mode grand écran (format 16:9) est utilisé et qu'il est réglé sur le mode grand écran, l'affichage de navigation de disque n'apparaîtra pas dans sa totalité sur l'écran de télévision. Dans ce cas, désactiver le mode grand écran du téléviseur (voir le mode d'emploi du téléviseur pour le détail).

# *Lecture sur un enregistreur/lecteur DVD*

### **LECTURE DE DVD-RAM/DVD-RW (mode VR)**

Il est possible d'utiliser un enregistreur DVD (voir "Terminologie", p. 134) ou un lecteur DVD compatible avec les DVD-RAM/DVD-RW (mode VR) pour lire les disques DVD-RAM/DVD-RW (mode VR) de 8 cm enregistrés avec ce caméscope DVD.

**1** Introduire le disque dans l'enregistreur/ lecteur DVD et le lire.

Se reporter au mode d'emploi de l'enregistreur/lecteur DVD.

#### **Remarque:**

- **•** Lors de la lecture du disque sur un autre appareil, l'affichage de navigation de disque sera différent de celui du caméscope DVD.
- **•** Il peut être nécessaire de clôturer le DVD-RW (mode VR).
- **•** Ne pas insérer un DVD-RW (mode VR) enregistré sur ce caméscope DVD dans un appareil non-conforme au DVD-RW (mode VR). Le disque deviendrait inutilisable.

### **LECTURE DE DVD-RW (mode VF)/DVD-R**

**1** Clôturer un disque DVD-RW (mode VF)/ DVD-R enregistré.

Le disque doit être clôturé (voir

"Terminologie", p. 134) pour pouvoir être lu sur un lecteur DVD. Se reporter à page 127. Aucune autre donnée ne peut être enregistrée sur un disque clôturé.

#### **Remarque:**

Utiliser ce caméscope DVD pour clôturer un disque DVD-R enregistré avec ce caméscope DVD.

**2** Introduire le disque dans le lecteur DVD et le lire.

Se reporter au mode d'emploi du lecteur DVD.

- **•** Ne pas introduire de DVD-RW (mode VF)/DVD-R dans l'enregistreur DVD s'il n'a pas été clôturé. Le disque peut devenir inutilisable (sauf si l'appareil permet la lecture d'un DVD-R non clôturé sur ce caméscope DVD).
- **•** Ne pas mettre dans ce caméscope DVD un DVD-RW (mode VF) enregistré avec un enregistreur DVD d'une autre marque que Hitachi s'il n'a pas été clôturé. Le disque deviendrait inutilisable.
- **•** Les DVD-RW (mode VF)/DVD-R enregistrés sur ce caméscope DVD ou d'autres DVD-RW (mode VF)/ DVD-R de 8 cm peuvent être lus sur les lecteurs DVD ou appareils compatibles avec les DVD-RW (mode VF)/DVD-R de 8 cm, mais la lecture n'est pas toujours garantie.
- **•** La lecture peut être impossible sur certains lecteurs DVD, et selon les conditions d'enregistrement du DVD-RW (mode VF)/DVD-R: Dans ce cas, lire le disque DVD-RW (mode VF)/DVD-R sur ce caméscope DVD. Avec certains lecteurs DVD, la lecture peut être interrompue momentanément entre les scènes.

# *Enregistrement (Copie) d'images*

### **ENREGISTREMENT (COPIE) D'IMAGES SUR UN AUTRE APPAREIL VIDÉO**

Il est possible d'enregistrer (copier) sur un autre appareil vidéo les images lues par ce caméscope DVD.

Utiliser le câble de sortie AV/S (fourni) pour raccorder de la façon suivante le caméscope DVD à l'autre appareil vidéo.

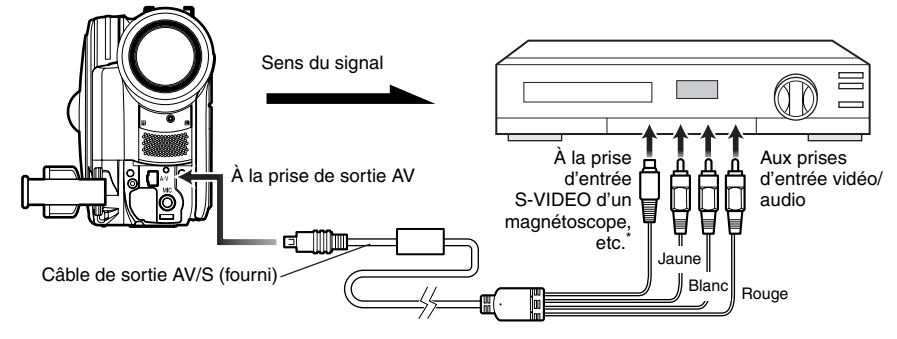

- \* Si l'appareil vidéo devant être raccordé est muni d'une prise d'entrée S-vidéo, raccorder cette prise au caméscope DVD.
- **1** Appuyer sur le bouton DISC NAVIGATION.
- **2** Sélectionner la scène devant être lue.
- **3** Régler le canal de l'appareil vidéo raccordé sur l'entrée externe.
- 4 Appuyer sur le bouton de lecture ( $\blacktriangleright$ /II) sur le caméscope DVD et sur le bouton d'enregistrement sur l'appareil raccordé. La lecture commence sur le caméscope DVD et l'enregistrement (copie) sur l'appareil raccordé.

- **•** La liaison S-VIDEO permet d'obtenir des images plus nettes.
- **•** Le son est restitué par le haut-parleur. Si le volume est trop élevé, l'image copiée risque d'être parasitée.
- **•** Il est conseillé d'utiliser la navigation de disque pour créer une liste des scènes à copier parmi celles qui ont été enregistrées avec le caméscope DVD (p. 116).
- **•** Pour éviter que la batterie s'use et que l'alimentation soit coupée pendant l'enregistrement sur un autre appareil, il est préférable d'utiliser l'adaptateur secteur - chargeur pour alimenter le caméscope DVD.
- **•** Si un magnétoscope Hitachi est utilisé, utiliser la télécommande fournie avec le caméscope DVD pour l'actionner. Pour enregistrer (copier) les images du caméscope DVD sur un magnétoscope Hitachi, changer le code de télécommande du magnétoscope et sélectionner le mode VCR2.

# **Techniques avancées**

*Cette section décrit les divers réglages permettant d'utiliser les fonctions plus sophistiquées de ce caméscope DVD.*

# *Description du Menu Normal*

Le caméscope DVD présente les deux modes de menus suivants.

- Menu Simplifié: Pour afficher les paramètres de base du menu (pour les débutants) (p. 59)
- Menu Normal: Pour afficher tous les paramètres du menu (pour les pros)

#### **Fonctions de la caméra vidéo**

Lorsque l'image apparaît sur l'écran à cristaux liquides, appuyer sur le bouton MENU. Le menu Normal apparaît.

Utilisez les boutons  $\overline{14/}\overline{1/}\overline{1/}\overline{1/}\overline{1}$  pour sélectionner un élément du menu, puis appuyer sur le bouton  $\blacktriangleright$ /II pour choisir le réglage.

Voir page 60 pour la marche à suivre.

Les écrans utilisés ici sont ceux qui apparaissent lorsqu'un DVD-RAM est utilisé. Certains éléments n'apparaissent pas lorsqu'un DVD-RW/DVD-R ou une carte est utilisé, ou quand aucun disque n'est inséré.

Le menu n'apparaît pas pendant l'enregistrement.

### **<Description du menu utilisé pour le paramétrage>**

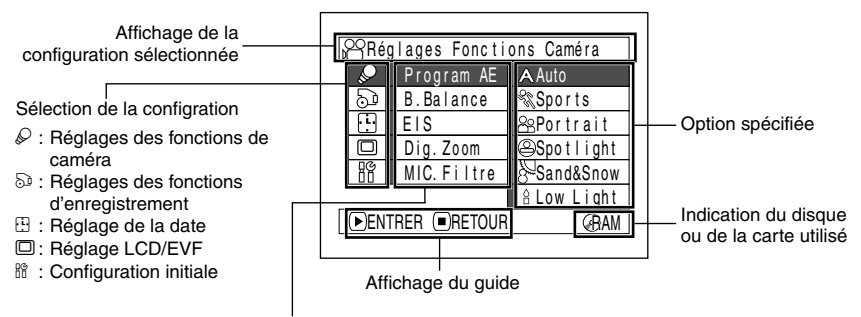

Fonctions paramétrables

### ●**Description du Menu Normal**

Se référer à la page indiquée pour le détail sur chacune des fonctions.

### **Réglages Fonctions Caméra\*5**

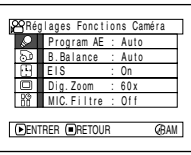

Programme AE (p. 80) Balance des blancs (p. 82) EIS (p. 84) Zoom numérique (p. 52) Filtre de microphone\*1 (p. 84)

\*1: Apparaît seulement en mode  $\mathbf{H}$ .

### **Réglage Fonctions Enregist.**

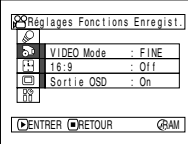

Qualité film\*2 (p. 85) 16:9\*3 (p. 86) Retardateur\*4 (p. 88) Affichage d'informations sur l'écran\*5 (p. 89)

- $*2$ : N'apparaît pas avec un DVD-RAM en mode  $\Box$ . Le mode de qualité est indiqué en mode (0.88).
- $*3$ : N'apparaît pas en mode  $\Box$  ou  $\Box$  ou avec une entrée externe.
- $*$ 4: Apparaît avec un DVD-RAM en mode  $\bigcirc$  ou  $\mathbb{R}$
- \*5: N'apparaît pas dans le Menu Simplifié.

### **Réglage Date**

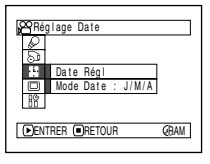

Réglage de la date (p. 33) Format d'affichage\*5 (p. 34)

### **Réglage LCD/EVF\*5**

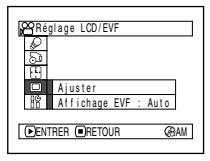

Réglage (p. 90) Affichage EVF (p. 91)

### **Configuration initiale**

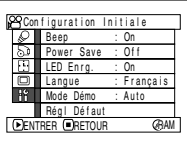

 $Bip^{*5}$  (p. 92) Économie d'énergie\*5 (p. 92) Témoin d'enregistrement\*5 (p. 93) Sélection de la langue (p. 93) Mode de démonstration (p. 133) Réinitialisation (p. 94)

# *Réglages des fonctions de la caméra*

Préparatifs **•** Voir page page 60 pour la marche à suivre.

### **SÉLECTION DU MODE DE PRISE DE VUE EN FONCTION DU SUJET (SÉLECTION DU MODE PROGRAM AE)**

Le caméscope DVD détecte automatiquement le type de sujet et l'environnement et enregistre une image optimale. Il est possible d'obtenir des images encore plus nettes en sélectionnant le mode de prise de vue le mieux adapté aux conditions d'enregistrement.

**1** Appuyer sur le bouton MENU, utiliser les boutons  $\mathsf{H}\mathsf{H}/\mathsf{H}\mathsf{H}/\mathsf{H}$  pour choisir Program AE sur l'écran Réglages Fonctions Caméra, et appuyer sur le bouton  $\blacktriangleright$ /II.

Les options apparaissent à la droite de Program AE.

**2** Utiliser les boutons **144/MI/44/M** pour choisir l'option souhaitée, puis appuyer sur le bouton  $\blacktriangleright$ /II. L'option sélectionnée est

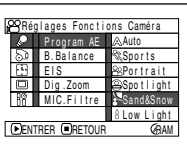

validée.

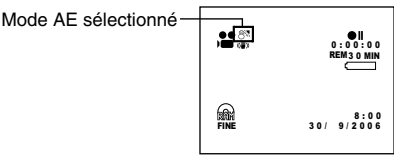

**3** Appuyer sur le bouton MENU pour terminer le réglage.

L'écran de menu disparaît.

#### **Remarque:**

- **•** Le mode AE sélectionné peut être vérifié en affichant les informations sur l'écran. Cependant, rien n'apparaîtra en mode Auto.
- **•** Le mode de prise de vues sélectionné est enregistré et mémorisé même après la mise hors tension du caméscope DVD.
- **•** Lors de la prise de vue dans un lieu sombre, une image rémanente peut apparaître si le sujet filmé est mobile ou si le caméscope bouge (c'est pourquoi il est conseillé d'utiliser un pied photographique dans ces cas).
- **•** Si le mode Sports est utilisé sous un éclairage fluorescent, l'image peut scintiller: Dans ce cas, il est préférable d'utiliser le mode Auto.

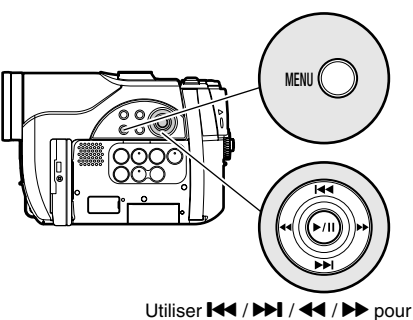

sélectionner et appuyer sur  $\blacktriangleright$ **/II** pour valider.

4 **Auto:** Le caméscope évalue automatiquement le sujet, l'environnement pour réaliser un enregistrement optimal.

**Sports:** Réduit les flous d'image pendant l'enregistrement de sujets se déplaçant rapidement, comme lors d'une partie de golf ou de tennis.

? **Portrait:** Permet de faire ressortir le sujet, une personne ou un animal, devant un fond flou.

@ **Spotlight:** Empêche une surexposition du visage du sujet, etc. quand une lumière intense l'éclaire, comme lors d'une photographie de mariage ou d'une scène de théâtre.

**Sand & Snow:** Empêche une sous-exposition du visage du sujet, etc. dans un endroit où la réflexion de la lumière est intense, comme au bord de la mer en plein été ou sur une piste de ski.

B **Low light:** Permet de filmer même dans un endroit sombre sous un éclairage extrêmement réduit.

Tourner l'écran à cristaux liquides de 180º pendant la prise de vue. L'éclairage de l'écran à cristaux liquides peut être utilisé pendant la prise de vue.

### **PRISE DE VUE DE SUJETS SOMBRES AVEC L'ÉCLAIRAGE DE L'ÉCRAN À CRISTAUX LIQUIDES**

Lorsque le Program AE est réglé sur Low Light, l'éclairage de l'écran à cristaux liquides peut être utilisé pour faciliter la prise de vue.

- **1** Appuyer sur le bouton MENU et choisir le réglage Program AE dans le menu Réglages Fonctions Caméra.
- **2** Choisir "Low Light" et valider la sélection.

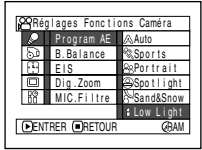

**3** Appuyer sur le bouton MENU pour terminer le réglage.

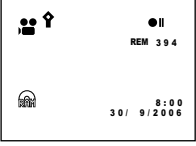

**4** Ouvrir l'écran à cristaux liquides, le tourner de 180º pour l'orienter dans le sens de l'objectif. L'écran à cristaux liquides s'allume en blanc.

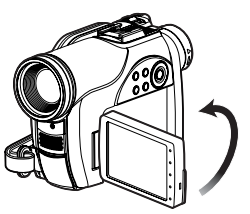

- **•** Utiliser le viseur pour vérifier l'image à enregistrer.
- **•** L'éclairage de l'écran à cristaux liquides permet des prises de vue jusqu'à 1 m même dans les lieux sombres.
- **•** Une image rémanente peut apparaître lors de la prise de vue d'un sujet mobile ou si le caméscope bouge (c'est pourquoi il est conseillé d'utiliser un pied photographique).
- **•** Si le sujet n'est pas net avec l'autofocus, faire la mise au point manuellement (voir page 70).

### **RÉGLAGE DE LA COULEUR (BALANCE DES BLANCS)**

Le caméscope DVD ajuste automatiquement la couleur du sujet. Vous pouvez toutefois changer le réglage de la balance des blancs en fonction des conditions d'enregistrement.

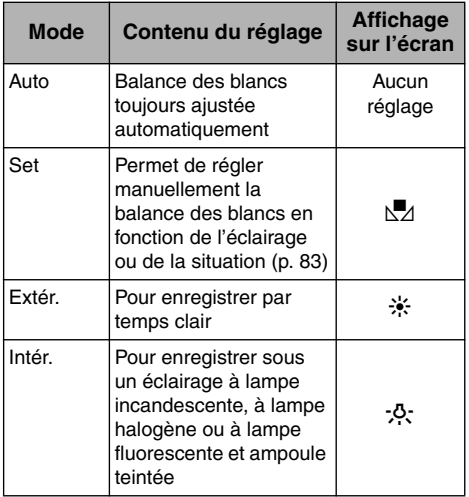

**1** Appuyer sur le bouton MENU, choisir B. Balance dans le menu Réglages Fonctions Caméra et appuyer sur le bouton  $\blacktriangleright$ /II.

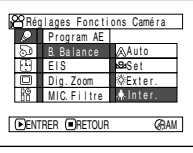

**2** Choisir l'option désirée et appuyer sur le  $\overrightarrow{b}$  bouton  $\overrightarrow{P}$ /II.

| 25          | ●∥<br>0:00:00<br><b>REM30 MIN</b><br>$\sim$ |
|-------------|---------------------------------------------|
| <b>FINE</b> | 8:00<br>30/ 9/2006                          |
|             |                                             |

Mode de balance des blancs

**3** Appuyer sur le bouton MENU pour terminer le réglage.

#### **Remarque:**

- **•** Le mode de balance des blancs actuel peut être vérifié en affichant les informations sur l'écran.
- **•** Le réglage de balance des blancs est mémorisé même à la mise hors tension du caméscope DVD.
- **•** Prendre garde de ne pas masquer le capteur de rayons infrarouges ("Terminologie", p. 134) avec la main, etc.

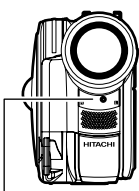

Capteur de rayons infrarouges

- **•** Si un téléconvertisseur ou un convertisseur grandangulaire est utilisé, la balance des blancs automatique risque ne pas fonctionner normalement dans certains cas. Si le cas se présente, spécifier le mode adapté aux conditions d'enregistrement ou ajuster manuellement la balance des blancs.
- **•** Ne pas oublier de retirer le bouchon d'objectif avant d'allumer le caméscope DVD: Si le caméscope DVD est allumé alors que le bouchon d'objectif est en place, la balance des blancs ne réagira pas normalement.

### ●**Réglage manuel de la balance des blancs**

**1** Diriger le caméscope DVD vers un objet blanc de manière à remplir complètement l'écran. Utiliser un objet qui n'est pas transparent.

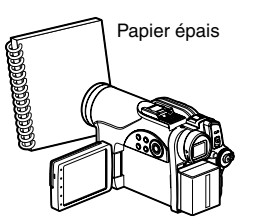

Si l'image n'est pas nette lorsque le sujet remplit tout l'écran, faire la mise au point manuellement en se reportant à "Mise au point manuelle du sujet" (voir page 70).

**2** Appuyer sur le bouton MENU, choisir B. Balance, Set et appuyer sur le bouton  $\blacktriangleright$ /II.

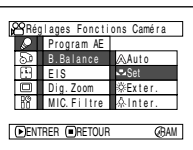

- **3** Maintenir ►/II enfoncé jusqu'à ce que l'indicateur \ als cesse de clignoter mais reste allumé. Lorsque l'indicateur Mas'allume, le réglage de la balance des blancs est terminé.
- **4** Appuyer sur le bouton pour terminer le réglage.

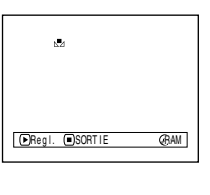

### 20 S 0:00:00 3 0 MIN 8:00 30/ 9/2006FINE

- **•** La balance des blancs réglée avec l'option Set reste mémorisée tant qu'elle n'est pas changée.
- **•** Ne pas se servir d'un objet teinté pour régler la balance des blancs. Il ne sera pas possible d'obtenir la teinte adéquate.
- **•** Le réglage de la balance des blancs Set peut être impossible dans les lieux sombres. En outre, la balance des blancs ne peut pas être réglée lorsque la barre du zoom est dans la plage du zoom numérique (p. 52). Dans ce cas, l'indicateur  $\mathbb{Z}$  continue de clignoter. Régler la balance des blancs dans un endroit bien éclairé et après avoir désactivé Dig.Zoom.
- **•** Si les conditions d'enregistrement ont changé, régler la balance des blancs pour obtenir des couleurs appropriées.
- **•** Le réglage reste mémorisé même lorsque le caméscope DVD est éteint. L'indicateur et clignotera la prochaine fois que le caméscope sera mis sous tension. Réglez à nouveau la balance des blancs, si nécessaire.

### **UTILISATION DU STABILISATEUR D'IMAGE ÉLECTRONIQUE (EIS)**

Quand le zoom est utilisé (voir page 52) pour enregistrer une image subissant un agrandissement important, cette fonction corrige le manque de netteté de l'image enregistrée.

**1** Appuyer sur le bouton MENU, choisir EIS dans les Réglages Fonctions Caméra et appuyer sur le bouton  $\mathbf{P} / \mathbf{II}$ .

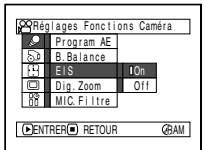

- **2** Choisir On ou Off et appuyer sur le bouton  $\blacktriangleright$ /II.
- **3** Appuyer sur le bouton MENU pour terminer le réglage.

### ●**Vérification l'état de EIS**

Il est possible de vérifier si la fonction EIS est activée ou non en affichant les informations sur l'écran.

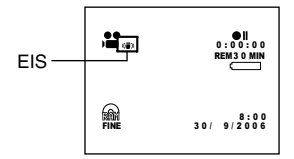

Après avoir enregistré avec la fonction EIS Off, il est conseillé de rétablir le réglage On et d'éteindre le caméscope DVD, à moins de vouloir enregistrer avec le réglage Off.

#### **Remarque:**

- **•** Le réglage EIS reste mémorisé même lorsque le caméscope DVD est éteint.
- **•** Il est recommandé de désactiver le stabilisateur d'image électronique quand le caméscope est utilisé sur un bureau ou avec un pied photographique.
- **•** Quand le stabilisateur d'image électronique est activé, un léger décalage se produit entre le mouvement du sujet et le mouvement sur l'écran.
- **•** Le stabilisateur d'image électronique ne parvient pas toujours à corriger les bougés du caméscope même lorsque EIS On est spécifié: Tenir fermement le caméscope DVD avec les deux mains.

### **PRISE DE VUE D'UN SUJET CONSIDÉRABLEMENT GROSSI (ZOOM NUMÉRIQUE)**

Voir page 52 pour le réglage du zoom numérique.

### **ATTÉNUATION DU BRUIT DU VENT PENDANT L'ENREGISTREMENT (MIC. FILTRE)**

Lors d'un enregistrement du son avec le microphone du caméscope DVD, le bruit du vent peut être atténué.

Si MIC.Filter: On est spécifié, les composantes basse fréquence du son recueillies par le microphone seront coupées pendant l'enregistrement. Ceci permet d'entendre plus clairement les voix ou le son pendant la lecture.

**1** Appuyer sur le bouton MENU, choisir MIC. Filtre dans les Réglages Fonctions Caméra et appuyer sur le bouton  $\mathbf{E}/\mathbf{H}$ .

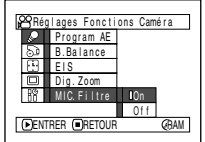

- **2** Choisir l'option désirée et appuyer sur le  $\mathbf{b}$ outon $\mathbf{b}$ /II
- **3** Appuyer sur le bouton MENU pour terminer le réglage.

#### **Remarque:**

**•** Il est possible de vérifier l'état du filtre MIC en affichant les informations sur

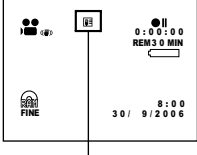

- Icône de filtre de microphone
- l'écran. **•** Le réglage du filtre MIC est mémorisé même si le caméscope DVD est éteint.
- **•** La fonction filtre MIC est opérante uniquement pendant l'enregistrement d'un film.
- **•** Le filtre du microphone ne peut être activé que pour le microphone incorporé: Il sera inopérant avec un microphone externe (p. 73).

# *Paramétrage des fonctions d'enregistrement*

### **RAM RW VR RW VF**

### **CHANGEMENT DE LA QUALITÉ D'UN FILM (MODE VIDÉO)**

Choisir la qualité des images d'un film "XTRA", "FINE", "STD".

Il est conseillé de sélectionner XTRA ou FINE pour les prises de vue importantes. (p. 27)

**1** Appuyer sur le bouton MENU, utiliser les boutons  $\frac{1}{4}$ / $\frac{1}{2}$ / $\frac{1}{4}$ /  $\blacktriangleright$ / $\blacktriangleright$ / $\blacksquare$  pour choisir VIDEO Mode dans le menu Réglages Fonctions Enregist. et appuyer sur le bouton  $\blacktriangleright$ /II.

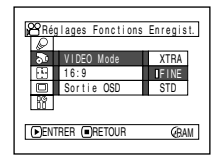

- **2** Choisir le mode de qualité souhaité et appuyer sur le bouton  $\blacktriangleright$ /II.
- **3** Appuyer sur le bouton MENU pour terminer le réglage.

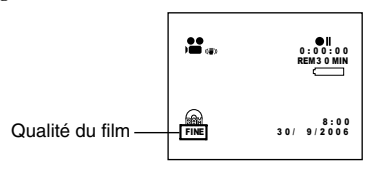

#### **Remarque:**

- **•** Le réglage de la qualité du film reste mémorisé même lorsque le caméscope DVD est éteint.
- **•** Le réglage VIDEO Mode ne change pas même si le disque est remplacé.
- **•** Lorsqu'un DVD-RW (mode VF)/DVD-R est utilisé, il n'est pas possible de changer la qualité du film ou le mode grand écran pendant l'enregistrement sur le disque. Le caméscope DVD se réglera automatiquement sur la qualité ou le mode grand écran utilisé lors du premier enregistrement sur le disque.
- **•** Le réglage de la qualité du film n'apparaît que pendant l'enregistrement du film. Le réglage n'apparaît pas pendant l'enregistrement de photos.

Des parasites en mosaïque peuvent apparaître sur l'image enregistrée, ou bien le contour du sujet filmé risque d'être déformé, dans les conditions d'enregistrement suivantes. Dans ce cas, bouger le caméscope DVD aussi lentement que possible. (Des parasites en mosaïque risquent d'apparaître sur l'image en mode STD):

- **•** Arrière-plan constitué de formes compliquées (comme sur la figure de gauche)
- **•** Le mouvement du caméscope DVD est excessif ou trop rapide.
- **•** Le sujet filmé se déplace rapidement et le caméscope DVD reste immobile.

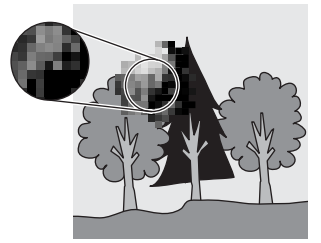

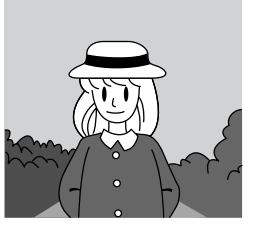

(Parasites en mosaïque sur l'image) (Image sans parasites en mosaïque)

### **RÉGLAGE DU MODE GRAND ÉCRAN (MODE 16:9)**

Spécifier le mode grand écran (16:9) pour pouvoir regarder par la suite les images filmées sur un téléviseur grand écran (format 16:9). Il est également possible de filmer en utilisant un autre format (le réglage Off correspond au format 4:3).

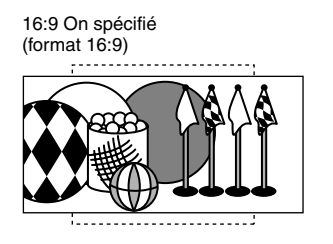

**1** Appuyer sur le bouton MENU, choisir 16:9 dans les Réglages Fonctions Enregist. et appuyer sur le bouton  $\blacktriangleright$ /II.

16:9 Off spécifié (format 4:3)

**2** Choisir On et appuyer sur le bouton  $\blacktriangleright$ /II.

**3** Appuyer sur le bouton MENU pour terminer le réglage.

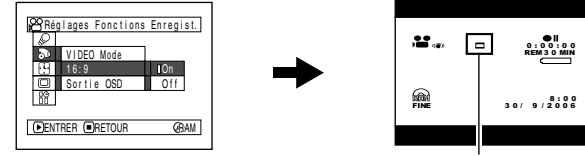

Icône du mode 16:9

Pour voir ultérieurement un film sur un écran de téléviseur ordinaire, spécifier 16:9 Off. Si l'enregistrement est effectué avec le réglage 16:9 On, l'image apparaîtra allongée sur l'écran d'un téléviseur ordinaire.

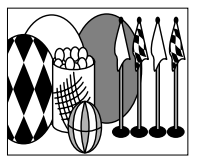

Une image enregistrée avec le réglage 16:9 On apparaîtra de la façon suivante:

Affichage sur l'écran à cristaux liquides

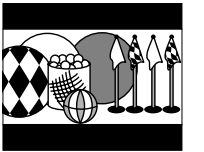

Affichage dans le viseur

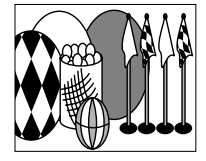

- **•** Le réglage 16:9 reste mémorisé même lorsque le caméscope DVD est éteint.
- **•** Le mode 16:9 ne peut pas être utilisé pour l'enregistrement de photos ou l'enregistrement STD de DVD-RW (mode VF)/DVD-R.
- **•** Lorsqu'un DVD-RW (mode VF)/DVD-R est utilisé, il n'est pas possible de passer du mode grand écran (16:9) au mode normal (4:3) pour le même disque.
- **•** Les images enregistrées dans le format 16:9 seront reproduites avec le réglage spécifié pour l'enregistrement, quel que soit le réglage utilisé par la suite.
- **•** Les caractères des dates et des titres seront allongés sur l'écran d'un téléviseur grand écran et sur l'écran à cristaux liquides du caméscope DVD.
- **•** Lorsque 16:9 On est spécifié, des bandes noires apparaissent au haut et au bas de l'écran à cristaux liquides (sauf sur le menu, l'écran de navigation de disque, ou lorsque l'image a été enregistrée avec le réglage 16:9 Off).
- **•** Le réglage 16:9 n'est pas compatible avec le système ID-1/ID-2\*.
- **•** Pour voir les images enregistrées dans le format 16:9, changer le format d'écran du téléviseur: Voir le mode d'emploi du téléviseur pour la sélection du format.
- **•** Si un sélecteur vidéo est utilisé (voir "Terminologie", p. 134) le téléviseur risque de ne pas se mettre automatiquement en mode 16:9.
- \* Cet appareil enregistre les informations relatives au format (16:9, 4:3) entre les signaux vidéo.

## **SÉLECTION DE LA QUALITÉ DES IMAGES FIXES (QUALITÉ)**

Il est possible de sélectionner la qualité d'enregistrement des photos seulement lorsqu'une carte est utilisée.

### **Il est recommandé d'utiliser FINE pour l'enregistrement de photos importantes. (p. 28 "TAILLE ET QUALITÉ DES PHOTOS")**

**1** Appuyer sur le bouton MENU, utiliser les boutons  $\overline{\text{141}/\text{11}}/\overline{\text{41}}/$  $\blacktriangleright$ / $\blacktriangleright$ / $\blacksquare$  pour choisir Qualité dans le menu Réglages Fonctions Enregist. et appuyer sur le bouton  $\blacktriangleright$ / $\hat{\mathbf{H}}$ .

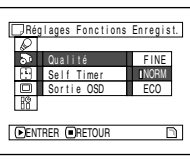

**3** Appuyer sur le bouton MENU pour terminer le réglage.

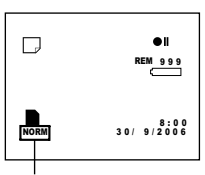

Qualité d'enregistrement d'images fixes

**2** Choisir l'option souhaitée et appuyer sur le bouton $\blacktriangleright$ / $\blacksquare$ .

#### **Remarque:** Le réglage de la qualité d'image fixe reste mémorisé même lorsque le caméscope DVD est éteint.

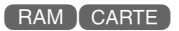

### **RETARDATEUR (SELF TIMER)**

Le retardateur peut être utilisé pour prendre des photos, comme avec les appareils photo ordinaires.

**Cette fonction n'est disponible que pour l'enregistrement de photos (images fixes).**

**1** Appuyer sur le bouton MENU, utiliser les boutons  $\frac{14}{10}$ / $\frac{1}{4}$ /  $\blacktriangleright$ / $\blacktriangleright$ / $\blacksquare$  pour choisir Self Timer dans le menu Réglages Fonctions Enregist. et appuyer sur  $le$  bouton  $\blacktriangleright$ /II.

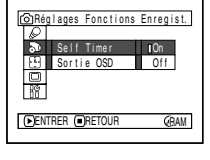

**2** Choisir On et appuyer sur le bouton  $\blacktriangleright$ /II.

Le retardateur est activé.

**3** Appuyer sur le bouton MENU pour terminer le réglage.

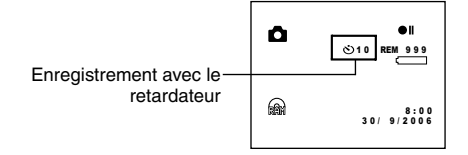

**4** Appuyer sur le bouton PHOTO.

Le témoin d'enregistrement à l'avant du caméscope DVD clignote. L'indicateur de retardateur commence un compte à rebours et l'enregistrement commence environ 10 secondes plus tard.

- **•** Il est possible de vérifier le réglage du retardateur en regardant les informations affichées sur l'écran.
- **•** Pour désactiver le mode de retardateur, choisir Off sur le menu ou éteindre le caméscope DVD.
- **•** Pour suspendre la fonction du retardateur, appuyer une nouvelle fois sur le bouton PHOTO avant le début de l'enregistrement, ou appuyer sur le bouton  $\blacksquare$ .

## **RÉGLAGE DE L'AFFICHAGE SUR ÉCRAN (SORTIE OSD)**

Si le caméscope DVD est raccordé à un téléviseur pour le visionnage des images sur l'écran de télévision, l'affichage sur l'écran (qui apparaît dans le viseur ou sur l'écran à cristaux liquides) peut être désactivé pour ne pas apparaître sur l'écran du téléviseur.

**1** Appuyer sur le bouton MENU, utiliser les boutons  $\overline{\text{141}/\text{11}}/\overline{\text{41}}/$  $\blacktriangleright$ / $\blacktriangleright$ / $\blacksquare$  pour choisir Sortie OSD dans le menu Réglages Fonctions Enregist. et appuyer sur le bouton  $\blacktriangleright$ /II.

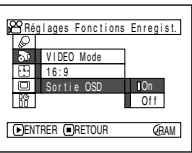

**2** Choisir On ou Off et appuyer sur le bouton  $\blacktriangleright$ /II

**3** Appuyer sur le bouton MENU pour terminer le réglage.

- **•** Le réglage de la Sortie OSD reste mémorisé même lorsque le caméscope DVD est éteint.
- **•** Même si l'option Off est choisie, l'affichage sur l'écran apparaîtra pendant la lecture. Se reporter à la page 58 pour la lecture avec l'affichage sur l'écran.
- **•** Même si l'affichage sur l'écran a été dégagé de l'écran du téléviseur, il apparaît encore dans le viseur ou sur l'écran à cristaux liquides.

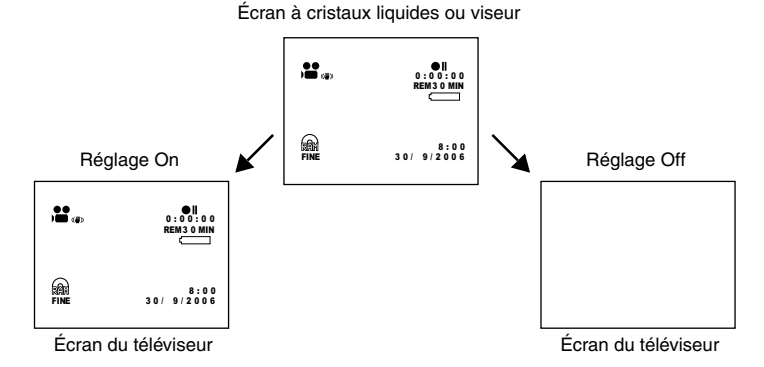

# *Réglage LCD/EVF*

### **RÉGLAGE DE LA LUMINOSITÉ DE L'ÉCRAN À CRISTAUX LIQUIDES (LUMINOSITÉ LCD)**

**1** Appuyer sur le bouton MENU, utiliser les boutons  $\overline{\text{141}/\text{11}}/\overline{\text{41}}/$  $\blacktriangleright$ / $\blacktriangleright$ / $\blacksquare$  pour choisir Ajuster dans le menu Réglage LCD/EVF et choisir LCD Lumineux.

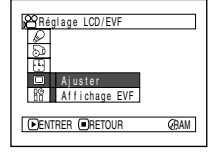

La barre de réglage de la luminosité apparaît sur l'écran.

**2** Utiliser les boutons 0// pour faire le réglage.

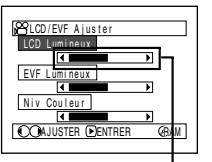

Appuyer sur  $\blacktriangleleft$  : L'écran devient sombre. Appuyer sur  $\blacktriangleright$  : L'écran devient clair.

Barre de réglage de la luminosité

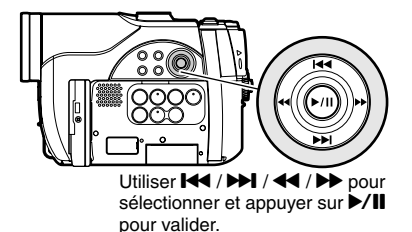

**3** Appuyer sur le bouton MENU pour terminer le réglage.

#### **Remarque:**

Le réglage de luminosité reste mémorisé même lorsque le caméscope DVD est éteint.

### **RÉGLAGE DE LA LUMINOSITÉ DU VISEUR (LUMINOSITÉ EVF)**

- **1** Appuyer sur le bouton MENU, utiliser les boutons  $\overline{\text{141}/\text{11}}/\overline{\text{41}}/$  $\blacktriangleright$ / $\blacktriangleright$ / $\blacksquare$  pour choisir Ajuster dans le menu Réglage LCD/EVF et choisir EVF Lumineux.
- Reglage LCD/EVF Aj uster **ENTRER RETOUR** Affichage EVF **GRAM**
- **2** Utiliser les boutons 0// pour faire le réglage.
	- Appuyer sur  $\blacktriangleleft$  : L'écran devient sombre. Appuyer sur  $\blacktriangleright$  :
	- L'écran devient clair.

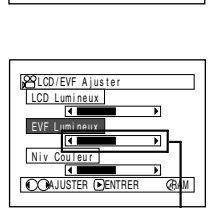

Barre de réglage de la luminosité **3** Appuyer sur le bouton MENU pour terminer le réglage.

#### **Remarque:**

Le réglage de luminosité reste mémorisé même lorsque le caméscope DVD est éteint.

### **RÉGLAGE DE LA DENSITÉ DES COULEURS (NIVEAU DES COULEURS)**

La densité des couleurs sur l'écran à cristaux liquides et le viseur peut être réglée.

**1** Appuyer sur le bouton MENU, utiliser les boutons  $\overline{\text{141}/\text{11}}/\overline{\text{41}}$  $\blacktriangleright$ / $\blacktriangleright$ / $\blacksquare$  pour choisir Ajuster dans le menu Réglage LCD/EVF et choisir Niv Couleur.

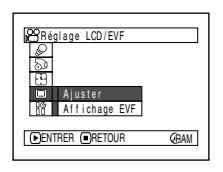

La barre de réglage de la densité des couleurs apparaît sur l'écran.

**2** Utiliser les boutons 0// pour faire le réglage.

> Appuyer sur < Couleurs moins intenses. Appuyer sur  $\blacktriangleright$  : Couleurs plus intenses.

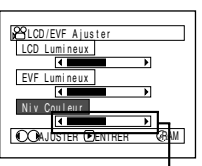

Barre de réglage de la densité des couleurs

**3** Appuyer sur le bouton MENU.

#### **Remarque:**

- **•** Le réglage des couleurs reste mémorisé même lorsque le caméscope DVD est éteint.
- **•** La luminosité ou la densité de l'image enregistrée ne change pas même si la luminosité ou la densité de l'écran à cristaux liquides a été changée.

### **AFFICHAGE CONTINUEL DES IMAGES DANS LE VISEUR**

**1** Appuyer sur le bouton MENU, utiliser les boutons  $\frac{14}{1}$ / $\frac{1}{1}$ / $\frac{4}{1}$ /  $\blacktriangleright$ / $\blacktriangleright$ / $\blacksquare$  pour choisir Affichage EVF dans le menu Réglage LCD/ EVF.

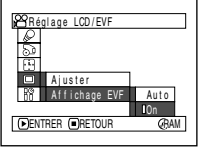

### **2** Choisir On et valider.

**3** Appuyer sur le bouton MENU pour terminer le réglage. Les images apparaîtront toujours dans le viseur même lorsque l'écran à cristaux liquides est ouvert.

#### **Remarque:**

Le réglage d'affichage EVF reste mémorisé même lorsque le caméscope DVD est éteint.

# *Réglages initiaux*

### **ACTIVATION OU DÉSACTIVATION DU SIGNAL SONORE (BIP)**

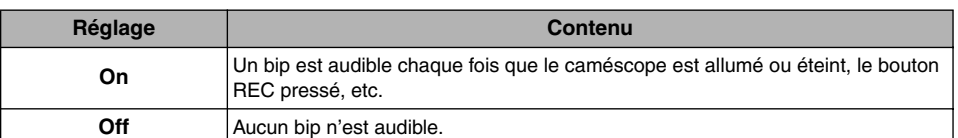

**1** Appuyer sur le bouton MENU, utiliser les boutons  $\frac{144}{\sqrt{21}}$ /44/  $\blacktriangleright$ / $\blacktriangleright$ / $\blacksquare$  pour choisir Beep sur le menu Configuration initiale et appuyer sur le bouton  $\mathbf{E}/\mathbf{H}$  .

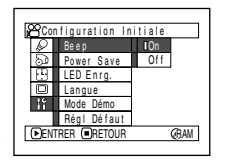

**2** Choisir On ou Off et appuyer sur le bouton  $\blacktriangleright$ /II

**3** Appuyer sur le bouton MENU pour terminer le réglage.

#### **Remarque:**

Le réglage Beep reste mémorisé même lorsque le caméscope DVD est éteint.

### **EXTINCTION AUTOMATIQUE DU CAMÉSCOPE DVD (ÉCONOMIE D'ÉNERGIE)**

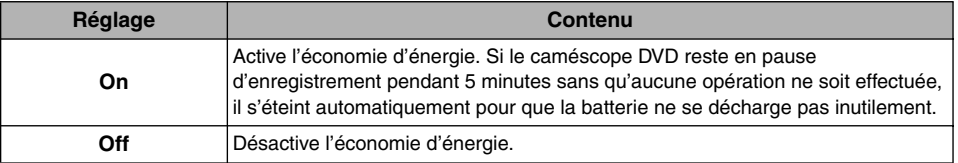

**1** Appuyer sur le bouton MENU, utiliser les boutons  $\frac{1}{4}$ / $\frac{1}{2}$ / $\frac{1}{4}$ /  $\blacktriangleright$ / $\blacktriangleright$ / $\blacksquare$  pour choisir Power Save sur le menu Configuration initiale et appuyer sur le bouton  $\mathbf{P}/\mathbf{II}$ .

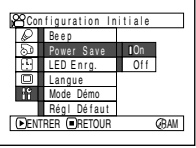

- **•** Pour remettre le caméscope DVD sous tension après l'extinction automatique par la fonction d'économie d'énergie, régler l'interrupteur d'alimentation sur OFF, puis sur $\ddot{a}$ ,  $\ddot{a}$  ou  $\ddot{a}$ .
- **•** Le réglage Power Save n'apparaît pas parmi les informations affichées sur l'écran.
- **•** Le réglage Power Save reste mémorisé même lorsque le caméscope DVD est éteint.
- **2** Choisir On ou Off et appuyer sur le bouton  $\blacktriangleright$ /II.
- **3** Appuyer sur le bouton MENU pour terminer le réglage.

### **ACTIVATION OU DÉSACTIVATION DU TÉMOIN DE TOURNAGE (LED ENRG.)**

Il est possible d'éteindre le témoin d'enregistrement à l'avant du caméscope DVD pendant un enregistrement.

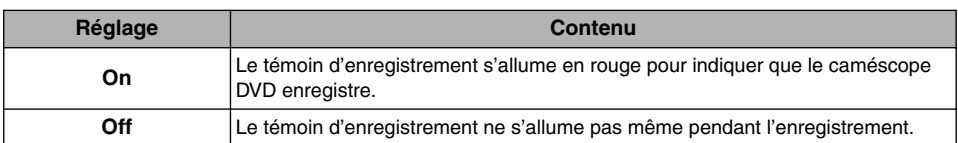

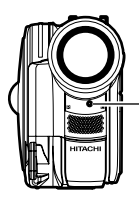

Témoin d'enregistrement

**1** Appuyer sur le bouton MENU, utiliser les boutons  $\frac{14}{10}$ / $\frac{1}{4}$ /  $\blacktriangleright$ / $\blacktriangleright$ / $\blacksquare$  pour choisir LED Enrg. sur le menu Configuration initiale et appuyer sur le bouton  $\mathbf{M}$ 

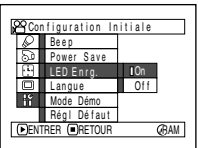

**2** Choisir On ou Off et appuyer sur le bouton  $\blacktriangleright$ /II.

**3** Appuyer sur le bouton MENU pour terminer le réglage.

### **Remarque:**

- **•** Le réglage LED Enrg. n'apparaît pas parmi les informations affichées sur l'écran.
- **•** Le réglage LED Enrg. reste mémorisé même lorsque le caméscope DVD est éteint.
- **•** Spécifier LED Enrg.: Off lors de l'enregistrement d'un sujet placé derrière une vitre ou un récipient d'eau réfléchissant la lumière. La lumière réfléchie du témoin d'enregistrement ne sera pas enregistrée.
- **•** Même si LED Enrg. Off est spécifié, le témoin d'enregistrement s'allume pendant le compte à rebours du retardateur.

### **CHANGEMENT DE LA LANGUE D'AFFICHAGE (LANGUE)**

Il est possible de changer la langue utilisée pour l'affichage du menu et des informations. Les descriptions qui suivent indiquent comment sélectionner le français au lieu de l'anglais.

- **1** Appuyer sur le bouton MENU, utiliser les boutons  $\overline{144}/\overline{1}/\overline{44}/$  $\blacktriangleright$ / $\blacktriangleright$ / $\blacksquare$  pour choisir Langue sur le menu Configuration initiale et appuyer sur le bouton  $\mathbf{E}/\mathbf{H}$
- **2** Choisir Français et appuyer sur le bouton  $\blacktriangleright$ /II.

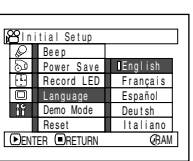

**3** Appuyer sur le bouton MENU pour terminer le réglage.

#### **Remarque:**

Le réglage Langue reste mémorisé même lorsque le caméscope DVD est éteint.

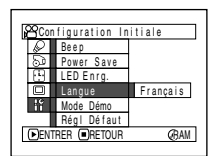

### **RÉTABLISSEMENT DES RÉGLAGES PAR DÉFAUT DU MENU (RÉGLAGES PAR DÉFAUT)**

Il est possible de rétablir les réglages par défaut des paramètres du menu [réglages spécifiés à l'usine (p. 149)]. (Il faut toutefois noter que la date et l'heure ne seront pas réinitialisées.)

**1** Appuyer sur le bouton MENU, utiliser les boutons  $H4/HH/44/$  $\blacktriangleright$ / $\blacktriangleright$ / $\blacksquare$  pour choisir Régl Défaut sur le menu Configuration initiale et appuyer sur le bouton  $\mathbf{P}/\mathbf{II}$ .

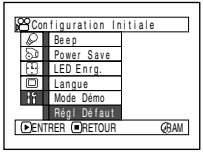

**3** Appuyer sur le bouton MENU pour terminer le réglage.

#### **Remarque:**

Pour annuler l'opération en cours, choisir NON sur l'écran de confirmation à l'étape 2 ou appuyer sur le bouton  $\blacksquare$ .

L'écran de confirmation apparaît.

**2** Après s'être assuré que les réglages par défaut devaient bien être rétablis, utiliser le bouton  $\blacktriangleleft$  pour choisir OUI et appuyer sur le bouton $\mathbf{P}/\mathbf{II}$ .

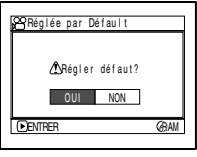

Les réglages par défaut des paramètres du menu sont maintenant rétablis.

# **Navigation de disque**

# *Utilisation de la navigation de disque*

### **DÉBUT ET FIN DE LA NAVIGATION DE DISQUE**

La navigation de disque est un outil qui permet d'éditer les scènes enregistrées avec ce caméscope DVD.

Les descriptions suivantes expliquent comment utiliser de façon optimale la navigation de disque pour l'édition de scènes et de programme.

Les écrans illustrés dans ce mode d'emploi sont en principe identiques à ceux qui apparaissent lorsqu'un DVD-RAM est utilisé. Certains éléments n'apparaîtront pas quand un DVD-RW/DVD-R ou une carte est utilisé, mais la procédure ne change pas.

**•** Allumer le caméscope DVD (p. 40).

Préparatifs

**•** Lorsqu'un disque est utilisé: Mettre l'interrupteur d'alimentation en position  $\mathbf{a}$  ou  $\mathbf{\Omega}$ . **•** Lorsqu'une carte est utilisée: Mettre l'interrupteur d'alimentation en position  $\mathbf{m}$ .

**1** Appuyer sur le bouton DISC NAVIGATION.

L'écran de navigation de disque apparaît (page 96).

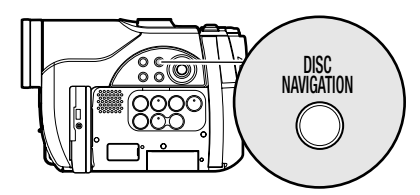

**2** Appuyer une nouvelle fois sur le bouton DISC NAVIGATION.

La navigation de disque s'arrête et le caméscope DVD se met en pause d'enregistrement. On peut aussi appuyer sur le bouton  $\blacksquare$  pour

arrêter la navigation de disque.

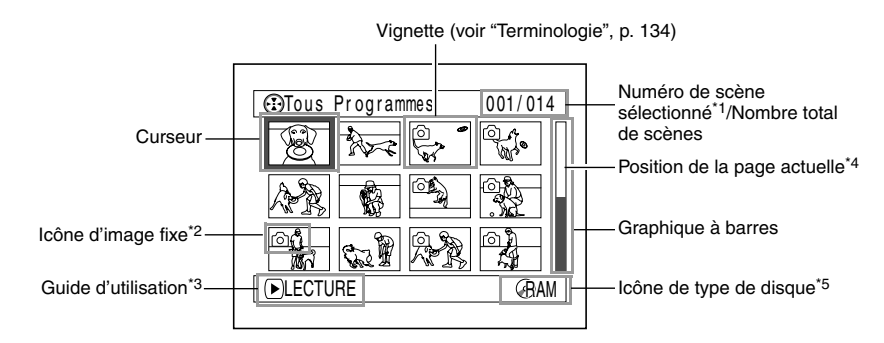

- \*1 Les numéros de scène correspondent aux numéros affichés sur l'écran d'affichage de vignettes.
- \*2 L'icône d'image fixe n'apparaît pas dans le cas d'une carte.
- \*3 Le guide d'utilisation varie en fonction de l'état actuel du caméscope DVD.
- \*4 Apparaît quand 13 scènes ou plus ont été enregistrées.
- \*5 " m " apparaît pour les cartes.

Icônes apparaissant sur les vignettes:

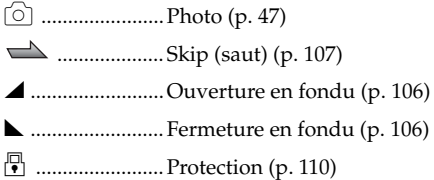

- **•** La couleur de fond de l'écran permet de savoir si un disque ou une carte est utilisé dans le caméscope DVD.
	- Violet: Quand un disque est utilisé
	- Vert: Quand une carte est utilisée
- **•** Il faut appuyer sur le bouton DISPLAY pour afficher la date/l'heure d'enregistrement de la scène désignée par le curseur dans le guide. Il faut appuyer une seconde fois sur DISPLAY pour afficher le guide.
- **•** Si aucun disque ni aucune carte n'est inséré, l'écran de navigation de disque ne peut pas être affiché même par une pression du bouton DISC **NAVIGATION**
- **•** Chaque fois que la navigation de disque est utilisée et qu'un disque DVD-RW (mode VF)/DVD-R est dans le caméscope, le message Crée Etiquettes ... apparaît. Après l'affichage de ce message, l'écran de navigation de disque apparaît.
- **•** Si les disques ou cartes suivants sont insérés, l'écran de navigation de disque apparaîtra ou un message sera affiché:
	- Disque protégé
	- Disque DVD-RW (mode VF)/DVD-R clôturé
	- DVD-RW (mode VF)/DVD-R enregistré sur un modèle de caméscope DVD Hitachi plus ancien que les DZ-BX31E/MV730ME.
	- Carte protégée
- **•** Ne pas laisser l'écran de navigation de disque affiché sur l'écran du téléviseur auquel le caméscope DVD est raccordé: En effet, cela risque d'endommager l'écran de télévision et même de le griller.

### **LECTURE À PARTIR DE L'ÉCRAN DE NAVIGATION DE DISQUE**

**1** Appuyer sur le bouton DISC NAVIGATION.

### **2** Utiliser le bouton  $\overline{\text{H4}}/\overline{\text{H1}}/\text{H2}}$  pour sélectionner la scène désirée.

La scène sélectionnée est encadrée: Ce cadre est aussi appelé curseur.

### $3$  Appuyer sur le bouton  $\blacktriangleright$ /II.

La lecture commence à partir de la scène sélectionnée.

#### **Remarque:**

Appuyer sur le bouton <<<<a>4 ou <a>> <a>b</>>
<a>pour amener le curseur sur la scène précédente ou suivante. Appuyer sur le bouton  $\blacktriangleright$  ou  $\blacktriangleright$  pour afficher la page précédente ou suivante.

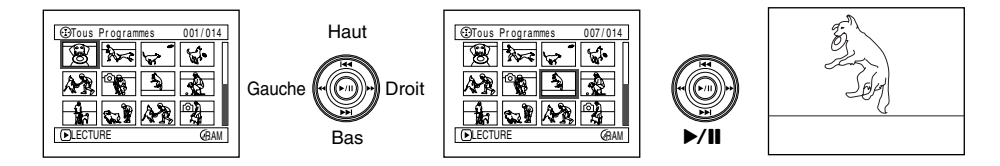

### ●**Lorsque la lecture est terminée**

Le caméscope DVD se met en pause en lecture sur la dernière image de la dernière scène. Appuyer sur le bouton

ou DISC NAVIGATION pour rétablir l'écran de navigation de disque.

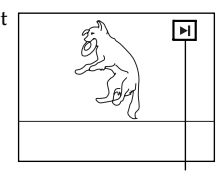

Pause de la lecture

Si la pause de lecture est maintenue 5 minutes, l'écran de navigation de disque réapparaît automatiquement.

### ●**Lecture de photos**

Une photo d'un DVD-RAM reste affichée environ 3 secondes. Lors de la lecture des photos d'une carte, la lecture s'arrête après chaque photo.

- Appuyer sur le bouton **>/II** pour interrompre provisoirement la lecture. Appuyer une seconde fois sur le bouton  $\blacktriangleright$ /II pour reprendre la lecture à cette position.
- Si le bouton  $\blacktriangleright$ /II est pressé après la lecture de la dernière scène du disque, la lecture recommence au début du disque.
- **•** L'écran de navigation de disque se rétablit toujours par une pression du bouton  $\blacksquare$ .
- **•** Lors de la lecture des photos d'une carte, "Lecture" s'affiche. Si une photo contient un grand nombre de pixels, elle ne s'affichera pas immédiatement.

## **SÉLECTION DE PLUSIEURS SCÈNES**

- **1** Appuyer sur le bouton DISC NAVIGATION.
- **2** Utiliser le bouton  $\overline{\text{H4}/\text{H}}/\text{H4}/\text{H}$  pour sélectionner la scène désirée.
- **3** Appuyer une fois sur le bouton SELECT.

La scène sélectionnée est encadrée en rouge et jaune.

# **SÉLECTION DE PLUSIEURS SCÈNES CONSÉCUTIVES**

- **1** Appuyer sur le bouton DISC NAVIGATION.
- **2** Utilisez les boutons **144/MI/44/M** pour positionner le pointeur sur la première des scènes que vous voulez sélectionner.

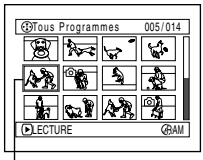

Tous Programmes 005/014

ENTRER ANNULE RAM Double cadre jaune et

Cadre jaune

**3** Maintenir le bouton SELECT enfoncé pendant au moins une seconde.

La scène sélectionnée est entourée d'un double cadre jaune et bleu.

 $4$  Utiliser le bouton  $14/$  $H/44/H$  pour sélectionner la dernière scène de la plage souhaitée et appuyer sur le bouton  $\blacktriangleright$ /II.

Les vignettes des scènes dans la plage spécifiée sont encadrées en rouge et sélectionnées.

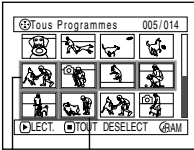

Cadre rouge

bleu

Lorsque les scènes sont sélectionnées jusqu'à cette position

### Répetez les étapes 2 et 3 pour sélectionner plusieurs scènes non consécutives.

#### **Remarque:**

**•** Il est possible de connaître l'état des scènes grâce aux couleurs du curseur et au graphique à barres:

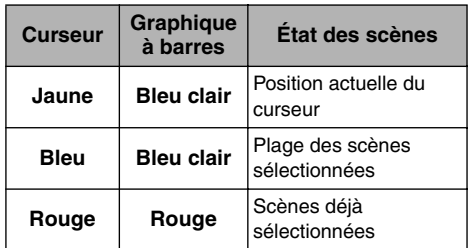

- Il suffit d'appuyer sur le bouton **>/II** après la sélection des scènes pour reproduire uniquement les scènes sélectionnées.
- **•** Pour annuler une scène sélectionnée, sélectionner la scène à annuler et appuyer sur le bouton SELECT. Pour annuler toutes les scènes sélectionnées, appuyer sur le bouton  $\blacksquare$ .
- **•** Il est également possible de sélectionner des scènes dans l'ordre inverse en commençant par la dernière scène.
- **•** Pour annuler plusieurs sélections, appuyer sur la touche ou SELECT avant d'appuyer sur la touche à l'étape 4.
- **•** Jusqu'à 999 scènes peuvent être sélectionnées sur un disque ou une carte.

### **FONCTIONS DISPONIBLES AVEC LA NAVIGATION DE DISQUE**

Le mode de navigation permet d'effectuer un certain nombre d'opérations.

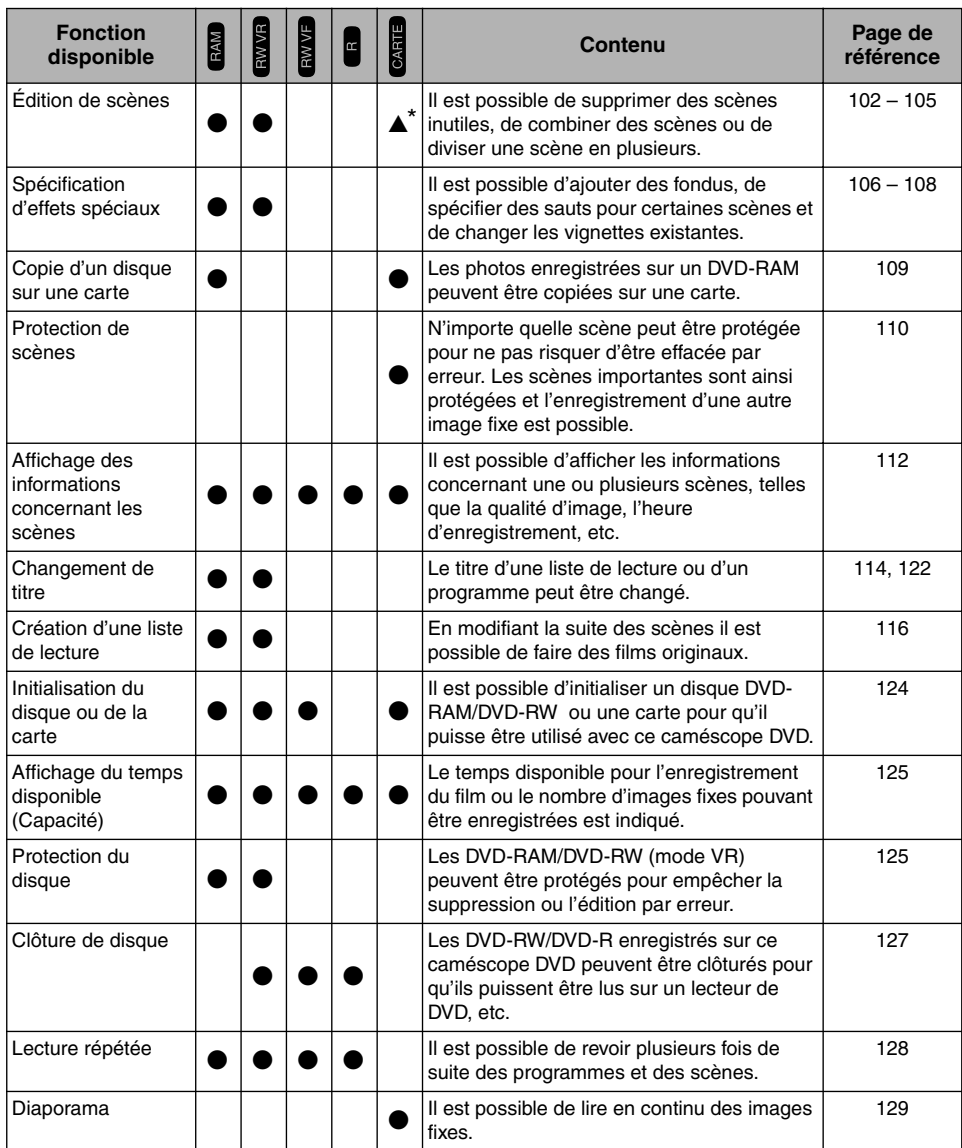

\* Seule la suppression de scènes est possible.

#### **Remarque:**

La spécification d'effets spéciaux (fondu, saut, vignette) est une caractéristique originale de ce caméscope DVD. Lorsqu'un disque enregistré sur ce caméscope DVD avec des effets spéciaux est lu sur un enregistreur/lecteur DVD ou sur un ordinateur, les effets ne seront pas visibles. Pour voir les effets spécifiés, il faut raccorder les deux appareils avec un câble de sortie AV/S et effectuer un enregistrement (copie p. 77).

### **FONCTIONNEMENT DU MENU DE LA NAVIGATION DE DISQUE**

Appuyer sur le bouton MENU sur l'écran de navigation de disque: Les écrans du menu de navigation de disque et les écrans des menus de disque et de carte apparaissent. Voir "Description du Menu Normal" à la page 78. Se référer aux pages indiquées pour les détails sur les paramètres.

### ●**Lorsqu'un DVD-RAM/DVD-RW (mode VR) est utilisé**

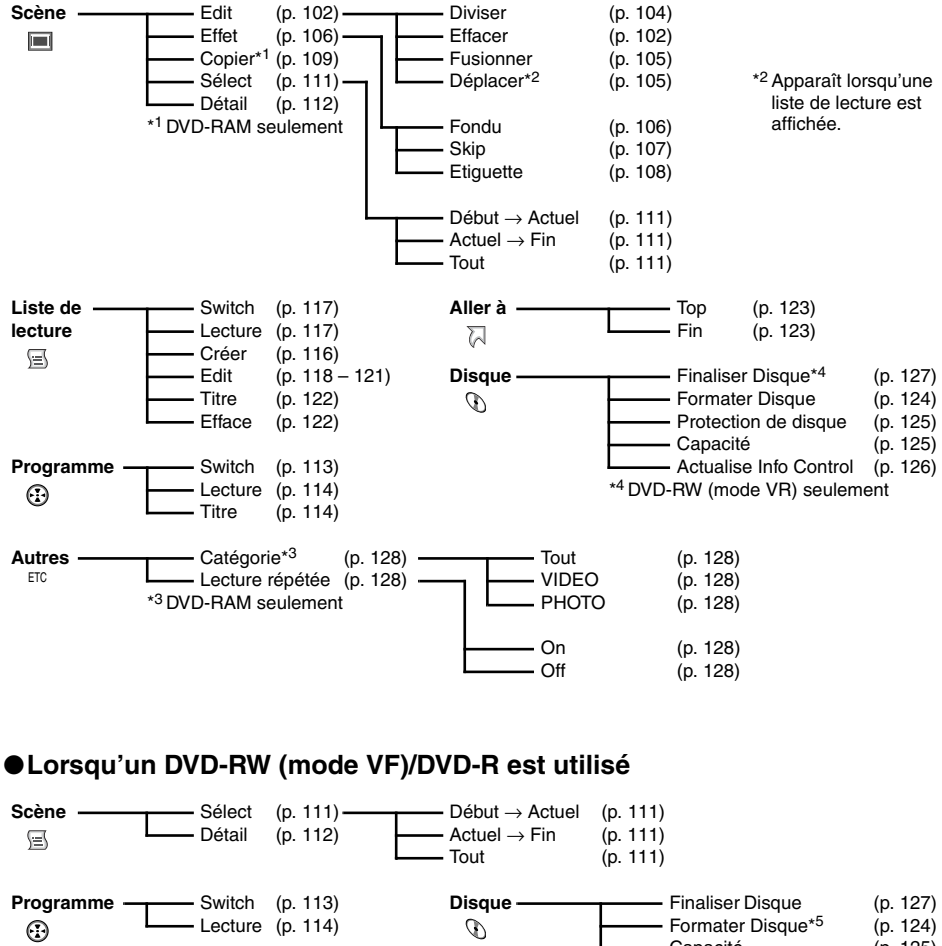

⊼ **Autres** Lecture répétée (p. 128) On (p. 128)  $\Box$  Off (p. 128)

Fin (p. 123)

**Aller à** Top (p. 123)

### ●**Lorsqu'une carte est utilisée**

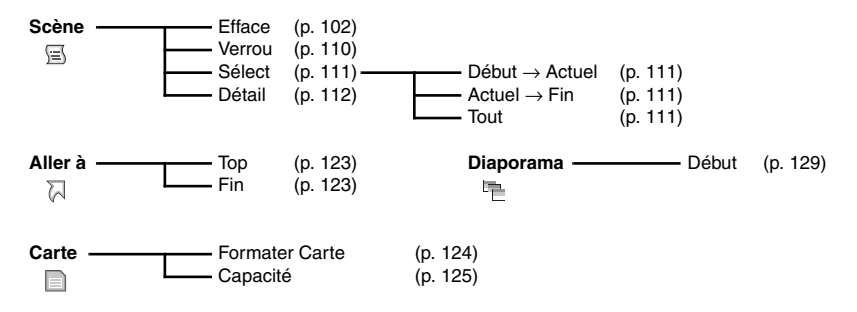

# *Scène*

### **RAM FRW VR CARTE**

### **EFFACER DES SCÈNES (ÉDITER – EFFACER)**

Certaines scènes devront éventuellement être effacées.

Les scènes enregistrées sur un DVD-RW (mode VF)/DVD-R ne peuvent pas être effacées et l'élément Efface du menu n'apparaît pas.

- **1** Appuyer sur le bouton DISC NAVIGATION.
- **2** Sélectionner la scène à supprimer.
- **3** Appuyer sur le bouton **MENU.**

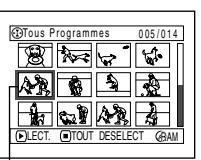

Scène à supprimer

**4** Choisir Scène, Edit, Efface et appuyer sur le bouton $\blacktriangleright$ /II. Si une carte est utilisée, choisir Scène, Efface et appuyer sur le bouton  $\mathbf{E}/\mathbf{H}$ .

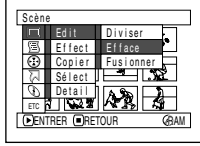

**5** L'écran Efface Scène apparaît. Si la scène sélectionnée doit vraiment être effacée, appuyer sur le bouton.

Si la scène à effacer doit être changée, il est possible de le faire sur cet écran.

**6** L'écran de confirmation de la suppression apparaît: Choisir OUI et appuyer sur le bouton  $\blacktriangleright$ /II.

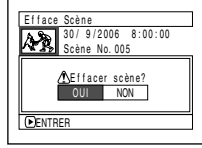

Choisir NON pour annuler la suppression.

Après la spécification de Oui ou de Non, l'écran Efface Scène réapparaît. Refaire les opérations 5 et 6 pour supprimer d'autres scènes.

**7** Appuyer sur le bouton pour sortir du menu.

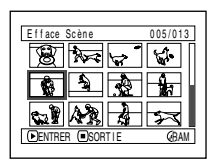

- **•** Si le curseur est sur la scène à supprimer sur l'écran navigation de disque et le bouton DELETE de la télécommande pressé, l'écran de l'étape 5 apparaît.
- **•** Pour supprimer une scène inutile d'un DVD-RAM/ DVD-RW (mode VR), diviser d'abord la scène et supprimer ensuite la partie inutile (voir page 104).
- **•** Si toutes les données du disque ou de la carte sont effacées, il est conseillé d'initialiser le disque ou la carte (voir page 124).
- **•** Si la durée des scènes (photos) effacées est relativement courte, l'indication d'espace libre sur le disque ou la carte risque de ne pas augmenter.
- **•** Les scènes protégées sur la carte ne peuvent pas être supprimées (voir page 110).

### ●**Édition avec le sous-menu**

Appuyer sur le bouton MENU avant d'appuyer sur le bouton  $\blacktriangleright/\parallel$  au cours de l'étape 5 (page 102). Le sous-menu apparaît.

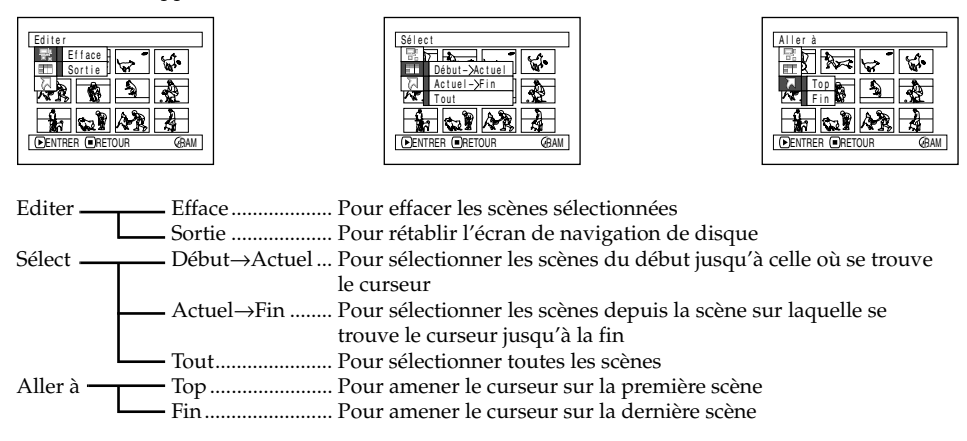

Appuyer sur le bouton permet de rétablir l'écran affiché à l'étape 5.

#### **Remarque:**

Bien qu'un sous-menu apparaisse pour chaque paramètre, certains éléments du menu risquent de ne pas apparaître, selon le paramètre sélectionné.

#### **RAM T RW VR**

### **DIVISION DE FILM (ÉDITER – DIVISER)**

Il est possible de diviser une scène en deux parties.

Pour effacer un passage inutile d'une scène, diviser d'abord la scène puis effacer le passage inutile.

- **1** Appuyer sur le bouton DISC NAVIGATION.
- **2** Choisir la scène qui doit être divisée.
- **3** Appuyer sur le bouton MENU.
- **4** Choisir, Scène, Edit, Diviser et appuyer sur le bouton  $\blacktriangleright$ /II.
- **5** L'écran Diviser Scène apparaît. Si la scène sélectionnée doit être

divisée, appuyer sur le bouton  $\blacktriangleright$ /II. La scène sélectionnée est lue.

Scène

Ed i t Ef f ect Cop i e r Sé l ect De t a i l

Si la scène à diviser doit être changée, il est possible de le faire sur cet écran.

**6** Dès que le point où la scène doit être divisée est atteint, appuyer sur le bouton SELECT.

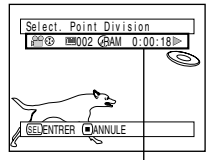

ENTRER RETOUR RAM

Ef f ace Fus i onner D i v i ser

La barre d'état de la scène qui est lue peut être désactivée ou activée par une pression du bouton DISPLAY.

**7** L'écran de confirmation de division apparaît. Choisir OUI et appuyer sur le bouton  $\blacktriangleright$ /II.

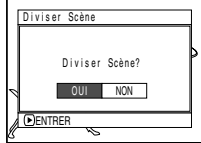

Choisir NON pour annuler la division.

Après la division, l'écran Diviser Scène réapparaît. Refaire les opérations 5 – 7 pour diviser d'autres scènes.

**8** Appuyer sur le bouton ■ pour arrêter.

- Si le bouton MENU est pressé avant le bouton  $\blacktriangleright$ /II au cours de l'étape 5, l'écran de sous-menu apparaîtra (voir page 103).
- **•** Les fonctions de recherche et d'avance image par image sont utiles pour spécifier les points de division des scènes.
- **•** En recombinant les scènes qui ont été divisées, on peut reconstituer la scène originale (voir page 105).
- **•** Si un effet spécial a été ajouté à la scène d'origine, l'effet IN (ouverture) sera ajouté à la première moitié de la scène et l'effet OUT (fermeture) sera ajouté à la dernière moitié de celle-ci.
- **•** Le point de division peut être décalé d'environ 0,5 seconde par rapport au point spécifié.
- **•** Comme les scènes qui ont été spécifiées pour un saut ne peuvent pas être lues, il n'est pas possible de spécifier un point de division pour ces scènes. Annuler d'abord la fonction de saut avant de diviser la scène concernée.
- **•** Si le point de division se situe sur une photo, un message apparaît, et la division ne sera pas effectuée.
- **•** Si le point de division se trouve au début ou à la fin d'une scène, un message apparaît, et la division ne peut pas être effectuée.
- **•** Une scène dont la durée d'enregistrement est égale ou inférieure à 0,5 seconde ne peut pas être divisée.
- **•** Si l'espace libre disponible sur le disque est insuffisant, la division ne pourra pas être effectuée. Supprimer les scènes inutiles.

### **COMBINAISON DE PLUSIEURS SCÈNES (ÉDITER – FUSIONNER)**

Si le film comprend un grand nombre de scènes trop courtes, elles pourront être réunies pour faciliter la navigation sur le disque.

Sélectionner plusieurs scènes consécutives. La combination de scènes n'est possible que lorsque Catégorie: Tout est spécifié (p. 128). Les images fixes ne peuvent pas être combinées.

- **1** Appuyer sur le bouton DISC NAVIGATION.
- **2** Sélectionner plusieurs scènes consécutives à combiner.

Voir page 98 pour la sélection de plusieurs scènes.

- **3** Appuyer sur le bouton MENU.
- **4** Choisir, Scène, Edit, Fusionner et appuyer sur le bouton  $\blacktriangleright$ /II.

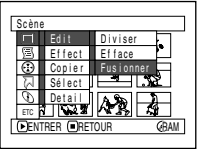

**5** L'écran Fusionner Scènes apparaît. Si les scènes sélectionnées

doivent vraiment être fusionnées, appuyer sur le bouton  $\blacktriangleright$ /II.

Si les scènes à combiner doivent être changées, il est possible de le faire sur cet écran.

**6** L'écran de confirmation apparaît: Choisir OUI et appuyer sur le bouton  $\dot{\mathbf{z}}$  /II.

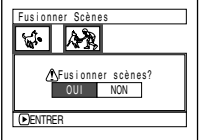

Les deux images apparaissant sur l'écran de confirmation sont celles de la première scène et de la dernière scène qui doivent être combinées.

Choisir NON pour annuler la combinaison des scènes.

Après la spécification de Oui ou de Non, l'écran Fusionner Scène réapparaît. La vignette de la première scène apparaît

dans la scène combinée.

Refaire les opérations 5 et 6 pour combiner d'autres scènes.

 $\overline{7}$  Appuyer sur le bouton  $\blacksquare$  pour arrêter.

#### **Remarque:**

- Si le bouton MENU est pressé avant le bouton  $\blacktriangleright$ /II au cours de l'étape 5, l'écran de sous-menu apparaîtra (voir page 103).
- **•** Lorsqu'un fondu est effectué, l'effet IN de la première image de la plage sélectionnée et l'effet OUT de la dernière image agiront sur la scène combinée.
- **•** Les scènes extraites de plusieurs programmes (dates d'enregistrement différentes) ne peuvent pas être combinées. Créer d'abord une liste de lecture puis combiner les scènes sur la liste de lecture.

#### **RAM** RW VR

### **ARRANGEMENT DE L'ORDRE DES SCÈNES (ÉDITER – DÉPLACER)**

Il est possible de changer la disposition des scènes dans une liste de lecture en les déplaçant. (p. 121) Créer tout d'abord une liste de lecture puis changer la disposition des scènes ["CRÉATION D'UNE NOUVELLE LISTE DE LECTURE (CRÉER)", p. 116].

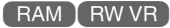

### **OPTIMISATION DES SCÈNES (EFFET – FONDU)**

Il est possible d'ajouter un fondu au début et/ou à la fin d'une scène. Il existe trois types d'effets spéciaux:

#### Fermeture en fondu Fermeture en fondu Fermeture en fondu

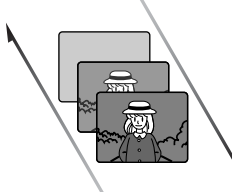

#### **Blanc:**

L'image apparaît à partir d'un écran blanc L'image disparaît dans un écran blanc

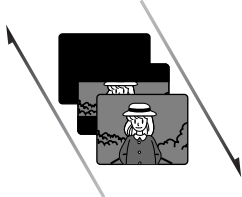

Ouverture en fondu Ouverture en fondu Ouverture en fondu

#### **Volet:**

L'image apparaît lentement depuis un écran noir dans le sens vertical L'image disparaît lentement dans un écran noir dans le sens vertical

- **1** Appuyer sur le bouton DISC NAVIGATION.
- **2** Sélectionner la scène à laquelle les effets spéciaux doivent être appliqués.
- **3** Appuyer sur le bouton MENU.
- **4** Choisir, Scène, Effet, Fondu et appuyer sur le bouton  $\blacktriangleright$ /II.

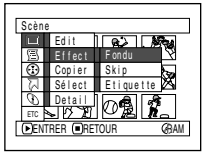

**5** L'écran Fondu apparaît. Si l'effet de fondu doit vraiment être appliqué

à la scène, appuyer sur le bouton  $\blacktriangleright$ /II.

Si la scène à laquelle le fondu sera appliqué doit être changée, il est possible de le faire sur cet écran.

**6** Choisir les effets

spéciaux pour IN et/ou OUT, choisir Entrer, et appuyer sur le bouton  $\blacktriangleright$ /II.

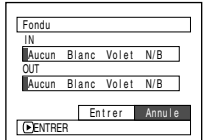

### Vous pouvez utiliser

144/ $\blacktriangleright$  pour amener le curseur sur IN, OUT, Entrer ou Annule.

Utiliser < />  $\blacklozenge$  pour sélectionner l'effet à appliquer, et appuyer sur  $\blacktriangleright$ / $\blacksquare$  pour valider l'effet.

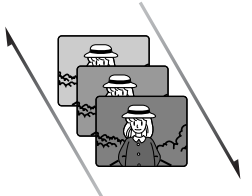

#### **N/B:**

L'image en noir et blanc apparaît progressivement en couleur L'image couleur devient progressivement une image en noir et blanc

Pour annuler le réglage, choisir Annule. Si Entrer est choisi et  $\blacktriangleright$ /II pressé, l'écran Fondu réapparaîtra après l'affichage d'un message.

Refaire les opérations 5 et 6 pour ajouter un fondu à d'autres scènes.

 $\overline{7}$  Appuyer sur le bouton  $\blacksquare$  pour arrêter.

Les icônes  $\triangleq$  et/ou  $\blacktriangleright$  apparaissent sur les scènes pour lesquelles des fondus à l'ouverture et/ou à la fermeture ont été spécifiés.

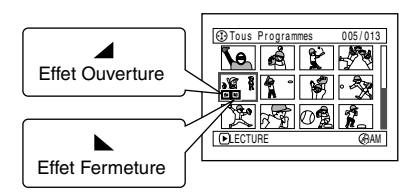

#### **Remarque:**

Si une scène a été enregistrée avec un fondu sur un disque avec ce caméscope DVD, ce réglage de fondu n'opérera pas si le disque est lu sur un lecteur/ enregistreur de DVD, ou bien si la scène est capturée sur un ordinateur (voir Remarque à la page 99).

### **LECTURE EN OMETTANT DES SCÈNES (EFFET – SAUT)**

Il est possible de spécifier des sauts pour les scènes que l'on ne souhaite pas voir. Les scènes sélectionnées seront ignorées.

**1** Appuyer sur le bouton DISC NAVIGATION.

- **2** Sélectionner la scène à ignorer.
- **3** Appuyer sur le bouton MENU.
- **4** Choisir, Scène, Effet, Skip et appuyer sur le bouton<sup>y/II</sup>.

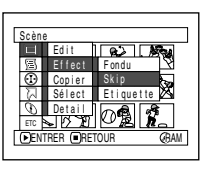

**5** L'écran Définir Skip apparaît. Si la scène sélectionnée doit

> vraiment être ignorée, appuyer sur le bouton  $\blacktriangleright$ /II

Si la scène à ignorer doit être changée, il est possible de le faire sur cet écran.

L'écran Définir Skip est rétabli après le réglage.

Refaire l'opération 5 pour spécifier d'autres scènes.

**6** Appuyer sur le bouton **n** pour arrêter.

L'icône de saut  $\triangle$  apparaît dans les vignettes des scènes pour lesquelles un saut a été spécifié.

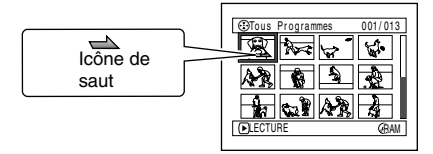

### ●**Annulation d'un saut**

Procéder de la même façon que pour la spécification du saut. L'icône de saut disparaît et le saut est annulé.

- **•** Plusieurs scènes à sauter peuvent être sélectionnées (p. 98).
- Si le bouton MENU est pressé avant le bouton  $\blacktriangleright$ /II au cours de l'étape 5, l'écran de sous-menu apparaîtra (p. 103).
- **•** Si une scène a été spécifiée pour être omise sur un disque avec ce caméscope DVD, ce réglage n'opérera pas si le disque est lu sur un lecteur/ enregistreur de DVD, ou bien si la scène est capturée sur un ordinateur (voir Remarque à la page 99).

## **CHANGEMENT DE VIGNETTES (EFFET – ETIQUETTE)**

Normalement, la première image de la scène enregistrée est affichée sous la forme d'une vignette. Il est possible de choisir une autre image de la scène comme vignette. Si une image vivante est utilisée, il sera possible de se souvenir immédiatement de l'enregistrement effectué en voyant simplement cette vignette sur l'écran de navigation de disque.

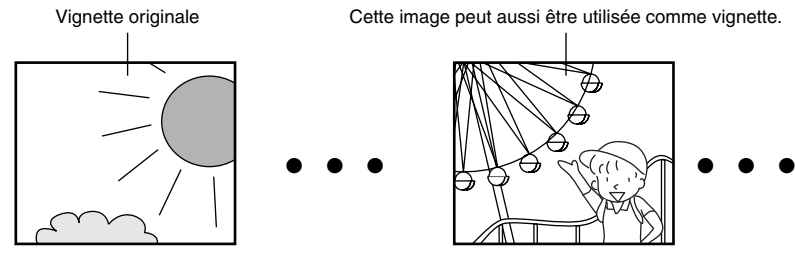

- **1** Appuyer sur le bouton DISC NAVIGATION.
- **2** Sélectionner la vignette de la scène à changer.
- **3** Appuyer sur le bouton MENU.
- **4** Choisir, Scène, Effet, Etiquette et appuyer sur le bouton  $\blacktriangleright$ / $\blacksquare$

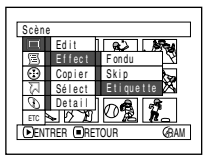

**5** L'écran Change Etiquettes apparaît. Si la vignette sélectionnée doit vraiment être changée, appuyer sur le bouton<sup>.</sup>/II. La scène sélectionnée est lue.

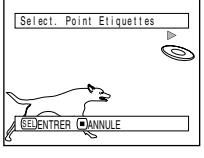

Si la scène devant servir de vignette doit être changée, il est possible de le faire sur cet écran.

**6** Lorsque l'image devant servir de vignette apparaît, appuyer sur le bouton SELECT.

**7** L'écran de confirmation de changement de vignette apparaît. Choisir OUI et appuyer sur le bouton  $\blacktriangleright$ /II.

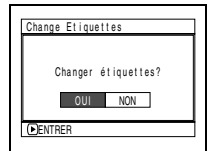

Choisir NON pour

annuler le changement de vignette. Après la spécification de Oui ou de Non, l'écran Change Etiquettes réapparaît. Refaire les opérations 5 – 7 pour changer les autres scènes.

**8** Appuyer sur le bouton **n** pour arrêter.

- Si le bouton MENU est pressé avant le bouton  $\blacktriangleright$ /II au cours de l'étape 5, l'écran de sous-menu apparaîtra (voir page 103).
- **•** La vignette d'une image fixe ne peut pas être changée.
- **•** Comme la scène pour laquelle un saut a été spécifié ne peut pas être lue, il n'est pas possible non plus de changer sa vignette. Annuler le saut spécifié pour cette scène et changer la vignette.
- **•** Si une image a été sélectionnée comme vignette sur un disque avec ce caméscope DVD, ce réglage n'opérera pas si le disque est lu sur un lecteur/ enregistreur de DVD, ou bien si la scène est capturée sur un ordinateur (voir Remarque à la page 99).
### **COPIE D'IMAGES FIXES D'UN DVD-RAM SUR UNE CARTE (COPIER)**

- **1** Mettre l'interrupteur d'alimentation en position  $\mathbf{a}$  ou  $\mathbf{\Omega}$ .
- **2** Appuyer sur le bouton DISC NAVIGATION.
- **3** Sélectionner l'image fixe à copier.
- **4** Appuyer sur le bouton MENU.
- **5** Choisir Copier sur le menu Scène et appuyer sur le bouton  $\blacktriangleright$ /II.

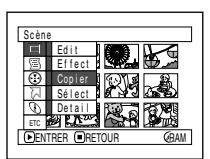

**6** L'écran Copier sur carte apparaît. Si l'image fixe sélectionnée doit vraiment être copiée, appuyer sur le bouton  $\blacktriangleright$ /II.

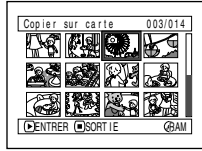

Si l'image fixe à copier doit être changée, il est possible de la changer sur cet écran.

**7** L'écran de confirmation de copie apparaît. Choisir OUI et appuyer sur le bouton  $\blacktriangleright$ /II.

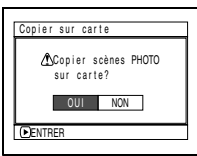

Choisir NON pour annuler la copie.

Après la spécification de Oui ou Non, l'écran Copier sur carte réapparaît. Refaire les opérations 6 et 7 pour copier

d'autres images fixes sur la carte.

**8** Appuyer sur le bouton ■ pour arrêter.

- **•** Aucun film ne peut être copié.
- Si le bouton MENU est pressé avant le bouton  $\blacktriangleright$ /II au cours de l'étape 6, l'écran de sous-menu apparaîtra (p. 103).
- **•** Se reporter à Catégorie (p. 128) pour vérifier les images fixes enregistrées sur le DVD-RAM.
- **•** Il est également possible de sélectionner plusieurs scènes (p. 98).
- **•** Même lorsque toutes les scènes, y compris les films, sont sélectionnées pour être copiées, seules les images fixes peuvent être copiées.
- **•** Les données sur la carte ne peuvent pas être copiées sur le disque.
- **•** La qualité de l'image fixe copiée du disque sur la carte est identique à celle de l'image fixe enregistrée sur le disque.
- **•** Les images fixes enregistrées sur un autre appareil que ce caméscope DVD risquent de ne pas être copiées normalement.

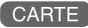

### **PROTECTION DE SCÈNES SUR UNE CARTE (VERROU)**

Il est possible de protéger chaque photo enregistrée sur la carte pour qu'elle ne risque pas d'être supprimée ou éditée par erreur.

- **1** Mettre l'interrupteur d'alimentation en position  $\mathbb{R}$ .
- **2** Appuyer sur le bouton DISC NAVIGATION.
- **3** Sélectionner la scène à protéger.
- **4** Appuyer sur le bouton MENU.
- **5** Choisir Verrou sur le menu Scène et appuyer sur le bouton  $\blacktriangleright$ /II.

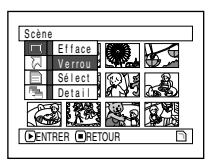

**6** L'écran Verrou régl. apparaît. Si la scène sélectionnée doit vraiment être protégée, appuyer sur le bouton  $\blacktriangleright$ /II.

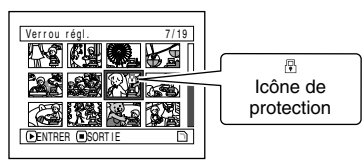

Si la scène à protéger doit être changée, il est possible de le faire sur cet écran. L'écran Verrou régl. est rétabli après le

réglage.

Refaire l'opération 6 pour protéger d'autres scènes.

**7** Appuyer sur le bouton ■ pour arrêter.

L'icône de protection  $\mathbb F$  apparaît sur les scènes qui ont été protégées.

#### ●**Pour déprotéger une scène:**

Sélectionner la scène protégée et procédez de la même façon que pour protéger la scène. L'icône de protection disparaît et la protection est libérée.

- Si le bouton MENU est pressé avant le bouton **>/II** au cours de l'étape 6, l'écran de sous-menu apparaîtra (p. 103).
- **•** Il est également possible de sélectionner plusieurs scènes (p. 98).
- **•** Lorsqu'une carte est initialisée, les scènes protégées sont supprimées.

## **SÉLECTION DE SCÈNES SUR L'ÉCRAN DE MENU (SÉLECTIONNER)**

La fonction Sélect. peut être utilisée pour sélectionner plusieurs scènes à la fois. Cette fonction est utile lorsqu'un grand nombre de scènes sont enregistrées.

- **1** Appuyer sur le bouton DISC NAVIGATION.
- **2** Amener le curseur sur la première ou la dernière scène devant être sélectionnée. Si toutes les scènes doivent être sélectionnées, passer simplement à l'étape 3.
- **4** Choisissez Sélect sur le menu Scène.
- **5** Choisir Début  $\rightarrow$  Actuel, Actuel → Fin ou Tout et appuyer sur le bouton  $\dot{\mathsf{F}}$ /II.

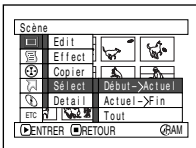

**3** Appuyer sur le bouton MENU.

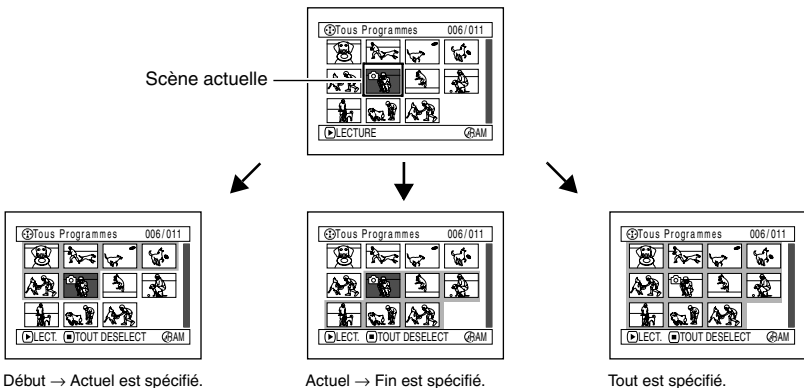

Les scènes de la première scène à la scène actuelle sont sélectionnées.

Les scènes de la scène actuelle à la fin sont sélectionnées.

Toutes les scènes de la première scène à la derrière sont sélectionnées.

### ●**Désélection des scènes sélectionnées**

#### **Désélectionner les scènes une à une:**

Pendant l'affichage de l'écran Tous Programmes sur lequel des scènes ont été sélectionnées, choisir la scène à désélectionner et appuyer sur le bouton SELECT.

**Remarque:**

Il est possible de sélectionner jusqu'à 999 scènes.

#### **Désélection de toutes les scènes sélectionnées en une seule fois:**

Pendant l'affichage de l'écran Tous Programmes sur lequel des scènes ont été sélectionnées, appuyer sur le bouton  $\blacksquare$ .

### **AFFICHAGE DES INFORMATIONS PAR LE MENU (DÉTAILS)**

Il est possible d'afficher plusieurs types d'informations pour chaque scène: le mode d'enregistrement, la date/l'heure et la durée de l'enregistrement, les effets spéciaux et le mode de qualité de film.

**1** Appuyer sur le bouton DISC NAVIGATION.

- **2** Sélectionner la scène dont les informations doivent être affichées.
- **3** Appuyer sur le bouton MENU.
- **4** Choisir Scène, Détail, et appuyer sur le  $\mathbf{b}$ outon $\mathbf{b}/\mathbf{H}$

Les informations détaillées sur la scène apparaissent.

(Lorsqu'un disque est utilisé)

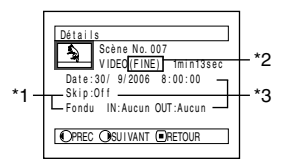

(Lorsqu'une carte est utilisée)

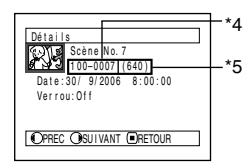

- \*1 N'apparaît pas pour un disque DVD-RW (mode VF)/DVD-R.
- \*2 Non affiché avec les DVD-RAM/DVD-RW/DVD-R (clôturés) enregistrés sur un autre appareil.
- \*3 N'apparaît pas avec un DVD-RAM/DVD-RW/ DVD-R (clôturé) enregistré sur un autre appareil.
- \*4 Risque de ne pas apparaître si la carte insérée n'est pas conforme à la norme DCF.
- \*5 Nombre de pixels de l'image fixe dans le sens horizontal: Cette information risque de ne pas apparaître si le fichier d'image JPEG n'est pas compatible avec à ce caméscope DVD.

#### **Remarque:**

- **•** DCF (Design rule for Camera File system) est un format de fichier universel utilisé pour les caméscopes. Les fichiers d'images peuvent être utilisés sur tous les appareils numériques conformes à la norme DCF.
- Le bouton  $\blacktriangleright$  permet d'afficher les informations pour la scène suivante et le bouton < informations pour la scène précédente.

**5** Appuver sur le bouton **n** pour arrêter.

#### **Remarque:**

**•** Si plusieurs scènes ont été sélectionnées, le temps total d'enregistrement des scènes sélectionnées (nombre total dans le cas d'images fixes) apparaît.

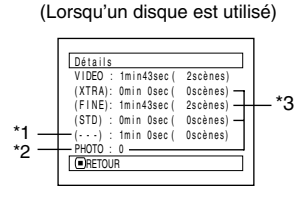

\*2 \*1 Nombre de scènes dont le mode de qualité est inconnu:

Cette information apparaît quand le disque contient une scène enregistrée sur un autre appareil que le caméscope DVD, si le mode de cette scène est inconnu.

- \*2 Cette information n'apparaît pas avec les DVD-RW/DVD-R puisqu'il n'est pas possible d'enregistrer de photos dessus.
- \*3 N'apparaît pas avec un DVD-RAM/DVD-RW/ DVD-R (clôturé) enregistré sur un autre appareil.

(Lorsqu'une carte est utilisée)

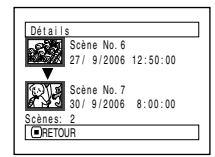

## *Programme*

### **QU'EST-CE QU'UN PROGRAMME?**

Un programme est un ensemble des scènes, séquences de film ou photos, enregistrées à la même date.

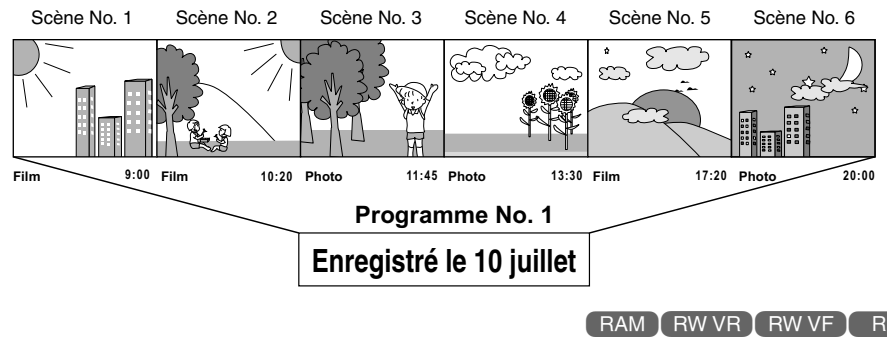

#### **COMMUTATION DE L'AFFICHAGE DES VIGNETTES D'UNE DATE PRÉCISE (SWITCH)**

Les scènes enregistrées sur ce caméscope sont réunies sous la forme de programmes par date d'enregistrement, et en sélectionnant un programme il est possible de voir uniquement les scènes enregistrées à une date précise.

- **1** Appuyer sur le bouton DISC NAVIGATION.
- **2** Appuyer sur le bouton MENU.
- **3** Utiliser les boutons 144/DDI/44/DD/D/II

pour choisir Switch dans le menu Programme, et appuyer sur le bouton  $\blacktriangleright$ /II.

- Progr amme <u>anmed (†</u> Sw i t c h Lecture Ti tre ENTRER LEJHETOUR GHAM
- **4** Sélectionner le programme à afficher et appuyer sur le bouton  $\mathbf{M}$

L'écran de navigation de disque du programme sélectionné apparaît.

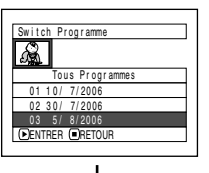

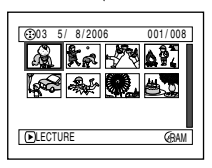

- Une pression du bouton sur l'écran Switch Programme rétablit l'écran de navigation de disque.
- **•** Si un disque enregistré sur un autre appareil est inséré dans le caméscope DVD, les enregistrements du programme ne seront peut-être pas de la même date.

### **LECTURE D'UN PROGRAMME (LECTURE)**

Il est possible de ne lire que le programme sélectionné.

- **1** Appuyer sur le bouton DISC NAVIGATION.
- **2** Appuyer sur le bouton MENU.

**3** Utiliser les boutons **22/2012/04/10/10** pour choisir Lecture dans le menu Programme, et appuyer sur le bouton  $\blacktriangleright$ /II.

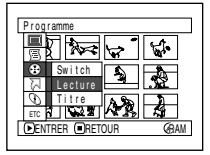

**4** Sélectionner le programme à lire et appuyer sur le bouton  $\blacktriangleright$ /II.

La lecture du programme commence par la première scène du programme sélectionné.

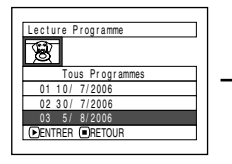

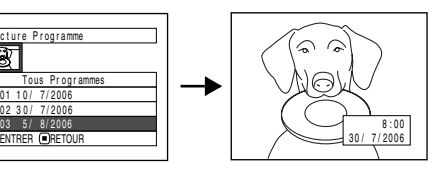

#### **Remarque:**

Si Répéter Lect: On est spécifié, le programme sélectionné sera lu plusieurs fois de suite (LECTURE RÉPÉTÉE DE SCÈNES (LECTURE RÉPÉTÉE), p. 128).

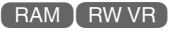

### **CHANGEMENT DU TITRE D'UN PROGRAMME (TITRE)**

La date ou l'heure de l'enregistrement sont utilisées à l'origine pour désigner les programmes. Il est possible de les remplacer par un autre titre.

- **1** Appuyer sur le bouton DISC NAVIGATION.
- **2** Appuyer sur le bouton MENU.
- **3** Choisir Titre sur le menu Programme et appuyer sur le bouton  $\blacktriangleright$ /II.
- **4** Sélectionner le programme dont voulez changer le titre et appuyer sur le bouton  $\blacktriangleright$ /II.

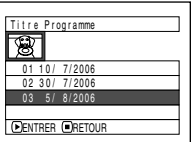

L'écran de spécification de titre apparaît.

 $5$  Utiliser  $14/1$ / $1/41/$ / pour sélectionner une lettre et appuyer  $\text{sur} \blacktriangleright / \text{II}$  pour valider. La lettre sélectionnée est saisie.

> Répéter cette procédure jusqu'à ce que le titre soit complet. Il est possible de saisir jusqu'à 20 caractères.

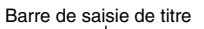

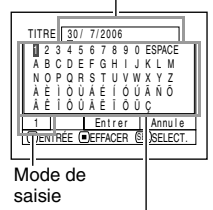

Palette de caractères

**6** Après avoir saisi le titre, choisir Enter et appuyer sur le bouton  $\blacktriangleright$ /II.

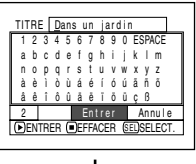

**7** L'écran de confirmation du changement de titre apparaît. Choisir OUI et appuyer sur le bouton  $\mathbf{E}/\mathbf{H}$ 

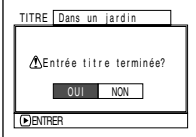

Choisir NON pour

annuler le changement de titre. Après la spécification de Oui ou Non, l'écran de navigation de disque apparaît pour le programme sélectionné.

#### **Remarque:**

- **•** Pour effacer une lettre du titre, appuyer une fois sur le bouton . La lettre saisie est effacée. Pour effacer toutes les lettres de la colonne TITLE, il faut maintenir le bouton ■ enfoncé.
- **•** Le bouton DELETE de la télécommande peut aussi être utilisé pour effacer les lettres saisies.
- **•** Il faut appuyer sur le bouton SELECT sur l'écran de spécification du titre (étape 5) pour faire passer le curseur de la barre de saisie du titre à la palette de sélection de caractères, le numéro de mode de saisie puis Annule. Le curseur haut/bas, gauche/droite peut aussi être déplacé avec  $14/1/1/4$ / $1/1/$ .
- **•** Pour annuler la spécification du titre, choisir NON sur l'écran et vérifier le titre saisi: L'écran de confirmation de l'annulation de la spécification du titre apparaît. Pour annuler le réglage, choisir OUI.
- Appuyer sur le bouton sur l'écran de confirmation de changement du titre pour faire réapparaître l'écran de spécification du titre.
- **•** Il se peut que des espaces apparaissent sur ce caméscope DVD à la place des caractères à double octets utilisés par d'autres appareils.
- **•** Les titres spécifiés sur ce caméscope DVD risquent de ne pas pouvoir être affichés sur d'autres appareils.

#### ●**Caractères disponibles pour la spécification d'un titre**

Le bouton SELECT peut être utilisé pour sélectionner des caractères en majuscules, en minuscules ou des symboles.

A l'étape 5, sélectionner le mode de saisie et appuyer sur le bouton  $\blacktriangleright$ /II, ou appuyer sur le bouton DISPLAY.

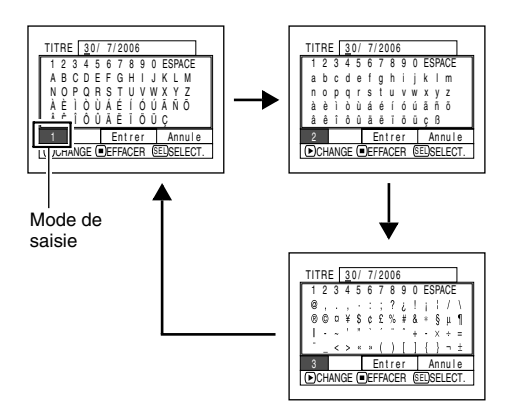

# *Liste de lecture (PlayList)*

### **QU'EST-CE QU'UNE LISTE DE LECTURE?**

Une liste de lecture permet de regrouper certaines scènes sur le caméscope DVD pour les lire ultérieurement.

Étant donné que la liste de lecture n'est pas créée à partir de copies, l'espace utilisé pour la création d'une liste est faible. Par contre, la suppression de scènes d'une liste de lecture ne permet pas d'augmenter la capacité du disque pour l'enregistrement.

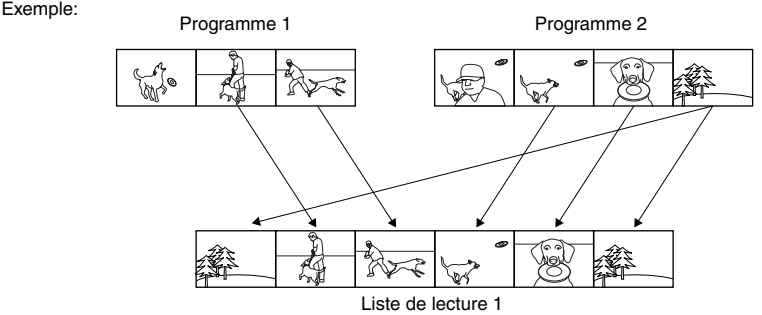

Un maximum de 99 listes de lecture peuvent être créées, et 999 scènes peuvent être incluses dans chacune des listes de lecture No. 1 à No. 99. **RAM TRW VR** 

### **CRÉATION D'UNE NOUVELLE LISTE DE LECTURE (CRÉER)**

- **1** Appuyer sur le bouton DISC NAVIGATION.
- **2** Sélectionner les scènes à programmer dans une liste de lecture.
- **3** Appuyer sur le bouton MENU.
- **4** Utiliser les boutons **22/2012/00/10 10:00 10:00 10:00 10:00 10:00 10:00 10:00 10:00 10:00 10:00 10:00 10:00 10:00 10:00 10:00 10:00** pour choisir Créer dans le menu PlayList, et appuyer sur le bouton  $\mathbf{E}/\mathbf{H}$

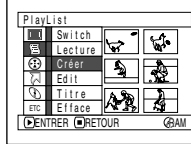

**5** L'écran de sélection de scène apparaît. Si les scènes sélectionnées dans la liste de lecture sont celles que vous voulez, appuyer sur le  $\mathbf{b}$ outon $\mathbf{b}$ /II

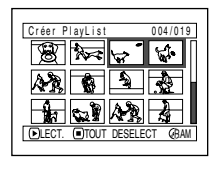

Cet écran peut être utilisé pour changer les scènes spécifiées (voir pages 98 et 111).

**6** Lorsqu'une liste de lecture a été créée, son contenu apparaît sur l'écran de navigation.

#### **Remarque:**

- **•** Plusieurs scènes peuvent aussi être sélectionnées (p. 98).
- **•** Seules les données concernant les scènes sont enregistrées dans la liste de lecture. Lorsque des listes de lecture sont créées ou supprimées, les scènes originales des programmes ne sont pas effacées.

L'édition des scènes d'une liste de lecture n'affecte pas les scènes des programmes.

- **•** Si la scène ajoutée a été spécifiée pour être ignorée ou si un fondu lui a été ajouté, ces informations seront également jointes à la liste de lecture.
- **•** Si nécessaire, des scènes peuvent être ajoutées à ou retirées de la liste de lecture créée (voir pages 118– 120).
- **•** La date ou l'heure où la liste de lecture a été créée sert de titre à la liste de lecture. Ce titre peut être changé ultérieurement (p. 122).
- Si le bouton MENU est pressé avant le bouton **>/II** au cours de l'étape 5, le sous-menu apparaîtra (page 103).
- **•** Si l'espace libre sur le disque est insuffisant, il ne sera pas possible de créer une nouvelle liste de lecture. Supprimer les scènes inutiles.

## **CHANGEMENT DE LISTE DE LECTURE (SWITCH)**

Sélectionner une liste parmi les différentes listes de lecture. L'écran de navigation apparaît pour la liste de lecture sélectionnée.

- **1** Appuyer sur le bouton DISC NAVIGATION.
- **2** Appuyer sur le bouton MENU.
- **3** Utiliser les boutons 144/DDI/44/DD/D/II

pour choisir Switch dans le menu PlayList, et appuyer sur le bouton<sup>>/II</sup>.

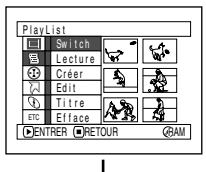

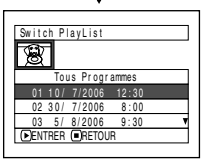

## ●**Édition d'une liste de lecture**

Lorsque des changements sont effectués dans une liste de lecture, par exemple, changement de titre, ajout de fondu, spécification de saut, etc., procéder de la même façon que pour les réglages de programmes ou de scènes. Effectuer ces réglages en se reportant aux pages suivantes:

**4** Utiliser l'écran Switch PlayList pour sélectionner la liste de lecture à afficher et appuyer sur le bouton  $\blacktriangleright$ /II.

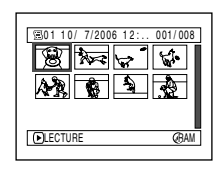

L'écran de navigation de disque apparaît pour la liste de lecture sélectionnée.

#### **Remarque:**

Pour afficher l'écran de navigation de disque contenant tous les programmes (toutes les scènes enregistrées), sélectionner Tous programmes sur l'écran Switch PlayList.

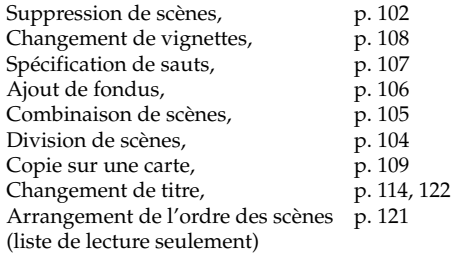

#### RAM T RW VR

## **LECTURE D'UNE LISTE DE LECTURE (LECTURE)**

**1** Appuyer sur le bouton DISC NAVIGATION.

**2** Appuyer sur le bouton MENU.

**3** Utiliser les boutons 144/DDI/44/DD/D/II

pour choisir Lecture dans le menu Playlist, et appuyer sur le bouton $\blacktriangleright$ /II.

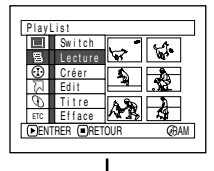

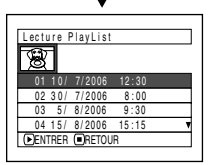

**4** Utiliser l'écran Lecture PlayList pour sélectionner la liste de lecture à lire et appuyer sur le bouton  $\blacktriangleright$ /II.

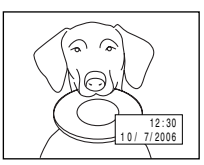

La liste de lecture

sélectionnée est lue à partir de la première scène. Pour annuler la lecture de la liste, appuyer sur le bouton . L'écran de navigation apparaît pour la liste de lecture en cours de lecture.

#### **Remarque:**

Si Répéter Lect: On est spécifié, la liste de lecture sera répétée (voir page 128).

## **AJOUT DE SCÈNES À UNE LISTE DE LECTURE (ÉDITER PLAYLIST)**

- **1** Appuyer sur le bouton DISC NAVIGATION.
- **2** Appuyer sur le bouton MENU.
- **3** Utiliser les boutons 144/DDI/44/DD/D/II pour choisir Édit dans le menu PlayList, et appuyer sur le bouton  $\vec{r}$
- PlayList Sw i t c h g Lecture Créer Ed i t Ti tre Ef face ENTRER LEJHETOUR GAAM

Editer PlayList

 $\circledast$ 

<u>04 15/ 8/2006 15:15</u><br>ENTRER @RETOUR 0 1 1 0 / 7 / 2006 12 : 30 0 2 3 0 / 7 / 2006 8 : 00 0 3 5 / 8 / 2 0 0 6 9 : 3 0

> 004/014 007/007

 $\Delta$ 

P l a yL i s t No . 0 1

∛ । ®

815-

**FAJOUT COSORTI** 

PlayLis Ious Programmes

**4** Utiliser l'écran de sélection de liste de lecture pour sélectionner la liste de lecture à laquelle une scène doit être ajoutée et appuyer sur le bouton<sup>>/II</sup>.

Les scènes du programme affiché à l'étape 1 apparaissent sur la ligne supérieure et les scènes de la liste de lecture sélectionnée apparaissent dans la ligne inférieure.

#### **Remarque:**

Si le bouton DISPLAY est pressé quand les vignettes sont affichées, la date ou l'heure d'enregistrement de la scène sélectionnée apparaît au bas de l'écran. Appuyer une nouvelle fois sur le bouton DISPLAY pour revenir à l'écran précédent.

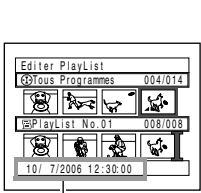

Date/heure d'enregistrement

**5** Appuyer sur le bouton  $\blacktriangleright$  pour déplacer le curseur jusqu'à la ligne inférieure et appuyer sur le bouton  $\blacktriangleleft$  ou  $\blacktriangleright$  pour sélectionner le point où la scène doit être insérée.

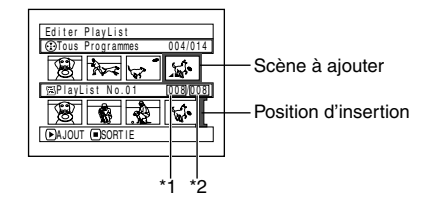

- \*1: Numéro de la scène avant le curseur de position d'insertion.
- \*2: Nombre de scènes dans la liste de lecture.
- **6** Appuyer sur le bouton  $\blacktriangleright$  pour déplacer le curseur jusqu'à la ligne inférieure et appuyer sur le bouton  $\blacktriangleleft$  ou  $\blacktriangleright$  pour sélectionner le point où la scène doit être insérée.
- **7** Appuyer sur le bouton ▶/Ⅱ pour copier la scène.

Après avoir ajouté les scènes, la liste de lecture éditée apparaît. Refaire les opérations 5 – 7 pour ajouter d'autres scènes.

**8** Appuyer sur le bouton ■. L'écran de confirmation de sortie apparaît.

- **•** Le curseur indique la position où la scène doit être ajoutée.
- **•** Plusieurs scènes peuvent aussi être sélectionnées (p. 98).
- Appuyer sur **pendant l'ajout de scènes pour** afficher l'écran de confirmation de sortie de Editer PlayList. Choisir OUI pour sortir de l'édition de la liste de lecture. Choisir NON pour revenir à l'écran Editer Playlist.
- **•** Si le bouton MENU est pressé au cours de l'étape 5 ou 6, l'écran de sous-menu pour l'édition de la liste de lecture apparaîtra. Ce menu permet aussi d'ajouter des scènes (voir page 103).

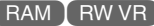

004/014 007/007

P layList No.U2

ভাৰুতি

EFFACER SORT I E

Editer PlayList Tous Prog r ammes

### **SUPPRESSION DE SCÈNES D'UNE LISTE DE LECTURE (ÉDITER PLAYLIST)**

**1** Appuyer sur le bouton DISC NAVIGATION.

**2** Afficher l'écran d'édition de la liste de lecture à éditer.

Effectuer les étapes 2 – 4 de la page 118.

**3** Amener le curseur sur la liste de lecture sur la ligne inférieure et le placer sur la scène à supprimer.

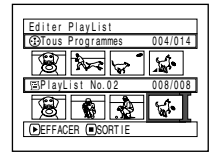

**4** Appuyer sur le bouton  $\blacktriangleright$  /II

Refaire les opérations 3 et 4 pour supprimer d'autres scènes.

 $\mathbf 5$  Appuyer sur le bouton  $\blacksquare$ . L'écran de confirmation de sortie apparaît.

#### **Remarque:**

- **•** Plusieurs scènes peuvent aussi être sélectionnées (p. 98).
- **•** Placer le curseur sur la scène à supprimer et appuyer sur le bouton DELETE de la télécommande. Il est également possible de supprimer la scène sur la liste de lecture.

[ RAM ] RW VR

### **AJOUT DE SCÈNES AVEC LE SOUS-MENU D'ÉDITION (EDITER PLAYLIST)**

Le menu peut être utilisé pour ajouter des scènes à une liste de lecture.

- **1** Appuyer sur le bouton DISC NAVIGATION.
- **2** Afficher l'écran d'édition de la liste de lecture à éditer.

Effectuer les opérations 2 – 4 de la page 118.

- **3** Sur la ligne inférieure de la liste de lecture, sélectionner le point où la scène doit être insérée.
- **4** Sélectionner les scènes à ajouter dans la ligne supérieure.

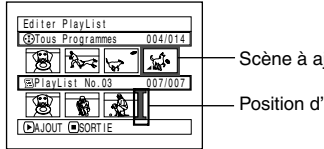

Scène à ajouter

Position d'insertion

- **5** Appuyer sur le bouton MENU.
- **6** Choisir Ajout et appuyer sur le bouton  $\sum_{i=1}^{n}$

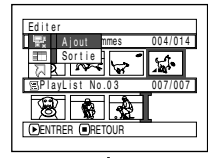

Refaire les opérations 3 – 6 pour ajouter d'autres scènes.

**7** Appuyer sur le bouton ■. L'écran de confirmation de sortie apparaît.

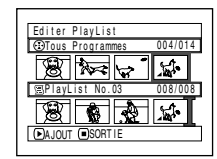

- **•** Les scènes sélectionnées sont ajoutées à la position d'insertion.
- **•** Plusieurs scènes peuvent aussi être sélectionnées (p. 98).

RAM TRW VR

#### **SUPPRESSION DE SCÈNES AVEC LE SOUS-MENU D'ÉDITION (ÉDITER PLAYLIST)**

Il est possible de supprimer des scènes d'une liste de lecture sur l'écran d'édition.

- **1** Appuyer sur le bouton DISC NAVIGATION.
- **2** Afficher l'écran d'édition de la liste de lecture à éditer.

Effectuer les opérations 2 – 4 de la page 118.

**3** Déplacer le curseur jusqu'à la liste de lecture sur la ligne inférieure.

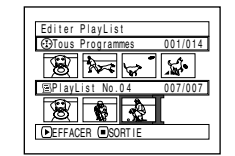

**4** Sélectionner la scène à supprimer et appuyer sur le bouton MENU.

**5** Choisir Efface sur le menu Editer puis appuyer sur le bouton  $\blacktriangleright$ /II.

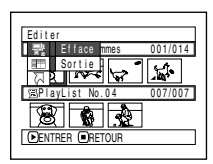

Refaites les opérations 3 – 5 pour supprimer d'autres scènes.

**6** Appuyer sur le bouton ■. L'écran de confirmation de sortie apparaît.

#### **Remarque:**

- **•** Si toutes les scènes de la liste de lecture sont effacées, la liste de lecture sera aussi effacée.
- **•** Plusieurs scènes peuvent aussi être sélectionnées (p. 98).

### **SÉLECTION DE SCÈNES AVEC LE SOUS-MENU D'ÉDITION (ÉDITER PLAYLIST)**

Il est possible de spécifier le nombre de scènes si plusieurs scène consécutives doivent être ajoutées ou supprimées de la liste de lecture. Cette option du menu Sélect. est utile lorsqu'on veut sélectionner plusieurs scènes consécutives pour ajouter ou supprimer des scènes avec le menu de la page 111.

- **1** Appuyer sur le bouton DISC NAVIGATION.
- **2** Afficher l'écran d'édition de la liste de lecture à éditer.

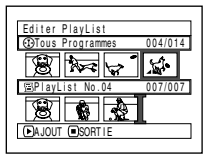

Effectuer les opérations 2 – 4 de la page 118.

**3** Spécifier la première ou la dernière des scènes devant être sélectionnées, puis appuyer sur le bouton MENU.

Pour sélectionner toutes les scènes, appuyer sur le bouton MENU.

**4** Utiliser les boutons 144/DDI/44/DD/D/II pour choisir Début → Actuel, Actuel  $\rightarrow$  Fin, Tout sur le menu Sélect, et appuyer sur le bouton **>/II**.

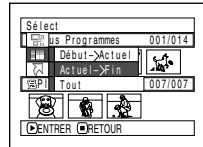

**RAM TRW VR** 

#### **Remarque:**

Voir page 111 en ce qui concerne l'état des scènes à sélectionner.

 $\overline{\mathbf{5}}$  Appuyer sur le bouton  $\blacksquare$ . L'écran de confirmation de sortie apparaît.

## **ARRANGEMENT DE L'ORDRE DES SCÈNES (DÉPLACER)**

Lorsqu'un DVD-RAM est utilisé, les scènes ne peuvent être déplacées que lorsque Catégorie: Tout est spécifié.

- **1** Appuyer sur le bouton DISC NAVIGATION.
- **2** Appuyer sur le bouton MENU.
- $3$  Utiliser les boutons  $14/1/1/1/1/1/1/1/1$ pour choisir Switch sur le menu PlayList et appuyer sur le bouton  $\blacktriangleright$ /II. Sélectionner la liste de lecture à éditer et appuyer sur le bouton  $\blacktriangleright$ /II.
- **4** Sélectionner la scène à déplacer.

Il est également possible de sélectionner plusieurs scènes (voir pages 98 et 111).

- **5** Appuyer sur le bouton MENU.
- **6** Choisir, Scène, Edit, Déplacer et appuyer sur le bouton  $\blacktriangleright$ / $\hat{II}$ .

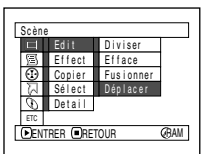

**7** L'écran Déplacer Scènes apparaît. Si la scène sélectionnée doit

vraiment être déplacée, appuyer sur le  $b$ outon $\blacktriangleright$ /II.

Si la scène sélectionnée à l'étape 4 à déplacer doit être changée, il est possible de le faire sur cet écran.

**8** Déplacer la marque jusqu'à la position où la scène doit être insérée et appuyer sur le bouton  $\blacktriangleright$ /II.

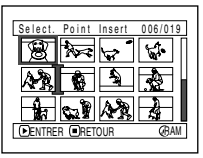

**9** L'écran de confirmation du déplacement apparaît. Choisir OUI et appuyer sur le bouton  $\mathbf{E}/\mathbf{H}$ 

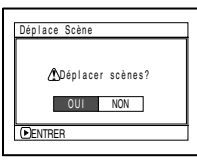

Choisir NON pour

annuler le déplacement. Après la spécification de Oui ou de Non, l'écran de sélection de scène réapparaît. Refaire les opérations 7 – 9 pour déplacer d'autres scènes.

### **10**Appuyer sur le bouton **p**our arrêter.

- Si le bouton MENU est pressé avant le bouton  $\blacktriangleright$ /II au cours de l'étape 7, l'écran de sous-menu apparaîtra (p. 103).
- **•** Seules les scènes de la liste de lecture peuvent être déplacées.
- **•** Lorsqu'un DVD-RAM est utilisé, les scènes ne peuvent être déplacées que lorsque "Catégorie : Tout" est spécifié (p. 128).

### **CHANGEMENT DE TITRE DE LA LISTE DE LECTURE (TITRE)**

Les listes de lecture sont numérotées dans l'ordre de leur création, avec les dates ou heures de création. Ce titre peut être changé si nécessaire.

- **1** Appuyer sur le bouton DISC NAVIGATION.
- **2** Appuyer sur le bouton MENU.
- $3$  Utiliser les boutons  $14/1/1/1/1/1/1/1$ pour choisir Titre sur le menu PlayList et appuyer sur le bouton  $\blacktriangleright$ /II.
- **4** Utiliser l'écran Titre PlayList pour sélectionner la liste de lecture dont le titre doit être changé et appuyer sur le bouton  $\blacktriangleright$ /II.

Voir "CHANGEMENT DU TITRE D'UN PROGRAMME (TITRE)" à la page 114 pour le détail sur la spécification d'un titre.

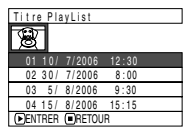

**5** L'écran de confirmation de sortie apparaît. Choisir OUI et appuyer sur le bouton  $\blacktriangleright$ /II.

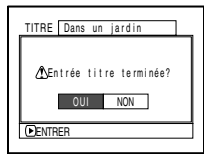

01 Dans un jardin 001 / 008

**EREL** 

**LECTURE** 

**6** Appuyer sur le bouton pour arrêter.

> Après avoir changé le titre, l'écran de navigation de disque

apparaît pour la liste de lecture dont le titre a été changé.

#### **Remarque:**

Le titre enregistré peut également être modifié, si nécessaire.

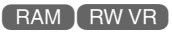

## **SUPPRESSION D'UNE LISTE DE LECTURE (EFFACER)**

- **1** Appuyer sur le bouton DISC NAVIGATION.
- **2** Appuyer sur le bouton MENU.
- $3$  Utiliser les boutons  $14/1/1/14$ / $1/1/1$ pour choisir Efface sur le menu PlayList et appuyer sur le bouton  $\blacktriangleright$ /II.
- **4** Utiliser l'écran Effacer PlayList pour sélectionner la liste de lecture à effacer et appuyer sur le bouton  $\mathbf{E}/\mathbf{H}$

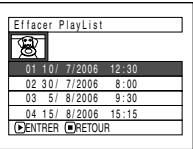

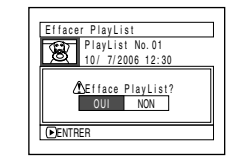

**5** L'écran de confirmation de la suppression apparaît: Choisir OUI et appuyer sur le bouton $\blacktriangleright$ /II.

Choisir NON pour annuler la suppression. Après la spécification de Oui ou Non, l'écran de navigation de disque de tous les programmes réapparaît.

- **•** Même si une liste de lecture est supprimée, les scènes originales sur le disque ne seront pas effacées.
- **•** Si une liste de lecture est supprimée, les numéros des listes de lecture changeront automatiquement. Par exemple, si la liste de lecture No. 2 est supprimée, la liste de lecture No. 3 deviendra la liste de lecture No. 2.

## *Aller à*

À partir de l'écran de navigation de disque, il est possible de localiser la première scène ou la dernière scène.

## **TOP (FIN)**

**1** Appuyer sur le bouton DISC NAVIGATION.

**2** Appuyer sur le bouton MENU.

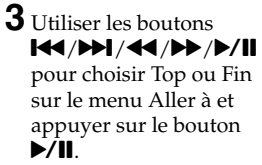

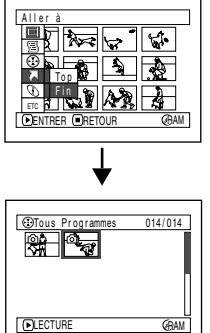

(Lorsque Fin est spécifié)

## *Gestion du disque ou de la carte*

#### **RAM I RW VR I RW VF I CARTE**

#### **INITIALISATION DU DISQUE OU DE LA CARTE (FORMATER DISQUE - FORMATER CARTE)**

Formater un DVD-RAM ou une carte pour effacer tous les enregistrements qu'ils contiennent.

**•** Employer l'adaptateur secteur - chargeur pour alimenter le caméscope DVD pendant le formatage. Si le caméscope DVD s'éteint pendant le formatage et que cette opération est interrompue, le disque ne sera pas formaté correctement et ne pourra pas être utilisé pour l'enregistrement.

Préparatifs

- **•** Si un disque DVD-RW/DVD-R totalement neuf est utilisé, le message Disque non formaté apparaît: Formater le disque en suivant les messages (p. 42).
- **1** Appuyer sur le bouton DISC NAVIGATION.
- **2** Appuyer sur le bouton MENU.
- $3$  Utiliser les boutons  $14/1/1/14$ / $1/1/1$ pour choisir Formater Disque ou Formater Carte sur le menu Disque ou Carte, et appuyer sur le bouton  $\blacktriangleright$ /II.

L'écran de confirmation Formater Disque ou Formater Carte apparaît.

**4** Choisir OUI et appuyer sur le bouton ►/Ⅱ.

Lorsqu'un DVD-RAM est utilisé, un message demandant de choisir entre le mode VF ou le mode VR apparaît.

Choisir "NON" pour annuler l'initialisation.

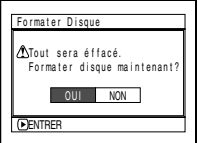

ENTRER OUI NON

(Lorsqu'un DVD-RAM/ DVD-RW est utilisé)

VR Mode VF Mode

(Lorsqu'un DVD-RW est utilisé)

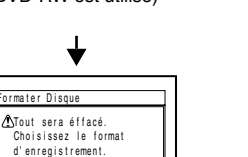

(Lorsqu'une carte est utilisée)

 $\Delta$ Tous données effacées. Formater carte ? ormater Carte

#### **Remarque:**

- **•** Pour supprimer tout ce qui est enregistré, il est conseillé d'utiliser le formatage. Les scènes seront supprimées beaucoup plus rapidement qu'avec la fonction Effacer.
- **•** Le formatage efface tout ce qui enregistré sur le disque ou la carte. Faire attention de ne pas effacer par erreur des données importantes.
- **•** Le formatage d'un disque comportant de nombreuses rayures ou saletés peut s'avérer impossible. Ce genre de disque ne doit pas être utilisé (p. 25).
- **•** Ce caméscope DVD risque de ne pas reconnaître certains disques ou certaines cartes qui ont été formatés sur un ordinateur ou un autre appareil que ce caméscope DVD.
- **•** Si le mode VR est sélectionné lors de l'initialisation d'un disque DVD-RW clôturé (mode VR), la finalisation sera annulée. (Le DVD-RW sera un disque finalisé sans données et il sera possible de l'enregistrer.

La sélection du mode VF libère la finalisation du disque.

ENTRER

ter Diens

#### **PROTECTION D'UN DISQUE CONTRE L'ÉCRITURE (PROTECTION DE DISQUE)**

Les DVD-RAM/DVD-RW (mode VR) peuvent être protégés pour que les images enregistrées ne risquent pas d'être effacées ou éditées par erreur. L'enregistrement sur un disque protégé n'est pas possible si la protection n'est pas annulée.

- **1** Appuyer sur le bouton DISC NAVIGATION.
- **2** Appuyer sur le bouton MENU.
- **3** Utiliser les boutons 144/DDI/44/DD/D/II pour choisir Protect Disque sur le menu Disque et appuyer sur le bouton  $\mathbf{P}/\mathbf{II}$ .

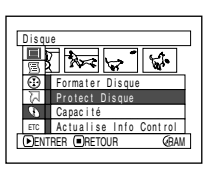

**4** L'écran de confirmation de la protection apparaît:

> Choisir OUI et appuyer sur le bouton  $\mathbf{E}/\mathbf{H}$

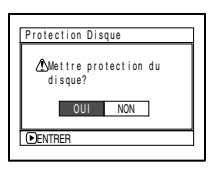

Choisir NON pour annuler la protection. Après la spécification de OUI ou NON, l'écran de navigation de disque réapparaît.

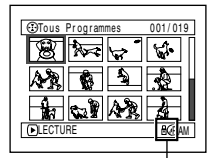

Icône de protection de disque

#### **Remarque:**

- **•** Pour annuler la protection de disque, procéder comme indiqué plus haut. L'écran de confirmation d'annulation de protection apparaît. Sélectionner OUI pour annuler la protection.
- **•** Si la protection de disque a été spécifiée sur un autre appareil, elle ne pourra peut-être pas être annulée sur le caméscope DVD. Utiliser l'appareil original pour annuler la protection du disque.

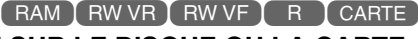

### **VÉRIFICATION DE L'ESPACE DISPONIBLE SUR LE DISQUE OU LA CARTE (CAPACITÉ)**

Il est possible de vérifier le temps d'enregistrement disponible sur une face du disque ou la carte.

- **1** Appuyer sur le bouton DISC NAVIGATION.
- **2** Appuyer sur le bouton MENU.
- **3** Utiliser les boutons  $\text{H}(A/\text{H})/\text{H}(A/\text{H})$

pour choisir Capacité sur le menu Disque ou Carte, et appuyer sur le bouton  $\blacktriangleright$ /II.

> (Lorsqu'un disque est utilisé)

(Lorsqu'une carte est utilisée)

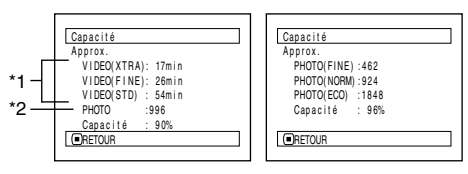

\*1 Avec un disque DVD-RW (mode VF)/DVD-R: Le premier mode de qualité utilisé pour l'enregistrement sur le disque apparaît. \*2Avec un disque DVD-RW (mode VF)/DVD-R: La

capacité n'est pas indiquée.

**4** Appuyer sur le bouton ■ pour arrêter.

L'écran de navigation de disque réapparaît.

#### **Remarque:**

Avec un disque ou une carte protégé (voir "Terminologie", p. 134), 0 est toujours indiqué comme espace disponible.

#### **MISE À JOUR DES INFORMATIONS DE COMMANDE D'UN DVD-RAM/DVD- RW (mode VR) (ACTUALISE INFO CONTROL)**

La navigation de disque de ce caméscope DVD gère les informations concernant les scènes, telles que les vignettes, les sauts, les fondus d'une manière particulière. Si un autre appareil est utilisé pour l'édition d'un disque enregistré sur ce caméscope DVD et que les données sont à nouveau utilisées sur ce caméscope DVD pour la navigation de disque, les écrans risquent de ne pas être normaux. Dans ce cas, utiliser la fonction Actualise Info Control pour mettre à jour les données.

Préparatifs

- **•** Lorsque l'adaptateur secteur chargeur est utilisé pour alimenter le caméscope DVD lors de la mise à jour des informations, s'assurer que le caméscope est allumé pendant la mise à jour. S'il est éteint et si la mise à jour est interrompue, les informations ne seront pas modifiées correctement.
- **1** Appuyer sur le bouton DISC NAVIGATION.
- **2** Appuyer sur le bouton MENU.
- **3** Utiliser les boutons  $\overline{\text{H4}}$ / $\overline{\text{H1}}$ / $\overline{\text{H2}}$ / $\overline{\text{H2}}$ / $\overline{\text{H1}}$ pour choisir Actualise Info Control sur le menu Disque, et appuyer sur le bouton  $\blacktriangleright$ /II.

L'écran de confirmation Actualise Info Control apparaît.

**4** Choisir OUI et appuyer sur le bouton  $\blacktriangleright$ /II

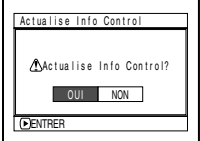

Un message indique la marche à suivre, puis le menu de navigation de disque réapparaît.

Un écran noir peut apparaître pendant l'affichage du message de mise à jour. Choisir NON pour annuler la mise à jour.

- **•** La mise à jour des informations peut prendre un certain temps si le disque contient un grand nombre de scènes.
- **•** Même si les informations de commande ont été mises à jour, certains disques ne pourront pas être utilisés pour la navigation de disque avec ce caméscope DVD.

### **CLÔTURE D'UN DISQUE DVD-RW/DVD-R (FINALISER DISQUE)**

### Préparatifs

**•** Utiliser l'adaptateur secteur – chargeur pour alimenter le caméscope DVD lors de la clôture d'un DVD-RW/DVD-R. La clôture n'est pas possible avec la batterie. Si le caméscope DVD s'éteint pendant la clôture et que cette opération est interrompue, le disque ne sera pas clôturé correctement et risque d'être endommagé.

**Pour lire un disque DVD-RW/DVD-R enregistré avec ce caméscope DVD sur un appareil conforme aux DVD-R 8 cm, par exemple un lecteur de disque DVD, ce disque doit être clôturé sur ce caméscope DVD. (Voir page "Terminologie", p. 134)**

La date du programme sur le menu du lecteur de disque DVD sert de titre.

- **1** Appuyer sur le bouton DISC NAVIGATION.
- **2** Appuyer sur le bouton MENU.

 $3$  Utiliser les boutons  $14/$ **DH**  $/44/$ **DH**  $/$ pour choisir Finaliser Disque sur le menu Disque, et appuyer sur le bouton  $\blacktriangleright$ /II.

Le disque DVD-R est clôturé.

**4** Choisir OUI et appuyer sur le bouton  $\blacktriangleright$ /II. Le message indiquant que le disque est en train d'être clôturé apparaît jusqu'à la fin de cette opération.

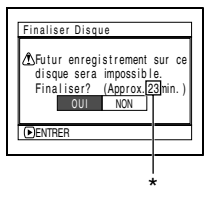

Varie selon le temps d'enregistrement.

**5** Après la clôture, l'écran de navigation de disque de tous les programmes apparaît. apparaît sur l'écran de navigation quand le disque est clôturé.

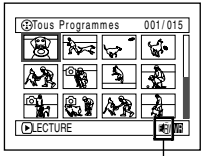

Disque clôturé

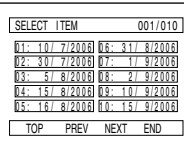

Écran lors du visionnage sur un lecteur DVD (DVD-RW (mode VF)/DVD-R)

- **•** Ne pas clôturer sur un autre appareil un disque enregistré sur ce caméscope DVD.
- **•** Aucun enregistrement ne peut être exécuté sur un disque DVD-RW (mode VF)/DVD-R clôturé.
- **•** Si le disque inséré dans le caméscope est déjà clôturé, Finaliser Disque ne pourra pas être choisi.
- **•** Le temps nécessaire pour clôturer un disque sur l'écran Finaliser Disque est indiqué à titre de référence.
- **•** Il faut d'autant plus de temps pour clôturer un disque que le temps d'enregistrement sur le disque est long.
- **•** La seconde clôture et les suivantes sont plus rapides si le disque a déjà été clôturé.

# *Autres*

## **AFFICHAGE SÉPARÉ DE FILMS OU DE PHOTOS (CATÉGORIE)**

Les scènes enregistrées sur ce caméscope DVD sont affichées dans l'ordre de leur enregistrement, qu'il s'agisse de films ou de photos. Il est possible de revoir les photos ou les films en sélectionnant l'option sur l'écran de navigation de disque.

- **1** Appuyer sur le bouton DISC NAVIGATION.
- **2** Appuyer sur le bouton MENU.
- **3** Utiliser les boutons 144/DDI/44/DD/D/II pour choisir Catégorie sur le menu Autres, et appuyer sur le bouton  $\mathbf{E}/\mathbf{I}$

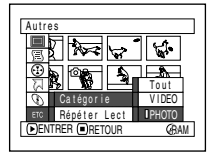

**4** Spécifier l'option désirée pour l'affichage et appuyer sur le bouton  $\blacktriangleright$ /II.

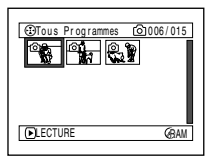

(Lorsque PHOTO est spécifié)

- Tout: Pour afficher toutes les scènes, des films ou des photos, dans l'ordre de leur enregistrement.
- VIDEO: Pour voir seulement les films dans l'ordre de leur enregistrement.
- PHOTO: Pour voir seulement les photos dans l'ordre de leur enregistrement.

Lorsque l'écran de navigation de disque est terminé, Catégorie: Tout réapparaît.

#### **LECTURE RÉPÉTÉE DE SCÈNES (LECTURE RÉPÉTÉE)** [ RAM ] RW VR ] RW VF

- **1** Appuyer sur le bouton DISC NAVIGATION.
- **2** Appuyer sur le bouton MENU.
- **3** Utiliser les boutons **22/2012/04/10/10** pour choisir Répéter Lect sur le menu Autres, et appuyer sur le bouton  $\blacktriangleright$ /II.

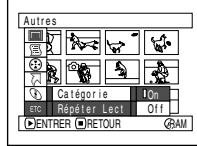

4 Choisir On et appuyer sur le bouton  $\blacktriangleright$ /**II**. La lecture commence.

Choisir Off pour annuler la lecture répétée.

#### ●**Quand la lecture répétée est spécifiée**

Si une scène a été spécifiée: Quand la lecture de la dernière scène est terminée, la lecture revient au début des scènes et se répète.

Si un certain nombre de scènes ont été spécifiées pour la lecture répétée, seules les scènes sélectionnées seront répétées.

### ●**Pour annuler la lecture répétée**

Utiliser l'une des 3 méthodes suivantes:

- **•** Choisir Off à l'étape 4 ci-dessus.
- **•** Eteindre le caméscope DVD.
- **•** Appuyer sur le bouton DISC EJECT pour retirer le disque.

- Appuyer sur le bouton **in** pour terminer la lecture. Cependant, la lecture répétée ne sera pas désactivée.
- **•** Les photos peuvent aussi être reproduites de façon répétée.
- **•** La lecture répétée ne fonctionne pas si elle est activée à partir de la pause d'enregistrement.

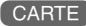

### **DIAPORAMA (LECTURE EN CONTINU DE PHOTOS)**

Lorsque cette fonction est utilisée pour la lecture d'une carte, le caméscope DVD fait une pause sur chaque photo.

Le paramètre Défilement (diaporama) permet d'afficher une à une les photos, de la première à la dernière.

- **1** Appuyer sur le bouton DISC NAVIGATION.
- **2** Appuyer sur le bouton MENU.

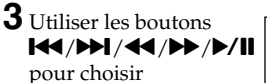

Défilement, Début, et appuyer sur le bouton  $\blacktriangleright$ /II.

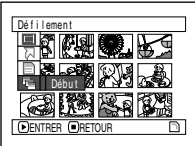

Début: Pour activer le diaporama

Lorsque la lecture est terminée, le caméscope DVD se met en pause de lecture sur la dernière photo.

Appuyer sur le bouton pour rétablir l'écran de navigation de disque.

- **•** Chaque photo reste affichée pendant environ 5 secondes.
- **•** La lecture en diaporama commence par la première photo de la carte quelle que soit la position du curseur.
- **•** Le diaporama s'annule par une pression du bouton , ou lorsque le caméscope DVD est éteint.

# **Informations complémentaires**

## *Présentation des accessoires optionnels*

### **ACCESSOIRES POUR LA PRISE DE VUE**

Convertisseur grand-angulaire (DZ-WL1)\* Téléconvertisseur (DZ-TL1)\*

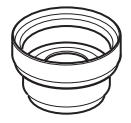

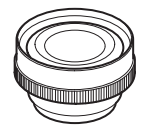

Bague (DZ-SR3437)

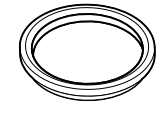

- **•** Ne pas oublier de lire attentivement le mode d'emploi de chaque accessoire avant de l'utiliser.
- \* Pour fixer le convertisseur grand-angulaire ou le téléconvertisseur au caméscope DVD, la bague optionnelle est nécessaire. Rattachez-la après avoir enlevé le pare-soleil de l'objectif (p. 53).

#### **ALIMENTATION**

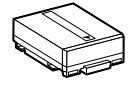

Batterie (DZ-BP7SW) Batterie (DZ-BP14SW)

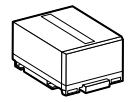

## *Retrait du disque de l'emballage*

Ne pas utiliser de disque protégé, par exemple dans un porte-DVD rond, une cartouche carrée ou un boîtier, avec ce caméscope DVD. Retirer le disque du porte-DVD, de la cartouche ou du boîtier avant de l'utiliser. La façon de retirer le disque de sa protection diffère d'une marque à l'autre. Se reporter à la notice du disque.

Les explications suivantes concernent les disques de marque Hitachi Maxell.

### **RETRAIT DE/RÉINSERTION DANS UN PORTE-DVD ROND**

**1** Saisir le porte-DVD rond avec la marque SIDE A dirigée vers le haut. Tout en poussant les deux leviers d'ouverture dans le sens indiqué par les flèches (1) sur le porte-DVD, ouvrir lentement la face SIDE A du porte-DVD dans le sens des flèches (2) en prenant soin de ne pas laisser tomber le disque.

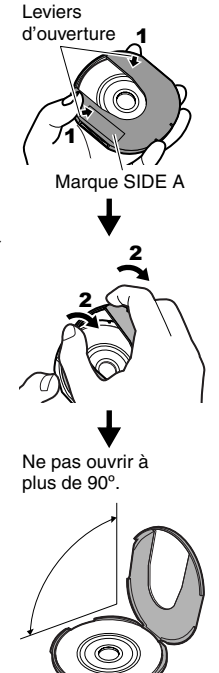

**2** Sans toucher la surface d'enregistrement, saisir le disque par sa périphérie et l'orifice.

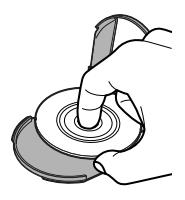

### **RETRAIT DU DISQUE D'UNE CARTOUCHE**

**1** Avec un crayon à point fine, etc. détacher les goupilles et les retirer.

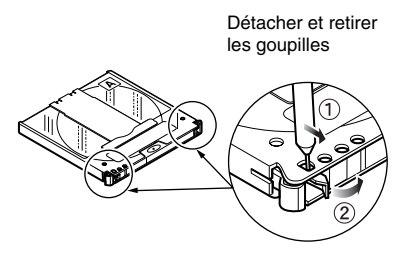

**2** Tout en poussant les leviers d'ouverture dans le sens des flèches, sortir doucement le porte-DVD avec le disque, en prenant soin de ne pas laisser tomber le disque.

### ●**Retrait du disque d'un boîtier**

**1** Insérer le doigt dans l'orifice au centre du disque en prenant soin de ne pas toucher la surface d'enregistrement, et glisser le disque

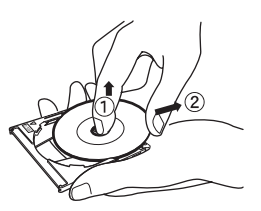

de biais vers le haut pour qu'il ne soit pas pris par les griffes.

## *Nettoyage*

Eteindre le caméscope en mettant l'interrupteur d'alimentation sur OFF avant de le nettoyer.

#### ●**Nettoyage de l'écran à cristaux liquides et de l'objectif**

Utiliser un tissu sec et doux pour enlever la saleté. Pendant le nettoyage, ne pas appuyer trop fort sur l'écran à cristaux liquides, ne pas le rayer et ne pas le frapper: L'écran pourrait être endommagé, ou se fracturer, et dans ce cas l'affichage ne sera pas normal.

#### ●**Si de la poussière adhère à la lentille du viseur, l'enlever avec un coton-tige, etc.**

Ne pas frotter trop fort la surface de la lentille. La lentille pourrait être rayée.

#### ●**Ne pas employer de benzène ni de diluant pour nettoyer le coffret du caméscope DVD**

Le revêtement du boîtier risque de s'écailler ou le boîtier d'être endommagé. Nettoyer le boîtier avec un tissu légèrement humidifié et bien essoré. Si un tissu traité chimiquement est utilisé, suivre la notice d'emploi.

## *Changement du réglage de la démonstration*

Ce caméscope DVD présente une fonction de démonstration. En usine, la démonstration a été réglée sur "Auto" et elle démarre automatiquement trois minutes après la mise sous tension du caméscope DVD.

Procéder de la façon suivante pour voir immédiatement la démonstration ou pour la désactiver (réglage Off).

**1** Appuyer sur le bouton MENU.

**2** Choisir Configuration Initiale, Mode Démo et appuyer sur le bouton  $\mathbf{E}/\mathbf{H}$ 

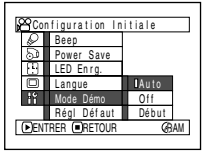

**3** Utiliser le bouton  $14$  $ou$  $\blacktriangleright$ l pour

sélectionner l'option désirée et appuyer sur le  $\mathbf{b}$ outon $\mathbf{b}/\mathbf{II}$ .

- Auto: Pour démarrer la démonstration environ 3 minutes après la mise sous tension du caméscope DVD.
- Off: Pour désactiver la démonstration.
- Début: Pour démarrer immédiatement la démonstration.

Appuyer encore une fois sur le bouton MENU: L'écran de menu disparaît. Pour arrêter la démonstration en cours, appuyer sur le bouton  $\blacksquare$ . Le mode de démonstration est désactivé lorsque le caméscope DVD est éteint ou le bouton DISC EJECT pressé.

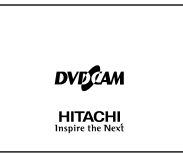

- **•** La démonstration peut aussi être arrêtée par une pression du bouton DISC NAVIGATION. L'écran de navigation de disque apparaît.
- **•** Si Auto est choisie, la démonstration ne commencera pas si un disque est inséré avec l'interrupteur d'alimentation en position  $\mathbf{H}$  ou  $\mathbf{\Omega}$ , ou si une carte est inséré avec l'interrupteur d'alimentation en position **图**.
- **•** Pendant la démonstration, le témoin d'enregistrement clignote.

## *Terminologie*

#### **CAPTEUR INFRAROUGE**

Ce capteur sert à régler la balance des blancs.

### **CAPTEUR LASER**

Le capteur laser émet des rayons laser qui sont renvoyés par le disque et convertis en signaux électriques. Le capteur laser consiste en un laser, une lentille et un récepteur, etc.

### **CARTE MÉMOIRE SD**

Il s'agit d'un standard de carte mémoire mis au point en 1999. Cette carte a 32 mm de longueur sur 24 mm de largeur et 2,1 mm d'épaisseur et possède 9 broches.

### **CLÔTURE (FINALISATION)**

Processus qui permet de lire un DVD-RW/DVD-R enregistré avec ce caméscope DVD sur un lecteur DVD, etc. conforme au DVD-R de 8 cm. Lorsqu'un DVD-R a été clôturé, tout autre enregistrement est interdit.

### **DOLBY DIGITAL**

Un format d'enregistrement du son couramment utilisé pour les DVD-vidéo. L'emploi de cette technologie à la place de l'enregistrement PCM peut améliorer la capacité d'enregistrement, et permet d'enregistrer des images de meilleure résolution (débit) et d'augmenter le temps d'enregistrement.

### **DVD-R**

DVD à écriture unique. Le contenu du disque ne peut pas être effacé ni réécrit. Tant que le disque n'est pas plein, il est possible d'enregistrer sur ce disque dans la mesure où il n'a pas été clôturé.

#### **DVD-RAM**

Disque DVD réinscriptible

#### **DVD-RW**

Disque DVD réinscriptible. Pour l'enregistrement le format DVD vidéo (mode VF) ou le format d'enregistrement DVD vidéo (mode VR) peut être sélectionné.

#### **ENREGISTREUR DVD**

Cet appareil peut enregistrer des images et du son sur les DVD enregistrables, par exemple les DVD-RAM, conformes au format d'enregistrement DVD-vidéo. Certains enregistreurs DVD-vidéo peuvent enregistrer sur les DVD-R conformes au format DVD vidéo. Un enregistreur DVD-vidéo compatible avec les DVD-RAM de 8 cm peut lire les DVD-RAM enregistrés avec ce caméscope DVD.

### **FORMAT D'ENREGISTREMENT DES DVD-VIDÉO (DVD-VR)**

Format d'enregistrement de données vidéo sur les DVD enregistrables: Ce format est adopté par les caméscopes DVD et les enregistreurs compatibles avec les DVD-RAM/DVD-RW, etc.

### **FORMAT DVD-VIDÉO (DVD-VF)**

Ce format définit le format du nom des fichiers, de la structure des dossiers et des données, etc. lors de l'enregistrement de vidéos (films). Les DVD- vidéo en vente dans le commerce ont ce format.

### **LECTEUR DVD**

Appareil permettant de lire les signaux vidéo et audio enregistrés sur les DVD-vidéo ou les DVD-R de format DVD-vidéo. La plupart des lecteurs DVD peuvent lire les DVD-R enregistrés avec ce caméscope DVD (certains toutefois ne le peuvent pas).

### **PCM LINÉAIRE**

Format d'enregistrement audio similaire au Dolby Digital. Le format PCM linéaire ne compresse pas le signal audio mais l'échantillonne et le convertit en signal numérique pour qu'il puisse être enregistré. Le volume de données dans ce format est plus important que dans le format Dolby Digital.

### **PROTECTION DE DISQUE**

Interdiction de l'enregistrement (gravure d'un disque) pour que les images enregistrées sur un DVD-RAM/DVD-RW (mode VR) ne puissent pas être effacées accidentellement et le disque reformaté.

### **SCÈNE**

Vidéo (film): Une scène désigne les images enregistrées entre une première pression du bouton REC et une seconde pression de ce même bouton.

Photo (image fixe): Une scène désigne une photo enregistrée par une pression du bouton PHOTO.

### **SÉLECTEUR VIDÉO**

Cet appareil prend en charge différents types de signaux audio et vidéo qui peuvent être sélectionnés selon le signal souhaité.

#### **SIFFLEMENT**

Ce phénomène se présente lorsque le caméscope DVD est raccordé à un autre appareil, par exemple un téléviseur, et que le son du microphone du caméscope est augmenté et transmis aux hautparleurs du téléviseur, alors qu'un signal est de nouveau capté par le microphone. Le signal audio circule alors en boucle et est amplifié au-delà des capacités de l'appareil. Le sifflement peut être évité en changeant la position du caméscope DVD par rapport au téléviseur ou en réduisant le volume du téléviseur.

#### **VIGNETTE**

Petite photo affichée sur l'écran de navigation permettant d'identifier les enregistrements effectués.

## *Si le caméscope DVD ne fonctionne pas – Vérifier les points suivants:*

**Vé** 

#### **Vérification 1 Impossible d'enregistrer un film.**

Un film ne peut être enregistré que sur un disque DVD-RAM ou DVD-R.

Vérifier les points suivants:

- **•** Est-ce que le bon type de disque est inséré?
- L'interrupteur d'alimentation est-il réglé sur **2**?
- **•** Le disque DVD-RAM/DVD-RW (mode VR) dans le caméscope DVD est-il interdit d'écriture? Autoriser l'écriture.
- **•** Lorsqu'un DVD-RW (mode VF)/DVD-R est utilisé: Est-ce que le disque a été clôturé?

**•** Le disque a-t-il suffisamment d'espace libre? S'il n'est pas possible de filmer ni de prendre des photos malgré les vérifications précédentes, le disque est peut-être endommagé: Utiliser un autre disque.

#### **Vérification Impossible de prendre une 2 photo.**

Il n'est possible d'enregistrer des photos que sur un disque DVD-RAM ou une carte mémoire SD. Vérifier les points suivants:

- **•** Est-ce que le bon type de disque ou carte est inséré?
- **•** Est-ce que l'interrupteur d'alimentation est réglé sur le support d'enregistrement approprié?
	- − Lorsqu'un DVD-RAM est utilisé: Régler sur **O**: Si le commutateur LOCK du caméscope DVD est réglé sur  $\odot$  (haut), le régler sur  $\odot$  (bas). Si le commutateur LOCK est réglé sur (haut), la commutation sur  $\Box$  ne sera pas possible.
	- − Lorsqu'une carte mémoire SD est utilisée: Régler sur **m**:
- **•** Le disque DVD-RAM inséré est-il interdit d'écriture?
- **•** Lorsqu'une carte mémoire SD est utilisée: Estce que la carte est protégée? (p. 26)
- **•** L'espace libre sur le disque ou la carte est-il suffisant?

S'il n'est toujours pas possible de prendre des photos après les vérifications précédentes, le disque ou la carte est peut être endommagé. Utiliser un autre disque ou une autre carte.

#### **Vérification 3 La recherche par saut ou la recherche de passage ne fonctionne pas correctement.**

Quand la température interne du caméscope DVD est trop élevée, le caméscope ne fonctionne pas normalement. Eteindre le caméscope DVD, attendre quelques instants et le remettre en marche.

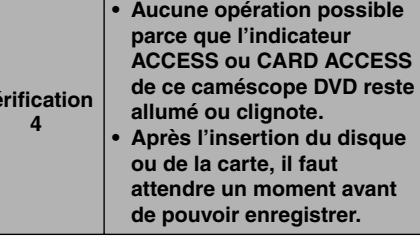

Dans les cas suivants, il faudra attendre plus longtemps que prévu:

- **•** Immédiatement après la réinsertion d'un disque ou d'une carte.
- **•** Si le caméscope DVD est resté très longtemps hors tension.
- **•** La température est très différente de celle de l'enregistrement précédent.
- **•** Un disque rayé, sale ou couvert d'empreintes digitales est inséré.
- **•** Le disque est soumis à des fortes vibrations.
- **•** La batterie ou le câble d'alimentation C.C. a été débranché sans que le caméscope soit éteint au préalable avec l'interrupteur d'alimentation.

#### **Vérification 5 Le caméscope DVD ne fonctionne pas.**

La batterie insérée est-elle chargée? Le caméscope DVD est-il alimenté par une prise secteur?

#### **Vérification Aucune image dans le viseur. 6**

L'écran à cristaux liquides est-il ouvert? Aucune image n'apparaît dans le viseur si l'écran à cristaux liquides n'est pas bien fermé et encliqueté dans le caméscope DVD.

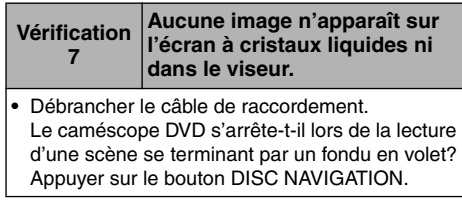

# *Messages d'erreur*

Un message risque d'apparaître pendant l'utilisation du caméscope DVD. Si un message apparaît, se reporter au tableau suivant et prendre les mesures nécessaires. Les messages sont classés dans l'ordre alphabétique.

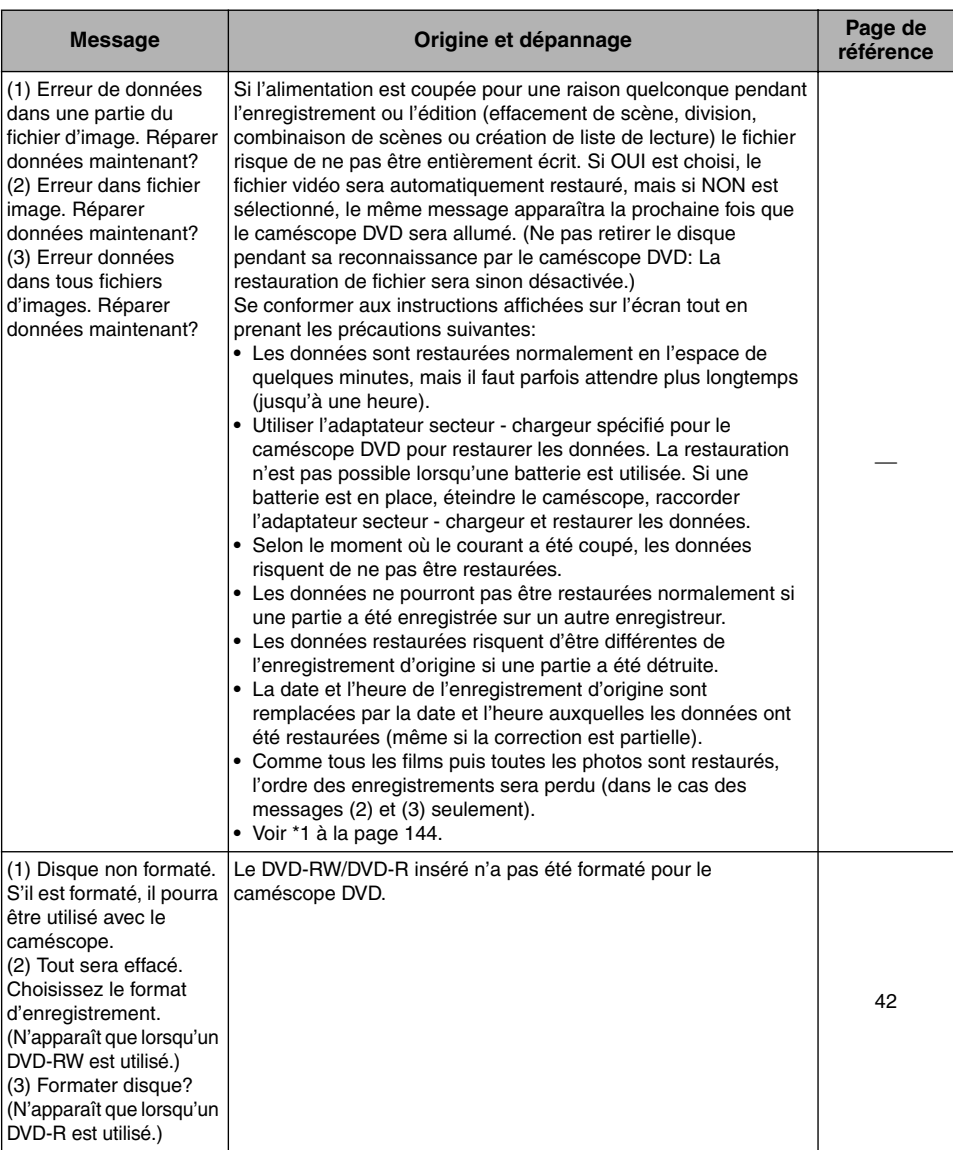

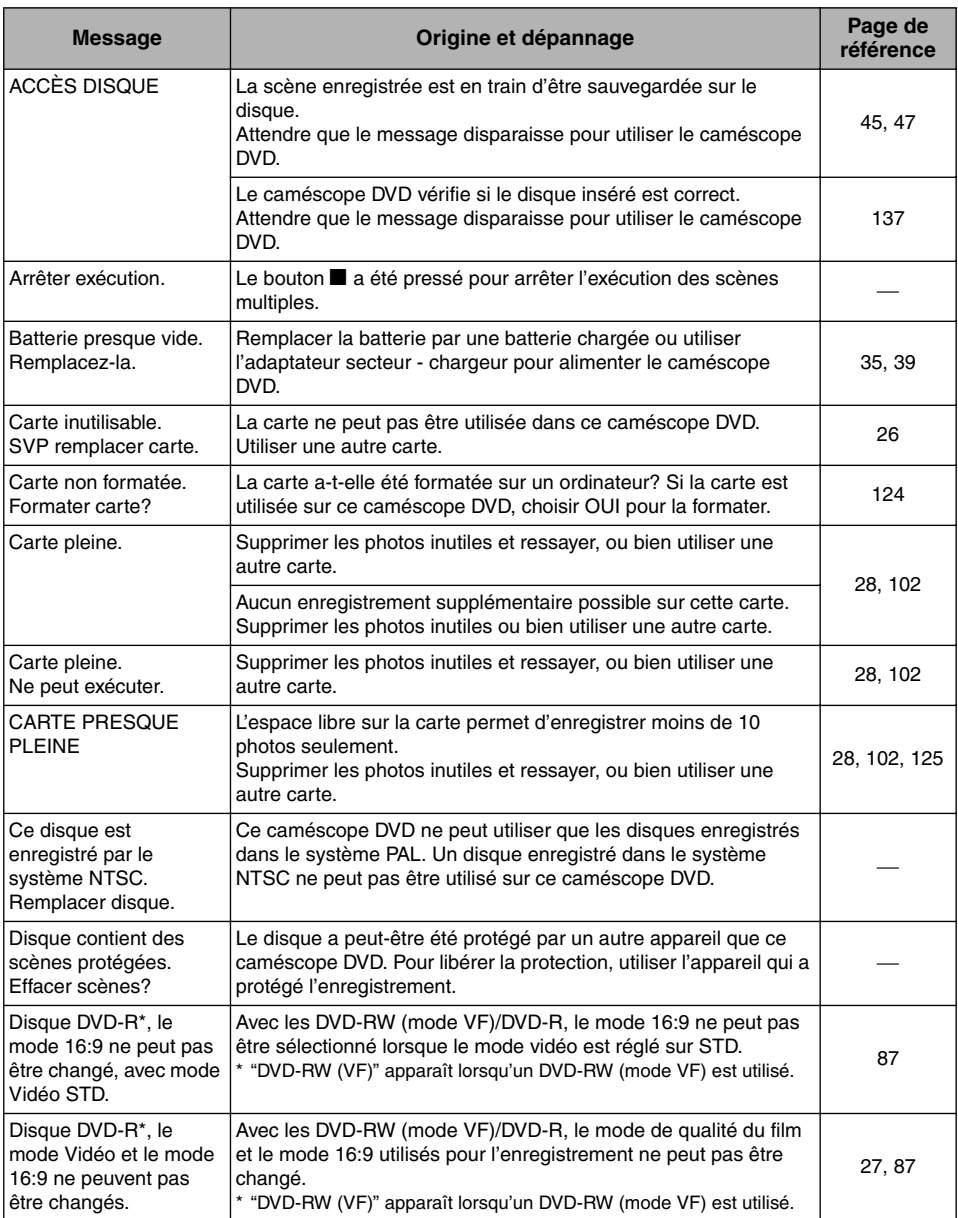

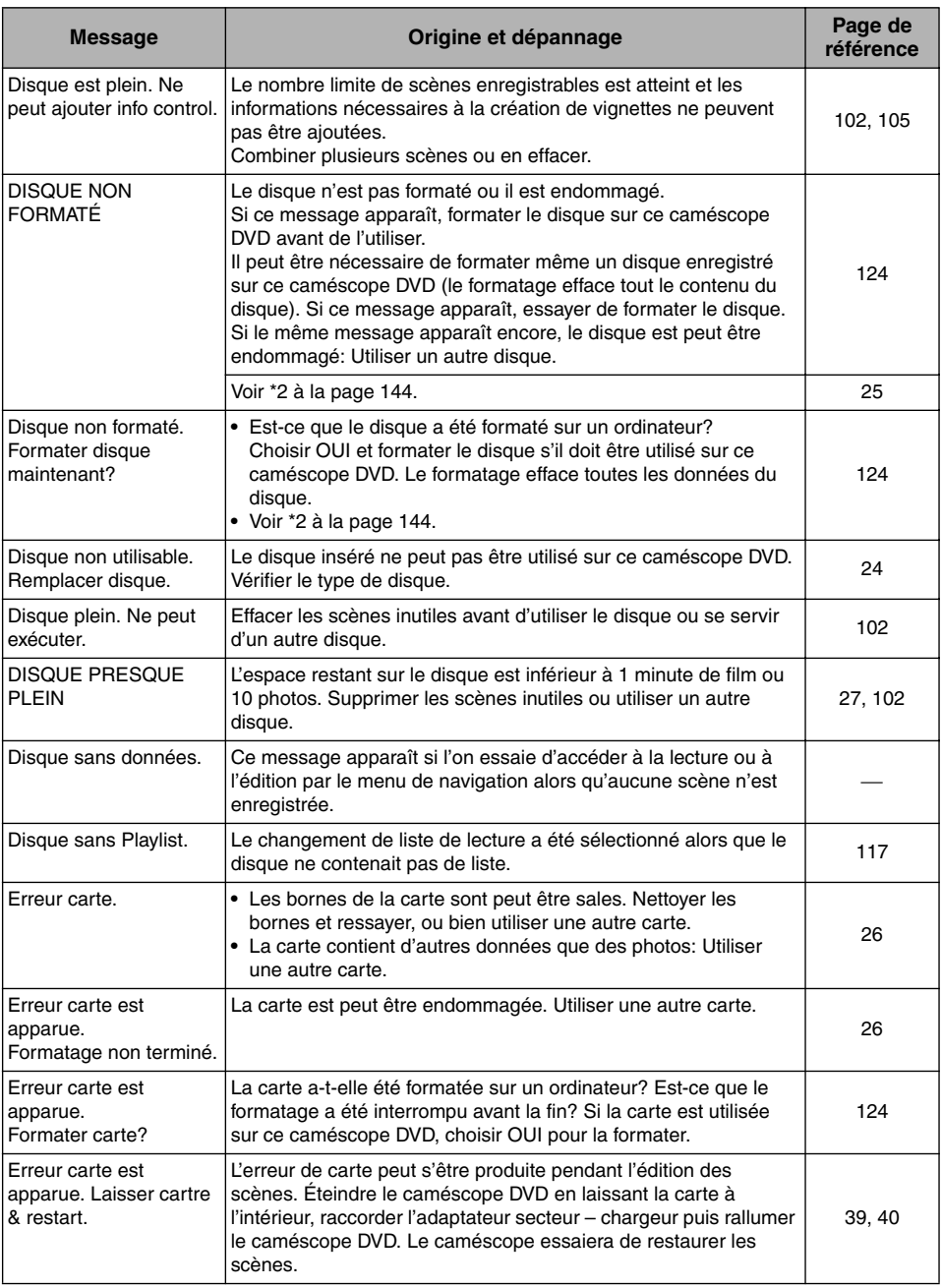

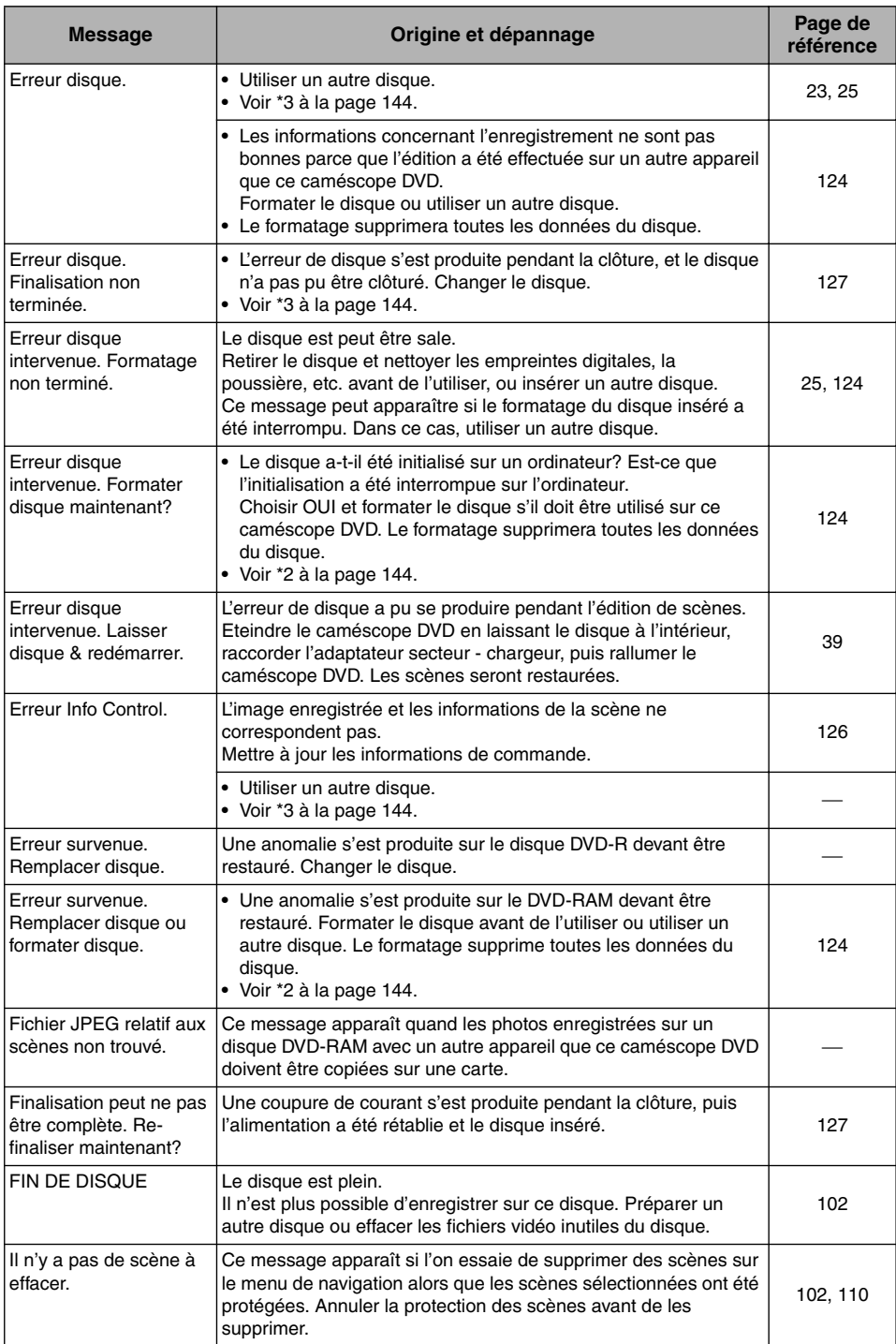

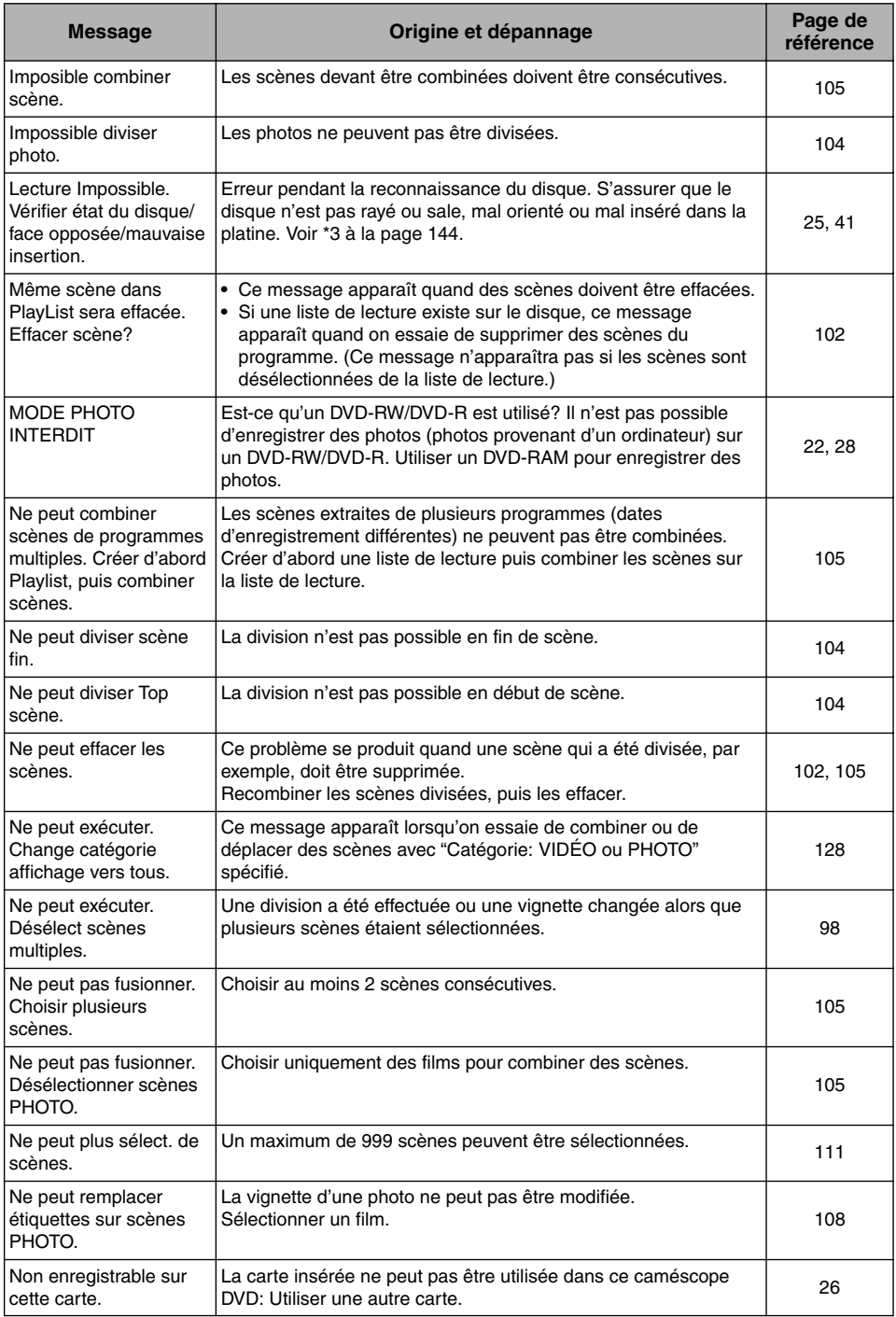

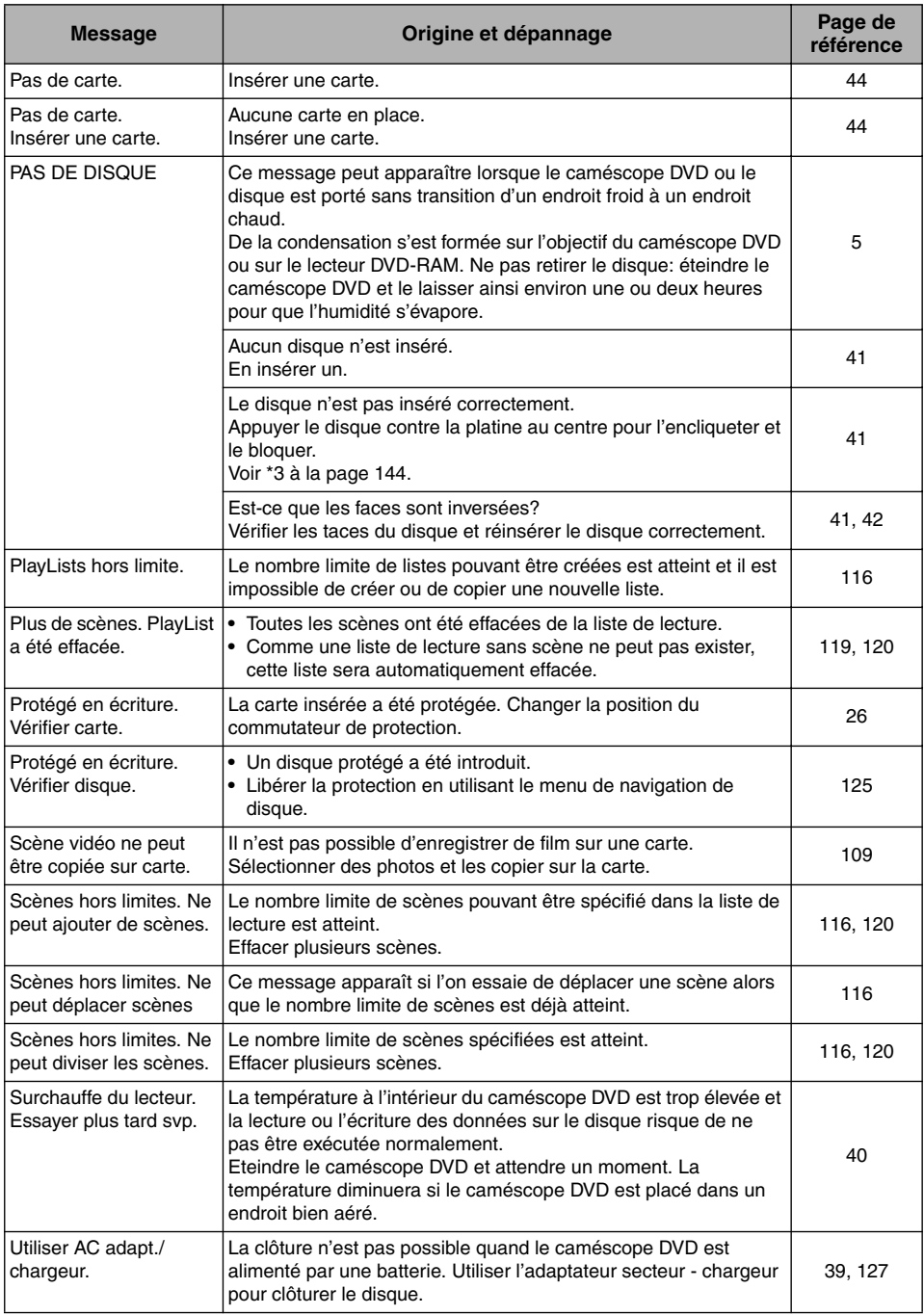

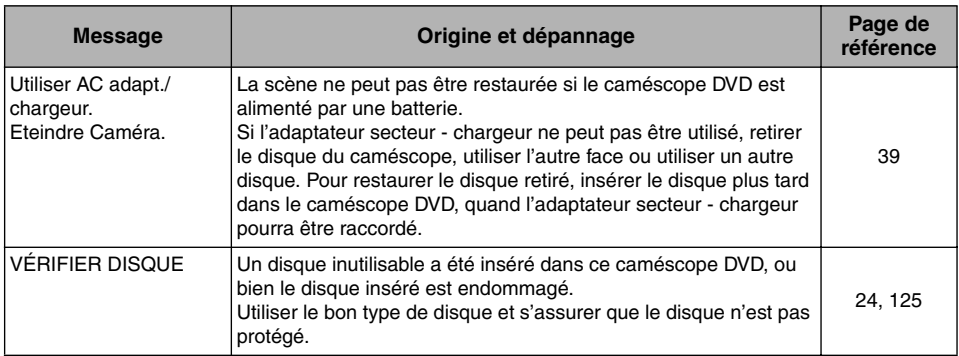

\*1

- **•** Ce message peut également apparaître si le disque est sale. Si ce message apparaît pendant la reconnaissance du disque après son insertion, ne pas restaurer le disque; le retirer, utiliser un tissu doux et sec pour éliminer les saletés.
- **•** Ce message peut aussi apparaître en cas de condensation d'humidité. Dans ce cas, ne pas restaurer le disque, arrêter le caméscope DVD, attendre que l'humidité se soit évaporée et remettre le caméscope DVD en marche.
- **•** Si le message de restauration apparaît lorsque le caméscope DVD est allumé après avoir été éteint sans que le disque enregistré ait été retiré, choisir la restauration.
- **•** Si ce message de réparation apparaît quand l'enregistrement et la lecture peuvent être exécutés normalement avec un autre disque, qu'aucune condensation ne s'est formée et que le disque n'est pas sale, choisir réparer.

 $*2$ 

- **•** Ce message peut aussi apparaître lorsque le disque est sale. Dans ce cas, ne pas le formater. Retirer le disque et utiliser le tissu de nettoyage de disque fourni pour le nettoyer avant de l'utiliser.
- **•** Ce message peut aussi apparaître en cas de condensation d'humidité. Dans ce cas, ne pas initialiser le disque, arrêter le caméscope DVD, attendre que l'humidité se soit évaporée et le remettre en marche.
- **•** Le formatage efface toutes les données du disque.

\*3

- **•** Ce message peut également apparaître si le disque est sale. Retirer le disque et utiliser un tissu doux et sec pour éliminer les saletés.
- **•** Ce message peut aussi apparaître en cas de condensation d'humidité. Attendre que l'humidité se soit évaporée du caméscope DVD et le remettre en marche.
- **•** Ce message apparaît lorsqu'un disque mono-face est inséré à l'envers. Réintroduire le disque correctement. (Insérer le disque avec sa face étiquetée orientée vers l'extérieur.)
# *Dépannage*

Vérifier les points suivants avant de faire appel à un réparateur. Si la solution suggérée ne permet pas de résoudre le problème, ne pas essayer de réparer le caméscope soi-même, mais consulter le revendeur.

#### **Sources d'alimentation**

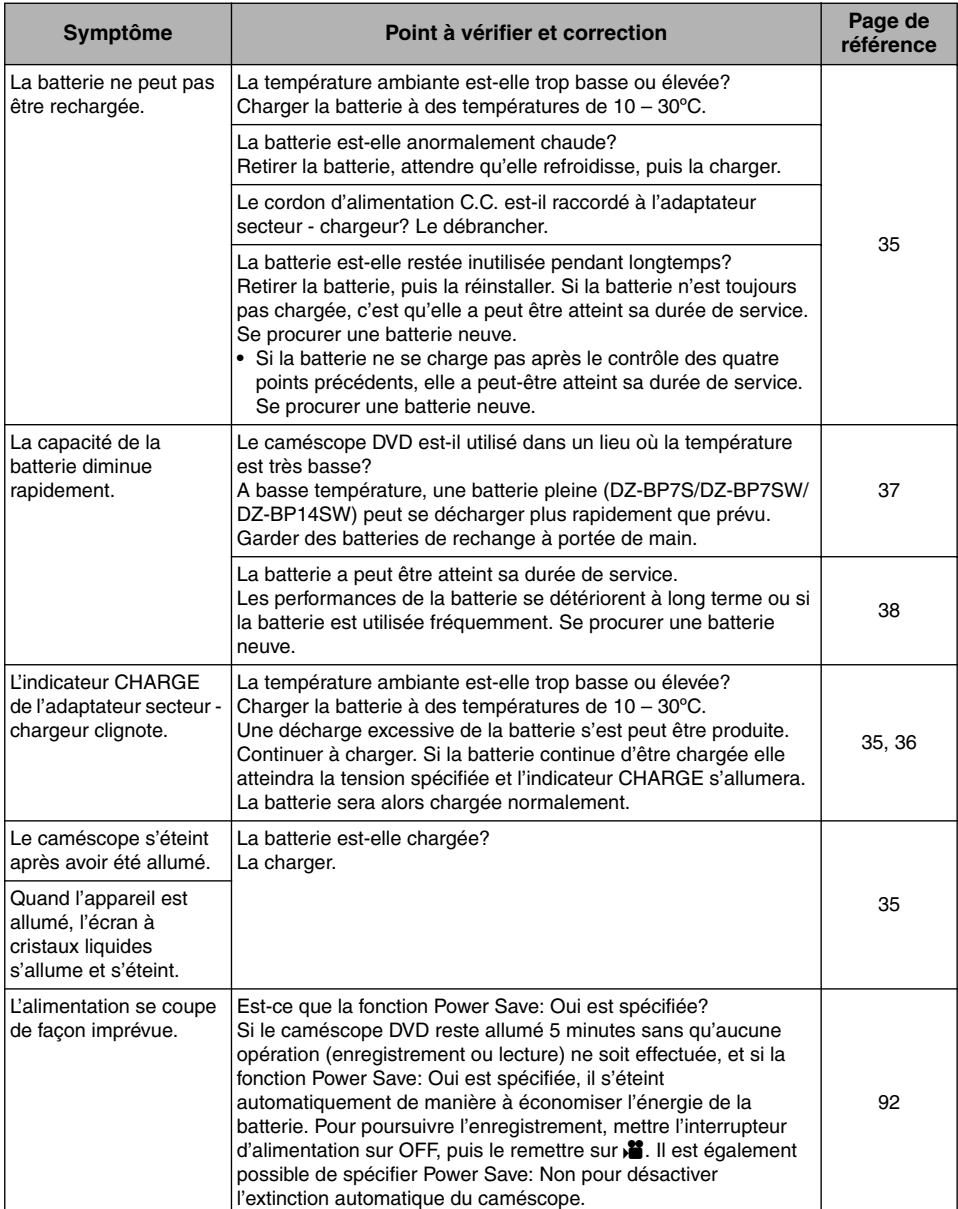

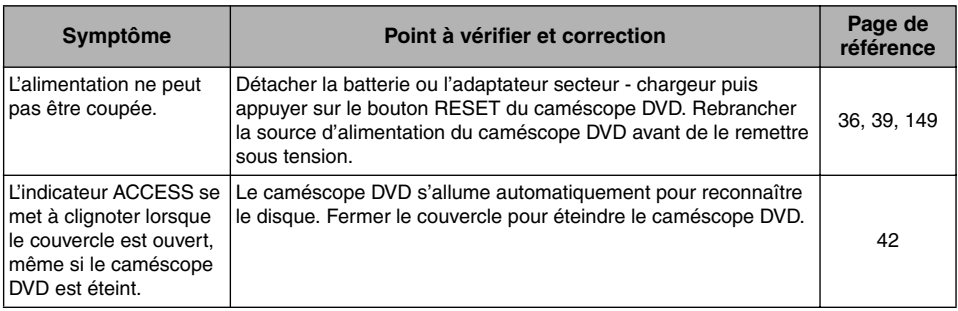

## **Pendant l'enregistrement**

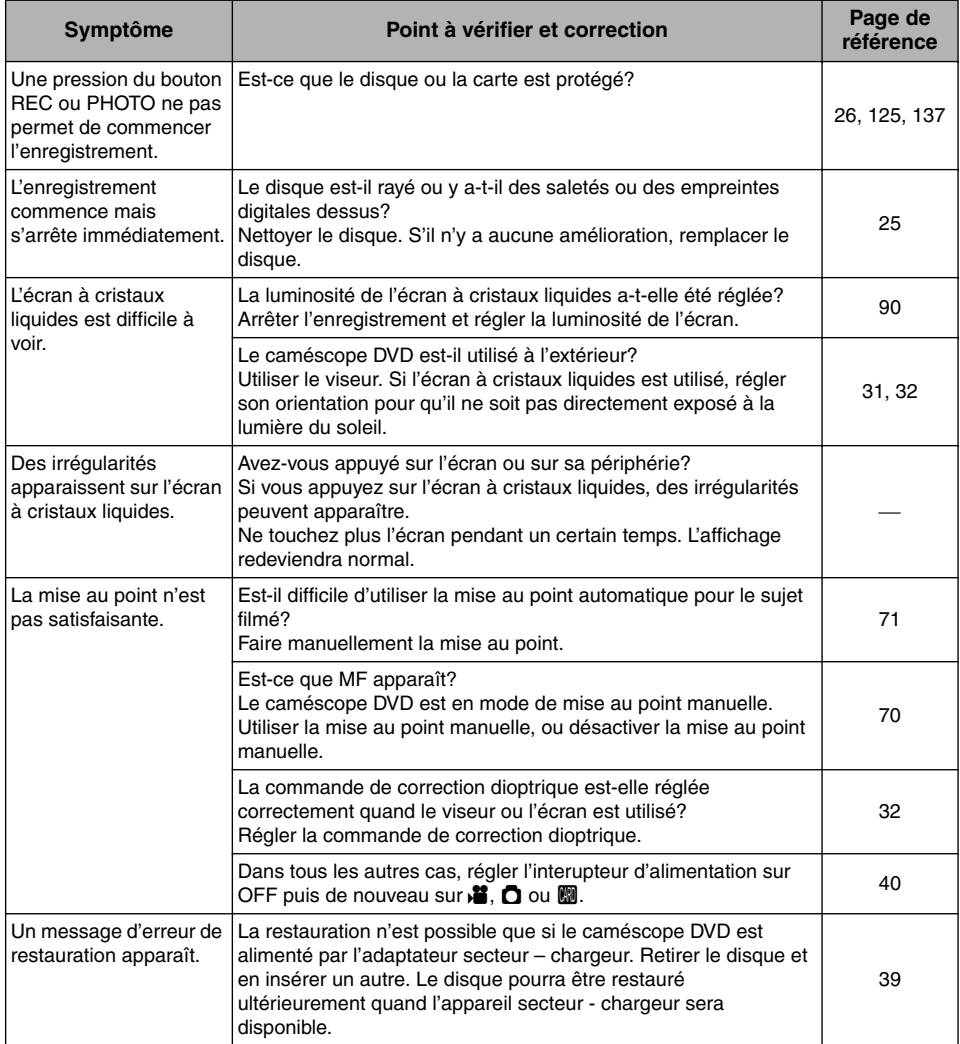

### **Pendant la lecture**

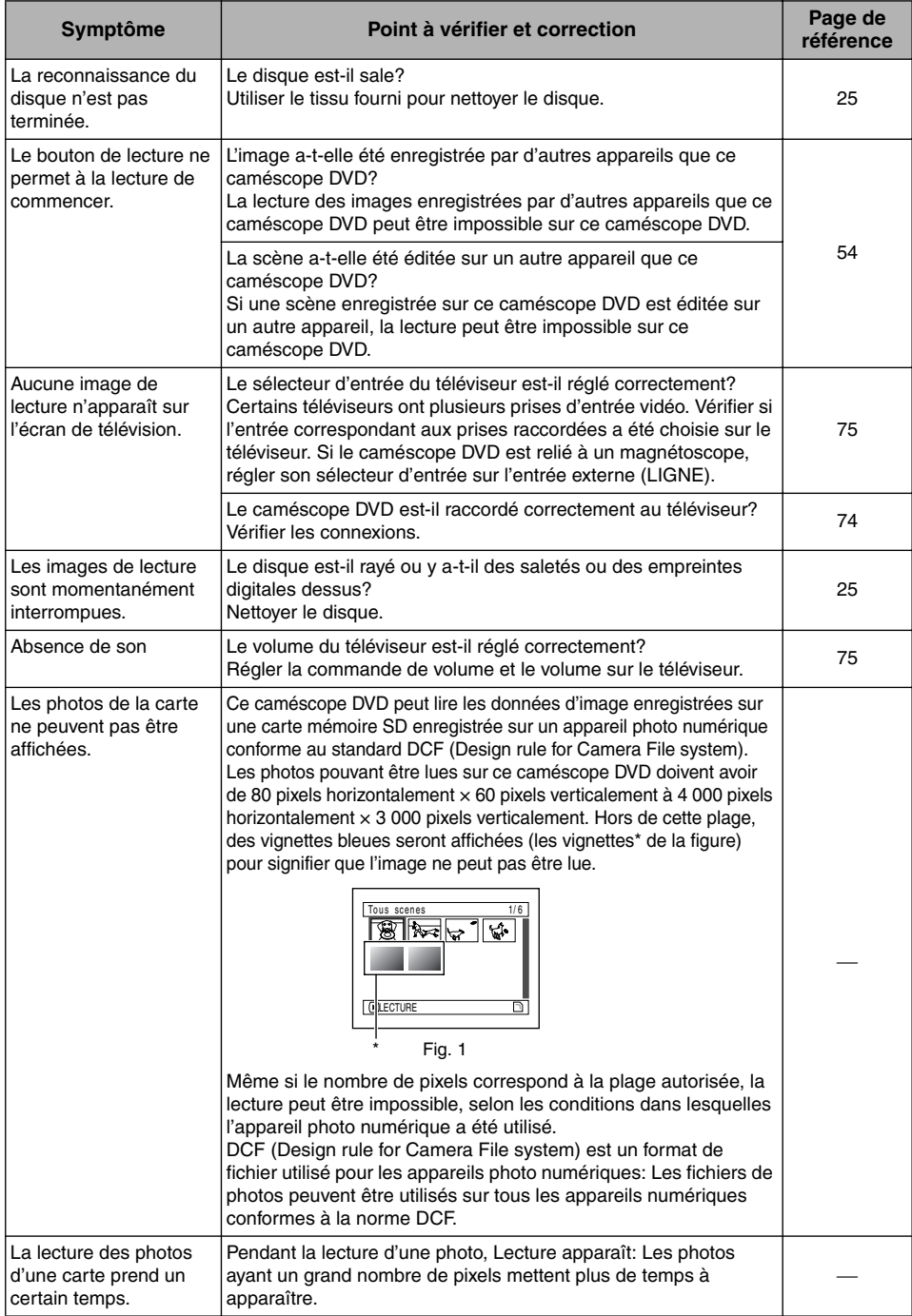

### **Divers**

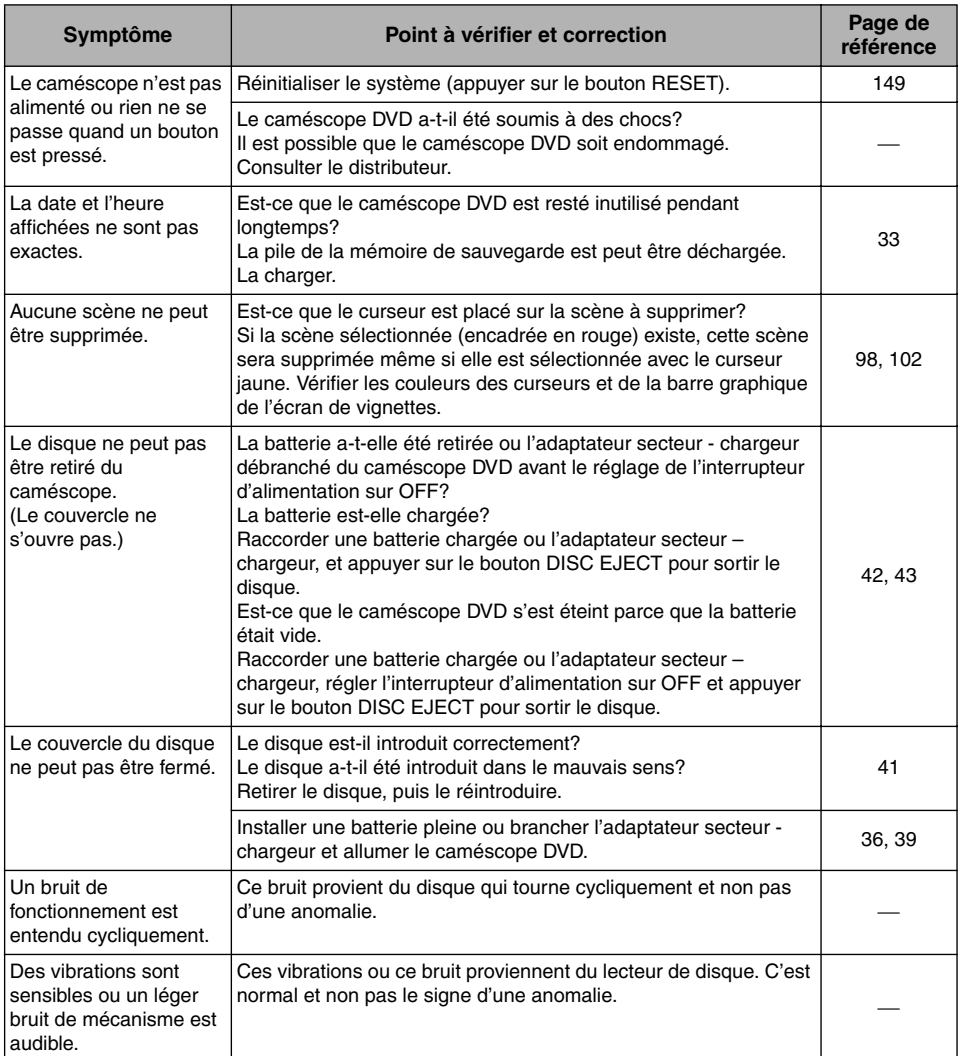

## *Réinitialisation du système*

Si le caméscope DVD ne fonctionne pas normalement, réinitialiser le système. Le caméscope DVD fonctionnera de nouveau normalement. Lorsque le système est réinitialisé, tous les réglages par défaut du caméscope sont rétablis. La date et l'heure reviennent aussi à leurs réglages d'origine. Régler la date et l'heure avant d'utiliser le caméscope DVD.

**1** Mettre l'interrupteur d'alimentation en position OFF pour éteindre le caméscope DVD.

Détacher la batterie ou l'adaptateur secteur chargeur.

**2** Appuyer pendant plusieurs secondes sur le bouton de réinitialisation avec la pointe d'un stylo.

Tous les réglages initiaux des paramètres sont rétablis.

#### **Remarque:**

Ne pas appuyer trop fort sur le bouton de réinitialisation.

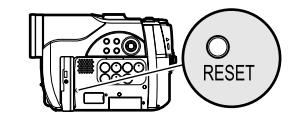

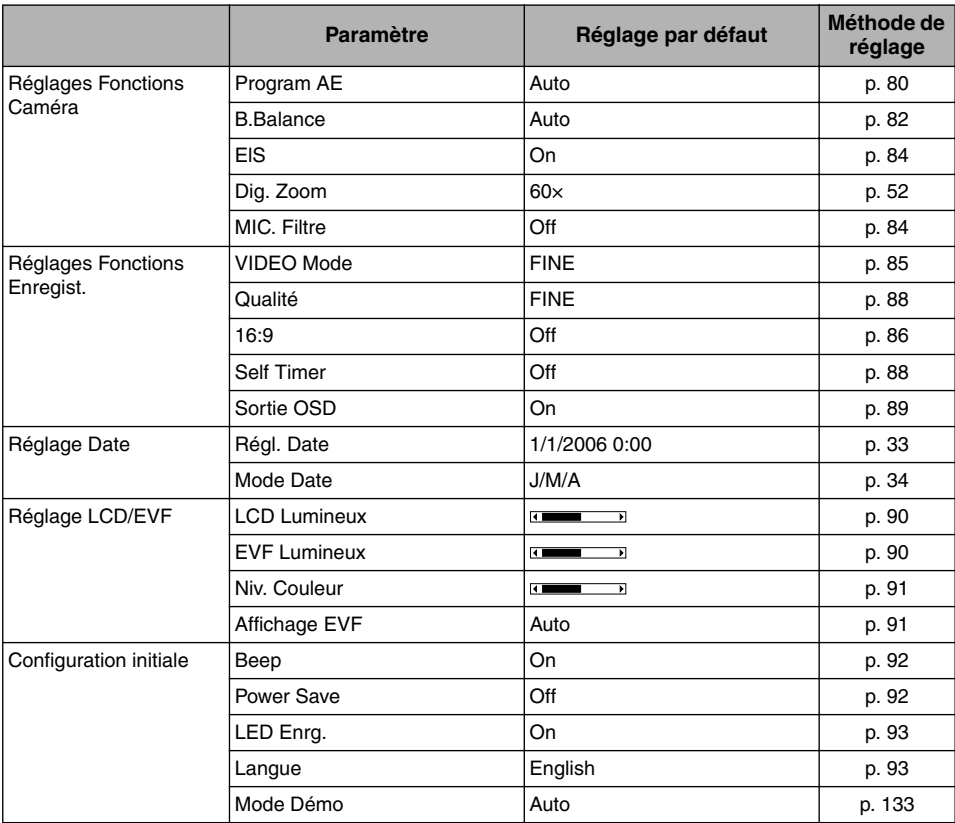

●**Liste des paramètres**

\* Certains éléments n'apparaissent pas, selon que le disque ou la carte est introduit.

# *Caractéristiques principales*

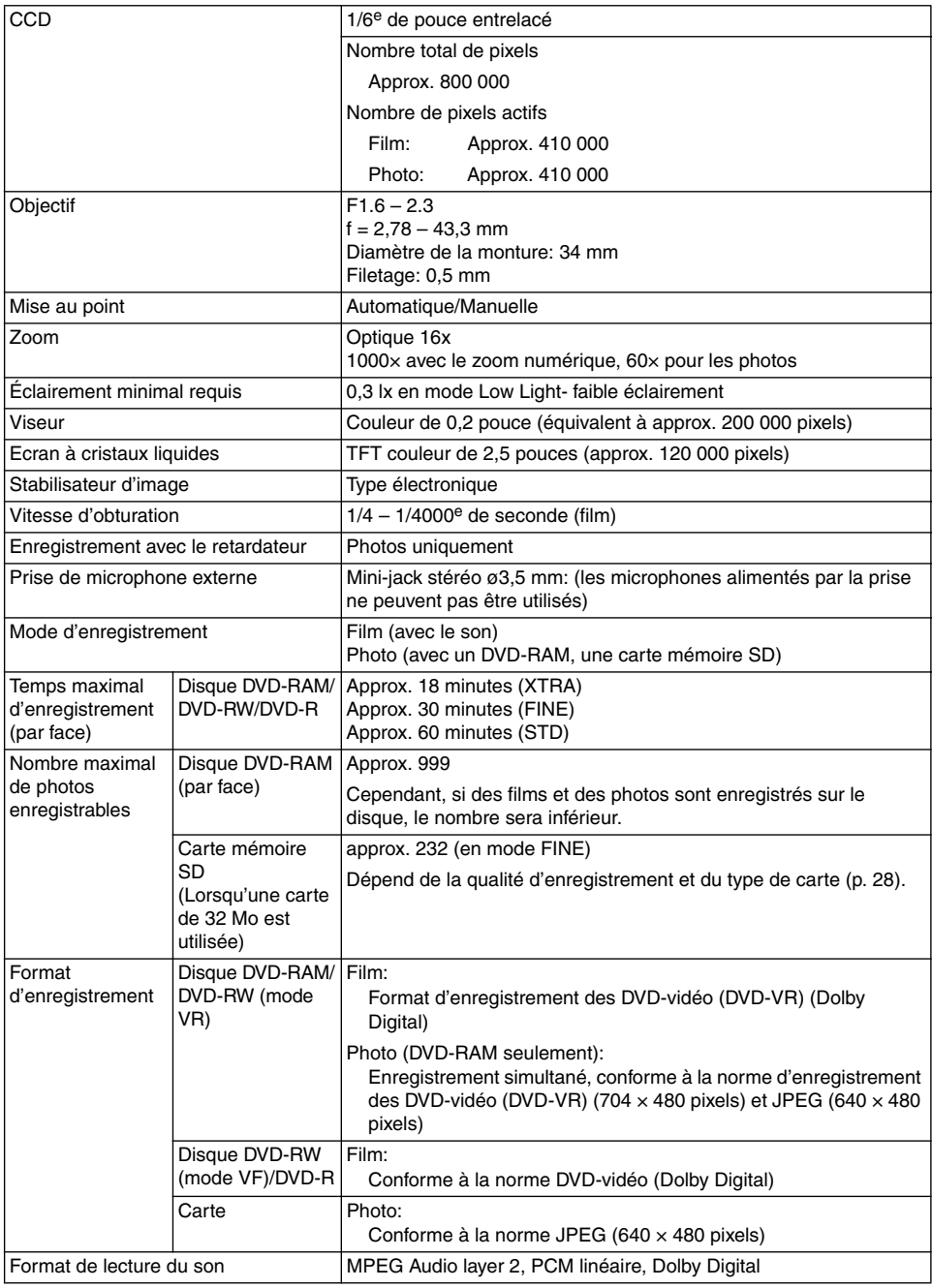

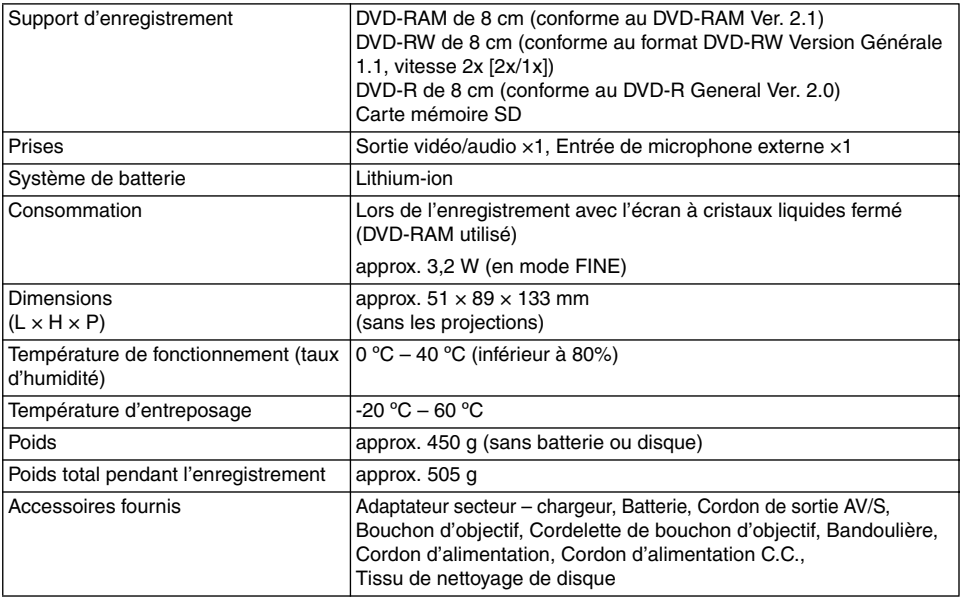

# HITACHI **Inspire the Next**

**Hitachi, Ltd. Japan**

#### **HITACHI EUROPE LTD.**

Whitebrook Park Lower Cookham Road Maidenhead Berks SL6 8YA **UNITED KINGDOM** Tel: 01628 643000

Fax: 01628 643400 Email: consumer-service@hitachi-eu.com

#### **HITACHI EUROPE GmbH**

Munich Office Dornacher Strasse 3 D-85622 Feldkirchen bei München **GERMANY** Tel: +49 -89-991 80-0 Fax: +49 - 89 - 991 80 -224 Hotline: +49 - 180 - 551 25 51 (12ct/min.) Email: HSE-DUS.Service@Hitachi-eu.com

#### **HITACHI EUROPE SRL**

Via T. Gulli n.39 20147 MILAN **ITALY** Tel: 02 487861 Fax: 02 48786381 Servizio Clienti Tel. 02 38073415 Email: customerservice.italy@hitachi-eu.com

#### **HITACHI EUROPE S.A.S**

Lyon Office B.P.45, 4 Allée des Sorbiers 69671 Bron Cedex **FRANCE** Tel: 04 72 14 29 70 Fax: 04 72 14 29 99 Email: france.consommateur@hitachi-eu.com

#### **HITACHI EUROPE LTD. BENELUX BRANCHE OFFICE** BERGENSESTEENWEG 421

1600 SINT-PIETERS-LEEUW **BELGIUM** Tel:0032/2 363 99 01 Fax:0032/2 363 99 00 Email:info@hitachi.be

**www.hitachidigitalmedia.com**

#### **HITACHI EUROPE S.A.**

364, Kifissias Ave. & 1, Delfon Str. 152 33 Chalandri Athens **GREECE** Tel: 1-6837200 Fax: 1-6835694 Email: service.hellas@hitachi-eu.com

#### **HITACHI EUROPE S.A.**

Gran Via Carlos III Trade - Torre Este 08028 Bar celona 86 Planta 5a Edificios **SPAIN** Tel: 93 409 2550 Fax: 93 491 3513 Email: atencion.cliente@hitachi-eu.com

#### **HITACHI EUROPE AB**

Box 77 S-164 94 KISTA **SWEDEN** Tel: 08 562 711 00 Fax: 08 562 711 11 Email: csgswe@hitachi-eu.com

#### **HITACHI EUROPE LTD.**

Norwegian Branch Office Strandveien 18 1366 Lysaker **NORWAY** Tel: 02205 9060 Fax: 02205 9061 Email: csgnor@hitachi-eu.com

#### **Hitachi Australia Ltd.**

Level3,82 Waterloo Road North Ryde N.S.W 2113 Tel:+61-2-9888-4100 Fax:+61-2-9888-4188